# **LES ÉLÈVES À BESOINS ÉDUCATIFS PARTICULIERS**

Aurélia MEDAN Laëtitia BARRAU Natacha DUBOIS Stéphane DELZONGLE Alain MICHEL

#### **RÉSUMÉ :**

Dans cet espace, vous trouverez des pistes de travail, des outils vous permettant de travailler avec des élèves à besoins éducatifs particuliers. Vous y trouverez un descriptif succinct sur les élèves à besoins éducatifs particuliers, un ensemble d'outils permettant d'adapter les documents, des outils pour compenser les handicaps, une présentation des usages possibles des tablettes IPAD ainsi que des activités permettant de travailler l'oral individuel et collectif avec des élèves.

Cet espace est mis à jour régulièrement. Cependant, si vous trouvez des liens morts, des indications erronées et/ou obsolètes, n'hésitez pas à nous le faire savoir, nous ferons les modifications nécessaires.

**DATE DE PREMIÈRE PUBLICATION : JANVIER 2020**

#### **ORGANISATION :**

Réseau Canopé – Midi-Pyrénées Languedoc-Roussillon

**CYCLE : 3 : CM1, CM2, 6ème, 4 : 5ème, 4ème, 3ème, détermination : 2nde, terminal : 1ère, terminale, Baccalauréat Professionnel (en 3 ou 2 ans)**

#### **AUTEURS :**

- Aurélia MEDAN
- Laëtitia BARRAU
- Natacha DUBOIS
- Stéphane DELZONGLE
- **•** Alain MICHEL

#### **LICENCES :**

Creative Commons - Attribution - Partage dans les Mêmes Conditions

# Table des matières

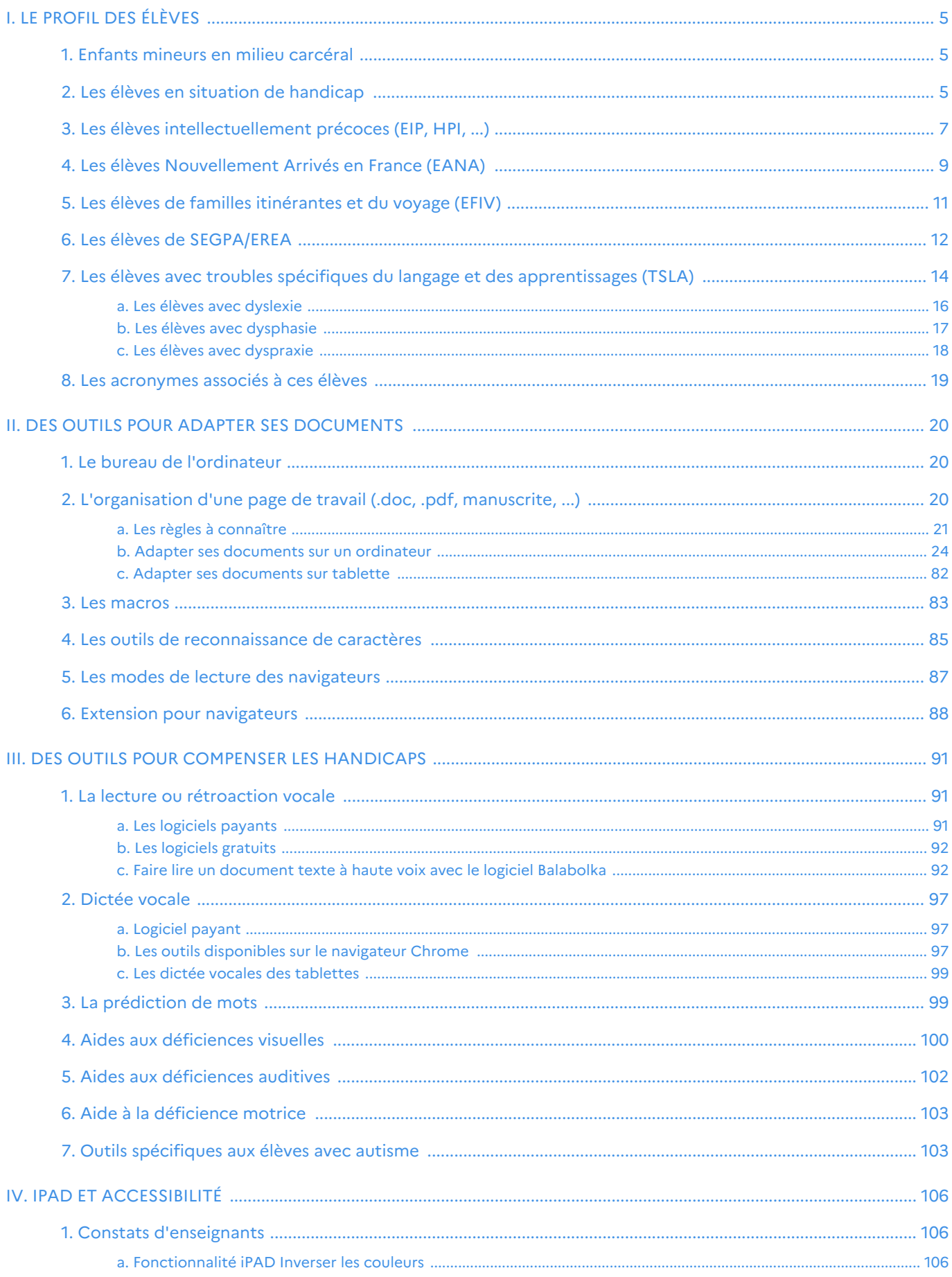

## Les élèves à besoins éducatifs particuliers

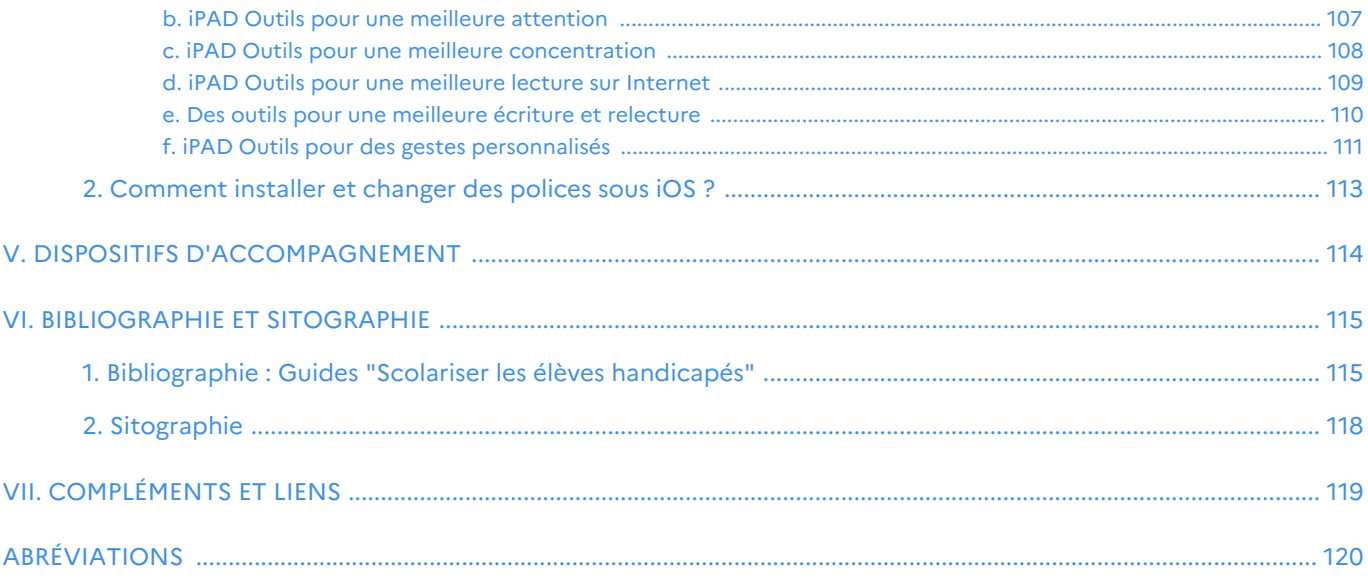

# <span id="page-4-0"></span>**I. Le profil des élèves**

#### Définition : Quels élèves ?  $\boldsymbol{i}$

#### **Définition internationale de EBEP (OCDE-1996) \*[p.120]** Ce sont toutes personnes ayant :

des besoins résultant d'une déficience

- des besoins dus à une difficulté d'apprentissage
- des besoins dus à des difficultés socio-économiques ou culturelles

« Les élèves à besoins éducatifs spécifiques ou à besoins éducatifs particuliers regroupent une grande variété d'élèves qui ont, de manière significative, plus de mal à apprendre que la majorité des enfants du même âge quand ils sont dans une situation particulière ou qu'ils souffrent d'un handicap qui les empêche ou les gène dans leurs apprentissages. »

#### Un peu d'histoire

- Dans les années 80 : enfants TSA avec un fonctionnement inhabituel
- 1994 : droit à la scolarisation de TOUS les enfants (UNESCO)
- 2000 (OCDE) : notion étendue à tout public de jeunes en situation de handicap (catégorisés A, B, C)
- 2003 : la notion est actée dans le système éducatif français et elle est étendue aux jeunes « nouveaux arrivants », intellectuellement précoces, en situation d'illettrisme, « dys », élèves en difficultés scolaires graves et durables
- 2007 : mise en avant de la nécessité de prendre en compte les particularités pour adapter sa pédagogie

#### Aujourd'hui, de qui parle-t-on ?

- Enfants handicapés (physiques, sensoriels, mentaux)
- Enfants avec des troubles des apprentissages
- Enfants en situation familiale ou sociale difficile
- Enfants intellectuellement précoces (EIP<sup>[\[p.120\]](#page-119-1)</sup>, HPI)
- Enfants nouvellement arrivés en France (ENAF, EANA)
- **•** Enfants malades
- **•** Enfants du voyage.
- Enfants mineurs en milieu carcéral

## <span id="page-4-1"></span>**1. Enfants mineurs en milieu carcéral**

Tous les détenus mineurs ne sont pas incarcérés dans des établissements pénitentiaires spécifiques ; certains sont encore dans des quartiers réservés aux mineurs dans des maisons d'arrêt ou de centre de détention.

La priorité est accordée au repérage de l'illettrisme, à la maîtrise des savoirs fondamentaux (langue écrite et orale, mathématiques, connaissance du monde actuel), et à une formation générale/professionnelle sanctionnée par des diplômes reconnus.

#### **Circulaire n° 2011-239 du 8-12-2011 :**

<https://www.education.gouv.fr/bo/12/Hebdo3/MENE1135249C.htm>

## <span id="page-4-2"></span>**2. Les élèves en situation de handicap**

#### Caractéristiques de ces élèves

Selon la définition donnée par la loi française du 11 février 2005 portant sur l'égalité des droits et des chances, la participation et la citoyenneté des personnes handicapées constitue « *u***n handicap, au sens de la présente loi, toute limitation d'activité ou restriction de participation à la vie en société subie dans son environnement par une** **personne en raison d'une altération substantielle, durable ou définitive d'une ou plusieurs fonctions physiques, sensorielles, mentales, cognitives ou psychiques, d'un polyhandicap ou d'un trouble de santé invalidant.** ».

Le terme handicap désigne *la limitation des possibilités d'interaction d'un individu avec son environnement*, causée par une déficience provoquant une incapacité, permanente ou non. Il exprime une déficience vis-à-vis d'un environnement, que ce soit en termes d'accessibilité, d'expression, de compréhension ou d'appréhension.

→ Il s'agit donc plus d'une notion sociale que d'une notion médicale.

Guide pour la scolarisation des enfants et adolescents en situation handicap :

[https://www.education.gouv.fr/sites/default/files/2019-11/guide-pour-la-scolarisation-des-enfants-et-adolescents-en](https://www.education.gouv.fr/sites/default/files/2019-11/guide-pour-la-scolarisation-des-enfants-et-adolescents-en-situation-de-handicap-1109.pdf)[situation-de-handicap-1109.pdf](https://www.education.gouv.fr/sites/default/files/2019-11/guide-pour-la-scolarisation-des-enfants-et-adolescents-en-situation-de-handicap-1109.pdf)

## Définition : Les handicaps sensoriels

#### *La déficience auditive*

i

Il atteint des personnes atteintes de surdité, qui est un état pathologique caractérisé par une perte partielle ou totale du sens de l'ouïe. Ce handicap peut être présent dès la naissance ou acquis durant la vie de la personne. Les causes de la surdité peuvent être génétiques, virales ou parasitaires (pendant la grossesse), dues à des maladies comme la méningite, toxicité médicamenteuse, accidentelles ou par un traumatisme sonore. Les déficiences auditives ne sont pas visibles, mais souvent stigmatisantes. Les aides techniques, même très perfectionnées, ne font pas disparaître le handicap, et sont utiles lorsqu'il existe une zone d'audition résiduelle suffisante chez la personne sourde.

Guide : : [https://cache.media.eduscol.education.fr/file/AS](https://cache.media.eduscol.education.fr/file/ASH/90/4/guide_scolariser_eleves_sourds_et_malentendants_142904.pdf)H/90/4 [/guide\\_scolariser\\_eleves\\_sourds\\_et\\_malentendants\\_142904.pdf](https://cache.media.eduscol.education.fr/file/ASH/90/4/guide_scolariser_eleves_sourds_et_malentendants_142904.pdf)

#### **La déficience motrice**

Un handicap moteur (ou déficience motrice) recouvre l'ensemble des troubles (troubles de la dextérité, paralysie, ...) pouvant entraîner une *atteinte partielle ou totale de la motricité*, notamment des membres supérieurs et/ou inférieurs (difficultés pour se déplacer, conserver ou changer une position, prendre et manipuler, effectuer certains gestes). Les causes peuvent être très variées : maladie acquise ou génétique, malformation congénitale, traumatisme dû à un accident, vieillissement...

Guide: [https://cache.media.eduscol.education.fr/file/ASH/35/6/guide\\_eleves\\_deficients\\_moteurs\\_116356.pdf](https://cache.media.eduscol.education.fr/file/ASH/35/6/guide_eleves_deficients_moteurs_116356.pdf)

#### *La déficience visuelle*

La vue est définie par deux critères objectifs : l'état du champ visuel (étendue de l'espace qu'un œil peut embrasser) et la mesure de l'acuité visuelle (aptitude de l'œil à apprécier les détails). Selon l'OMS, il existe 5 catégories de déficiences visuelles : la déficience visuelle modérée, grave, profonde, la cécité partielle, la cécité totale.

Guide: [https://cache.media.eduscol.education.fr/file/ASH/35/7/guide\\_eleves\\_deficients\\_visuels\\_116357.pdf](https://cache.media.eduscol.education.fr/file/ASH/35/7/guide_eleves_deficients_visuels_116357.pdf)

#### *L'autisme*

L'autisme est caractérisé par un développement anormal ou déficient, manifesté avant l'âge de trois ans, avec une perturbation caractéristique du fonctionnement dans chacun des trois domaines suivants : interactions sociales réciproques, communication, comportements au caractère restreint et répétitif.

Les troubles du spectre autistique (TSA) comprennent ainsi trois grandes catégories de diagnostics :

• le trouble autistique en tant que diagnostic clinique distinct (parfois encore appelé autisme infantile, voire autisme de Kanner) ;

• le syndrome d'Asperger, avec des délais marqués dans le développement cognitif et du langage mais des îlots de compétences. Ces compétences peuvent impressionner grandement et conduire parfois à la réussite professionnelle en mathématiques, physique, informatique etc ;

• le diagnostic de trouble envahissant du développement non spécifié, lorsque tous les critères diagnostics du syndrome d'Asperger ou de l'autisme ne sont pas observés.Les caractéristiques de l'autisme sont variables. Les manifestations peuvent aller du mutisme partiel ou total à l'hyperactivité à l'hypoactivité, de l'agressivité à l'automutilation, voire de l'insensibilité à la douleur. Ces syndromes peuvent aussi être associés à des mouvements stéréotypés, des problèmes métaboliques et des difficultés à s'adapter aux changements de l'environnement. Les signes apparaissent généralement avant l'âge de trois ans. Les origines de cette pathologie et les mécanismes biologiques, génétiques, psychiatriques pouvant être responsables de l'autisme sont à ce jour encore méconnus. La grande diversité des troubles du spectre autistique demande des accompagnements variés. Toutes auront besoin d'un diagnostic et d'une évaluation, d'un accompagnement éducatif, rééducatif et social et/ou de soins médicaux spécialisés.

Stratégie nationale pour l'autisme : [https://www.education.gouv.fr/strategie-nationale-2018-2022-pour-l-autisme](https://www.education.gouv.fr/strategie-nationale-2018-2022-pour-l-autisme-garantir-la-scolarisation-effective-des-enfants-et-des-11585)[garantir-la-scolarisation-effective-des-enfants-et-des-11585](https://www.education.gouv.fr/strategie-nationale-2018-2022-pour-l-autisme-garantir-la-scolarisation-effective-des-enfants-et-des-11585)

## <span id="page-7-0"></span>**3. Les élèves intellectuellement précoces (EIP, HPI, ...)**

## Identification : bilan psychométrique de dépistage et mesure de QI

C'est la mesure du quotient intellectuel, avec l'analyse des résultats obtenus aux différents subtests, qui sera un des indicateurs premiers de la précocité intellectuelle. Le rapport Delaubier situe le seuil de précocité intellectuelle à 130. Dès lors que des particularités flagrantes apparaissent, voire des difficultés que l'on ne com prend pas, voire encore des comportements «remarquables », et ce de manière récurrente et sur une durée significative, il importe qu'un bilan psychométrique de «dépistage » soit réalisé, soit par le psychologue scolaire dans le premier degré, soit par le conseiller d'orientation psychologue dans le second degré, ou en libéral. Cette incontournable valeur chiffrée doit cependant s'associer à d'autres regards tout aussi fondamentaux: ceux des enseignants qui côtoient au quotidien cet élève dans leurs classes, ceux des différents professionnels qui rencontrent l'écolier, le collégien, le lycéen dans les différents moments et lieux de la vie dans les établissements, ceux de la santé ou des aides sociales, et surtout celui de ses parents, qui, souvent, sont les premiers à alerter le corps enseignant par rapport à la scolarité de leur enfant ou de leur adolescent .

#### Caractéristiques de ces élèves

#### **Ses atouts**

- Curiosité insatiable et permanente dès lors qu'il est face à un interlocuteur qui a du répondant, ou à un thème ou une situation nouvelle
- Mémoire encyclopédique, précise, mais également très affective
- Pensée créative, originale, loin des conventions et des stéréotypes
- Imagination fertile qui l'entraîne dans l'exploration d'ailleurs
- Travailleur, hyperactif, souvent infatigable et en demande de renouvellement cl s nt,~s d'intérêt
- Flexibilité intellectuelle, rapidité de traitement des informations
- Grande capacité de raisonnement
- Plasticité cérébrale (arborescence)
- $\bullet$  Besoin de savoir
- Capacité à rattraper de manière fulgurante un contenu désinvesti ou inconnu, si la motivation est restaurée, si l'élève s'inscrit dans un projet
- Sens du comique et de la théâtralité
- Humour, « amuseur» voir « trublion»
- Original, excentrique
- « Grande gueule»
- Besoin de créer
- Personnalité très attachante
- Mémorisation: ciblée sur les centres d'intérêt; capacité et durée de stockage plus efficientes
- Rapidité de traitement de l'information
- Aisance dans la communication orale
- **Richesse du vocabulaire**
- Capacité à s'approprier des connaissances par ses propres moyens

#### **Ses difficultés**

- Méthodologie: rapport conflictuel aux objets considérés comme accessoires et donc perdus, oubliés, détruits; il vit dans un désordre permanent parfois handicapant
- Tendance au fétichisme, besoin d'objets transitionnels alors surinvestis
- Écriture souvent brouillonne, tâche considérée comme fastidieuse: la pensée va plus vite, donc désintérêt; existence de dyspraxie dans certains cas
- Retard affectif proportionnel à l'avance intellectuelle, conduisant à l'incompréhension d'autrui face à certaines attitudes immatures, réactions exacerbées (colères, pleurs, régressions vers des comportements « bébé »)
- Relations difficile aux autres, « j'ai pas de copains», difficultés à construire des relations harmonieuses ou à gérer le manque d'attention voire le sentiment de rejet des autres
- Manque du sens de l'effort; puisque les apprentissages paraissent aller de soi la plupart du temps, on dira de lui qu'il est « fainéant»
- Difficultés à gérer le temps: rêveur, perdu dans des songes qui l'éloignent de la réalité dans laquelle il ne se retrouve pas (souvent ils ont de grosses montres; certains petits refusent obstinément d'apprendre à lire l'heure)
- Surinvestissement de ses sujets de prédilection au détriment des autres matières de l'école
- Développe nombre d'activités parallèles pour s'occuper
- Difficulté à gérer les injustices
- Maladroit dans son corps
- - Forte personnalité  $\begin{vmatrix} 1 & 0 \\ 0 & 1 \end{vmatrix}$  Besoin d'être nourri affectivement et intellectuellement
		- Incapacité à expliciter ses procédures, à justifier son raisonnement: troubles des apprentissages

#### Définition : 6 profils élèves à haut potentiel i

- 1. **Le profil performant :** son niveau scolaire est élevé, il se conforme aux usages de la classe, bref il est l'élève parfait !
- 2. **Le profil autonome :** il sa caractérise par une forte estime de lui-même, une grande indépendance, il est en réussite scolaire, mais échappe aux intentions trop strictes de l'enseignant, sans provocations.
- 3. **Le profil provocateur :** il est moqueur, sarcastique, n'hésite pas à remettre en cause, tient tête à l'adulte, dépasse le cadre.
- 4. **Le profil inhibé :** il est dépréciatif, peu confiant dans ses compétences, cherche à se noyer dans la masse et à se conformer aux autres malgré ses différences ou se marginalise.
- 5. **Le profil décrocheur :** il se sent rejeté, incompris. Il estime qu'on ne prend pas en compte ses spécificités et ses compétences. Il échue dans le travail scolaire. Il attribue ses échecs à des causes extérieures.
- 6. **Le profil créatif et extraverti :** anticonformiste, il se lance dans des tâches personnelles, créatives mais souvent éloignées du scolaire.
	- (*source : Faire réussir les élèves avec la pédagogie différenciée en cycle 3, Eric Battut et Daniel Bensimhon, Retz*)

L'idée première est de jouer sur les compétences de ces élèves et de chercher à les développer. Dans les collèges pilotes [...] , certains d'entre eux, particulièrement férus d'astronomie, vivent des expériences extraordinaires dans des laboratoires de grands physiciens au Palais de la Découverte à Paris. On espère que, grâce à ce dispositif, ils trouveront une motivation importante et que celle-ci aura des retombées positives dans les domaines où ils excellent moins. Bienveillance, encouragements, félicitations sont des incontournables de la relation à l'élève à haut potentiel. II importe de lui signifier que vous êtes informé de sa précocité. II doit sentir qu'il est apprécié, qu'il n'agace pas et que son originalité ne le condamne pas. Pour autant, il doit connaître et comprendre les règles; un contrat de comportement explicité peut être mis en place. On doit cependant accepter le fait que cet élève ne pourra pas respecter la totalité des postures ordinaires de l'élève. II s'agira donc d'adapter un peu le cadre à ses spécificités, les autres élèves devant accepter l'idée de son statut un peu particulier.

II est donc souhaitable de lui donner l'occasion de travailler sur ses centres d'intérêt et, au besoin, de les mettre au service de ses camarades sous la forme de brochure ou d'exposé. Favoriser les activités porteuses de sens est un moyen d'obtenir son adhésion: toute mise en projet sera donc favorable. On pourra tolérer qu'il n'ait pas à se conformer à la réalisation d'exercices répétitifs qui, souvent, ne seront pour lui d'aucune utilité. II serait préférable de le laisser travailler sur des « activités enrichies» (voir chap. 27). Enfin, il faut accepter sa manière d'aborder les savoirs dès lors qu'il les acquiert, en évitant de le contraindre à passer par les procédures scolaires proposées aux autres.

Habitué à fonctionner dans la spontanéité, il serait intéressant que cet élève apprenne à structurer son travail, par exemple en l'expliquant aux autres élèves.

Vademecum d'accompagnement "Scolariser un élève à haut potentiel" : [https://cache.media.eduscol.education.fr](https://cache.media.eduscol.education.fr/file/eleves_intellectuellement_precoces_/99/4/Module_formation_EIP_268994.pdf) [/file/eleves\\_intellectuellement\\_precoces\\_/99/4/Module\\_formation\\_EIP\\_268994.pdf](https://cache.media.eduscol.education.fr/file/eleves_intellectuellement_precoces_/99/4/Module_formation_EIP_268994.pdf)

## <span id="page-8-0"></span>**4. Les élèves Nouvellement Arrivés en France (EANA)**

Code de l'Éducation, articles L321-4 et L332-4

« Assurer les meilleures conditions d'intégration des ENAF est un principe fondamental. L'Éducation Nationale doit prendre en compte les besoins éducatifs particuliers de ces élèves qui ne maîtrisent pas suffisamment le français...» Aucune distinction ne peut être faite entre élèves de nationalité française et de nationalité étrangère pour l'accès au service public de l'éducation. L'instruction est obligatoire pour les enfants des deux sexes, âgés entre six et seize ans, qu'ils soient français ou étrangers, dès l'instant où ils résident sur le territoire français. (...).

- La Convention Internationale relative aux droits de l'enfant du 20 novembre 1989, ratifiée par la France, garantit à l'enfant le droit à l'éducation en dehors de toute distinction qui tienne à sa nationalité ou à sa situation personnelle.
- Textes de référence : BO n° 37 du 11 octobre 2012 ; circulaire académique 2015 ; nouveaux programmes de l'école maternelle et de l'école élémentaire.

#### Caractéristiques de ces élèves

Lorsque l'on parle d'EANA, on parle de tout élève entré sur le territoire national depuis moins d'un an maîtrisant une ou plusieurs langues autres que le français, langue de scolarisation.

#### **Quelques éléments de définitions**

- *EANA :* Élève Allophone Nouvellement Arrivé
- *NSA :* Non Scolarisé Antérieurement, ou très peu scolarisé antérieurement. L'élève NSA n'a pas les codes de l'école. Il est non-lecteur dans sa langue maternelle.Il a des compétences dans sa ou ses langues, sa culture.Il est important de savoir que l'adaptation d'un EANA/NSA prend du temps car l'élève découvre à la fois l'école et le système scolaire français.
- *FLSco :* Français Langue de Scolarisation pour la construction de savoirs.

#### La démarche d'accueil

#### **En primaire**

- L'inscription s'effectue auprès de la mairie de la commune de résidence.
- L'élève est ensuite admis dans l'école indiquée par la mairie.
- À l'arrivée, un bilan de ses savoir-faire et ses compétences acquises dans son pays d'origine est effectué par un enseignant.

#### **Dans le secondaire**

- À l'arrivée sur le territoire, l'élève se présente au CIO ou au CASNAV pour y effectuer une évaluation en langue d'origine de ses compétences acquises dans son pays.
- L'affectation dans un établissement est prononcée par la direction des services départementaux de l'éducation nationale (DSDEN).
- L'inscription dans l'établissement peut alors avoir lieu, dans une classe correspondant au niveau et à l'âge de l'élève.

Il est nécessaire, voir indispensable, de construire collectivement au sein de l'établissement un projet d'inclusion des EANA comprenant l'accueil par la communauté éducative, l'organisation de l'inclusion dans l'école, la mise en place d'un parcours personnalisé, ....

L'accueil de l'élève au sein de l'établissement est la première pierre à poser afin que celui-ci soit rassuré et parfaitement disponible pour les apprentissages.

#### Exemple :  $\bigcirc$

#### **Un élève qui ne parle ni écrit notre langue, ne connaît pas nos modes de fonctionnement, peut-il facilement s'orienter dans l'établissement ?**

Pour pallier cela, il est nécessaire de créer un plan de l'établissement, de doubler les affichages en anglais par exemple, de proposer un élève qui lui serait référent, tuteur. Ce qui sous-entend de former un groupe d'élèves (pourquoi pas les délégués de classe) à l'accueil, au tutorat. On donne alors une autre dimension au rôle de délégué de classe et on permet à l'élève nouvellement arrivé de se sentir en sécurité.

Vous trouverez sur le lien ci-dessous le document Eduscol sur les repères d'inclusion des EANA avec notamment des préconisations pour l'accueil dans l'établissement, le rôle de chacun. [http://cache.media.eduscol.education.fr/file/College/40/8/Reperes\\_Inclusion\\_EANA\\_DGESCO\\_Eduscol\\_582408.pdf](http://cache.media.eduscol.education.fr/file/College/40/8/Reperes_Inclusion_EANA_DGESCO_Eduscol_582408.pdf)

L'organisation de l'inclusion dans l'école ou dans l'établissement

Les modalités d'inclusion des élèves allophones nouvellement arrivés relèvent d'une réflexion collective des personnels de direction et des équipes éducatives en prenant appui sur des principes communs, en référence à la circulaire n° 2012-141 du 02-10-2012 relative à l'organisation de la scolarité des EANA

- L'élève est inscrit dans la classe ordinaire correspondant à son niveau scolaire et à son âge (avec un écart de deux ans maximum par rapport à l'âge de référence de la classe concernée)et participe à tous les cours accessibles pour lui ;
- Il bénéficie d'un dispositif ou d'un module d'enseignement en français langue seconde correspondant à ses besoins linguistiques (rappel: une UPE2A compte 9h de FLS dans le premier degré et 12h dans le second degré);
- Il suit, au total, un nombre d'heures équivalant à l'horaire prévu dans les classes ordinaires de son école ou de son établissement;
- Il suit l'intégralité d'une séquence pédagogique, quelle que soit la discipline d'enseignement, afin d'éviter le morcellement des apprentissages;
- Il participe aux projets et aux sorties de sa classe d'inscription, même s'il n'assiste pas encore à tous les cours de sa classe;
- La participation à des temps d'ateliers, à des clubs artistiques et culturels, ou encore aux activités de l'association sportive dans le second degré, est encouragée;
- Des pratiques de différenciation pédagogique sont mises en œuvre en classe ordinaire pour répondre à ses besoins;
- Un suivi personnalisé est organisé pour garantir la continuité des apprentissages, dans le cas d'un regroupement pédagogique dans un établissement différent, ou encore lors du retour dans l'école ou dans l'établissement de secteur;

*Source : in Repères inclusion des EANA (p. 12) - Eduscol*

#### Définition : UPE2A - Unité pédagogique pour élève allophone arrivant i

C'est une dénomination générique commune à toutes les structures spécifiques de scolarisation des élèves allophones.

- Au cours de la première année de prise en charge par l'UPE2A, un enseignement intensif du français est organisé avec des temps de fréquentation de la classe ordinaire
- L'enseignement de 2 disciplines autres que le français est obligatoire
- Une adaptation des emplois du temps doit être mise en place pour permettre de suivre l'intégralité de l'horaire d'une discipline.

La durée de scolarisation en UPE2A ne doit pas excéder une année scolaire.

#### Les évaluations lors de l'arrivée des élèves

Lors de l'accueil de ces élèves, il est nécessaire d'évaluer leurs compétences dans leur langue d'origine.

Vous trouverez un ensemble de ressources 1<sup>er</sup> et 2<sup>nd</sup> degré sur le site du CASNAV : [https://disciplines.ac-toulouse.fr](https://disciplines.ac-toulouse.fr/casnav/l-accueil-et-le-positionnement-des-eleves-allophones) [/casnav/l-accueil-et-le-positionnement-des-eleves-allophones](https://disciplines.ac-toulouse.fr/casnav/l-accueil-et-le-positionnement-des-eleves-allophones)

Vous pouvez retrouver des outils pour des évaluations en mathématiques et langue écrite en langue native sur le site de Réseau Canopé : [https://www.reseau-canope.fr/eana-outils-devaluation-en-langue-dorigine.htm](https://www.reseau-canope.fr/eana-outils-devaluation-en-langue-dorigine.html)

## <span id="page-10-0"></span>**5. Les élèves de familles itinérantes et du voyage (EFIV)**

#### **Constitution, art1**

« Aucune distinction de nature ethnique à l'égard des élèves ne peut être pratiquée ».

#### **Une définition en 1972**

On parlera de « gens du voyage : une catégorie administrative de la population française, en fonction d'un habitat nomade ».

Roms, Romani, Gitans, Sinti, Kale, ...

#### Caractéristiques de ces élèves

Les EFIV sont les **E**nfants issus de **F**amilles **I**tinérantes et de **V**oyageurs. Ces élèves ont très souvent un mode de relation discontinu avec l'école. Ces familles sont soit :

- voyageurs tout ou partie de l'année. Ils feront appel pour la scolarisation à diverses écoles ou au CNED.
- sédentaires tout ou partie de l'année. Ils scolarisent leur enfant dans l'école la plus proche.

Un grand nombre de facteurs empêchent ces élèves d'être en situation de réussite :

- un temps de scolarisation plus réduit : des périodes longues de non ou peu scolarisation
- une absence de documents de suivi des acquisitions (souvent égaré)
- le changement régulier d'enseignants, de supports de travail, de type de classe, de manuels, méthodes, ....
- la dichotomie entre le code culturel de l'école et le code culturel de la communauté
- les inquiétudes des familles ayant gardé des souvenirs douloureux de l'école

#### Établir une relation de confiance

Avant toute chose, il est nécessaire de faire découvrir l'établissement à la famille (de la salle de classe, à la cantine, à la BCD/CDI, aux toilettes, ...)

Il est préférable de les rencontrer dans une pièce non institutionnel.

Il est important d'écouter leurs craintes et de répondre à leurs questions.

Il peut être intéressant de présenter les différents types de personnels qui graviteront autour de leur enfant. Préciser les outils de travail nécessaires (y aller progressivement).

#### L'appropriation des lieux par l'élève

Placer l'élève dans l'espace central de la classe, éviter les zones trop exposées ou reculées.

Utiliser l'arrivée de cet élève pour faire un rappel avec toute la classe des règles de fonctionnement dans la classe, l'établissement.

Comme pour les EANA, il peut être intéressant de proposer un élève qui lui serait référent, tuteur. Ce qui sousentend une nouvelle fois de former un groupe d'élèves (pourquoi pas les délégués de classe) à l'accueil, au tutorat. On donne alors une autre dimension au rôle de délégué de classe et on permet à l'élève nouvellement arrivé de se sentir en sécurité.

#### Le suivi

Selon les régions, départements des documents de suivi sont proposés. Il est nécessaire de demander aux familles tous documents susceptibles d'être en leur possession. ils apporteront parfois seulement une feuille, un cahier, ... voir absolument aucun document. Ne surtout pas leur rendre le cahier qu'ils vous donneront même si cela ne correspond pas à un récapitulatif des compétences de leur enfant. ce cahier pourra toujours apporter des éclaircissements sur ces compétences et montrera **votre intérêt pour les compétences de leur enfant.**

Il est possible de contacter l'enseignant itinérant de votre département ou de contacter l'inspecteur chargé du dossier EFIV de votre département pour connaître la scolarisation de l'élève. Le CASNAV peut aussi être un interlocuteur pour mieux connaître la scolarisation de cet élève étant en réseau académique.

Dans tous les cas, il est nécessaire de noter les compétences constatées et de donner au fur et à mesure des informations aux familles sur les réussites de leur enfant.

## <span id="page-11-0"></span>**6. Les élèves de SEGPA/EREA**

#### Caractéristiques de ces élèves

#### **Circulaire n° 2015-176 du 28-10-2015 :**

La Segpa accueille des **élèves présentant des difficultés scolaires graves et persistantes auxquelles n'ont pu remédier les actions de prévention, d'aide et de soutien.** Ces élèves ne maîtrisent pas toutes les compétences et connaissances définies dans le socle commun de connaissances, de compétences et de culture attendues à la fin du cycle des apprentissages fondamentaux, et présentent des lacunes importantes qui risquent d'obérer l'acquisition de celles prévues au cycle de consolidation.

Il n'existe pas d'élève typé « SEGPA». ce sont des élèves qui rencontrent des difficultés de plusieurs types. En effet, ce sont des élèves qui ont une expérience répétée de l'échec et du déplaisir ce qui porte atteinte à leur estime de soi. Ils ont souvent un passé scolaire anxiogène. Leur contexte familial est parfois très complexe.

Ils mettent souvent en place des mécanismes de défense qui génère des oppositions avec l'adulte, les autres.

A noter que certains élèves en situation de handicap peuvent être scolarisés en SEGPA dans le cadre d'un Projet Personnalisé de Scolarisation décidé par la Commission des Droits de l'Autonomie des Personnes Handicapées. Les comportements observés en classe :

- **•** acquis fragiles
- difficulté de mémorisation
- **•** attention réduite
- **•** organisation spatiale souvent inexistante
- manque de motivation
- refus du passage à l'écrit
- capacité de compréhension, de raisonnement réduite
- **•** fort égocentrisme
- refus de produire par peur de l'échec
- mauvaise estime de soi « *je suis nul(le)* », « *je ne vais pas y arriver* », « *c'est trop dur* », ...
- pauvreté de l'imaginaire
- manque d'autonomie, besoin de l'adulte pour rassurer

#### **L'apport de la SEGPA/EREA**

La SEGPA apporte à ces élèves deux éléments essentiels :

- elle remobilise les élèves en restaurant leur confiance en eux-mêmes et la conviction qu'ils peuvent progresser
- elle accompagne les élèves dans la préparation de leur orientation vers la voie professionnelle.

Pour en savoir plus :<https://eduscol.education.fr/1184/sections-d-enseignement-general-et-professionnel-adapte>

#### Les établissements

Les SEGPA se trouvent en collège. Elles fonctionnent en réseaux avec l'environnement économique et local. **Les champs professionnels**

- Habitat : [ressources Eduscol](https://cache.media.eduscol.education.fr/file/SEGPA_EREA/36/0/RA16_C4_SEGPA_Habitat_821360.pdf)
- Hygiène, alimentation, service : [ressources Eduscol](https://cache.media.eduscol.education.fr/file/SEGPA_EREA/35/8/RA16_C4_SEGPA_Hygiene_Alimentation_Services_821358.pdf)
- **Espace rural : [ressources Eduscol](https://cache.media.eduscol.education.fr/file/SEGPA_EREA/35/6/RA16_C4_SEGPA_Espaces_Rural_Environnement_821356.pdf)**
- Vente : [ressources Eduscol](https://cache.media.eduscol.education.fr/file/SEGPA_EREA/14/5/RA16_C4_SEGPA_Vente_Distribution_Logistique_823145.pdf)
- **•** Production industrielle : [ressources Eduscol](https://cache.media.eduscol.education.fr/file/SEGPA_EREA/15/1/RA16_C4_SEGPA_Production_Industrielle_823151.pdf)

#### A connaître :

- Circulaire n°2017-076 du 24 avril 2017 sur les Établissements Régionaux des Enseignements Adaptés : <https://www.education.gouv.fr/bo/17/Hebdo17/MENE1711904C.htm>
- **•** Arrêté du 31 juillet 2017 sur les modification des horaires : [https://www.legifrance.gouv.fr/loda/id](https://www.legifrance.gouv.fr/loda/id/JORFTEXT000035427613/) [/JORFTEXT000035427613/](https://www.legifrance.gouv.fr/loda/id/JORFTEXT000035427613/)

#### Les démarches de saisine de la Commission d'Orientation

Cf. Circulaire n° 2015-176 du 28-10-2015 : [https://www.education.gouv.fr/pid285/bulletin\\_officiel.html?cid\\_bo=94632](https://www.education.gouv.fr/pid285/bulletin_officiel.html?cid_bo=94632) Nécessité de monter un dossier comprenant :

un bilan psychologique (anticiper ce bilan au premier trimestre)

- un bilan social
- un bilan scolaire étayé
- un document de demande de la famille

La CDOEA, Commission départementale d'Orientation vers les Enseignements Adaptés

- émet un avis sur la proposition ou demande d'orientation vers les enseignements adaptés après instruction et examen du dossier.
- examine la révision d'orientation lorsqu'elle est demandée.
- sollicite l'accord des familles sur l'orientation et leur propose un établissement d'accueil.

La CDOEA est compétente pour traiter toutes les situations d'élèves présentant des difficultés scolaires graves et durables **à l'exception des élèves ayant fait l'objet d'une décision de la Commission des Droits et de l'Autonomie des Personnes Handicapées.**

QUALADAPT-TOULOUSE, rédigé par l'équipe ASH de l'académie de Toulouse, propose des fiches outil d'autoévaluation rédigées à partir du document « QUALÉDUC - TOUS ENSEMBLE POUR RÉUSSIR » Édition 2017.

Les 5 fiches proposées présentent une aide pour partager un diagnostic, formaliser des objectifs, expliciter la manière de les atteindre et mesurer leur progression. Écrire ce que l'on veut faire collectivement, faire ce que l'on a écrit, mesurer les progrès pour réagir, agir et faire la preuve sont les éléments clés de l'assurance qualité et les conditions de mise en œuvre d'un collège inclusive.

[https://disciplines.ac-toulouse.fr/egpa/qualadapt-un-outil-d-auto-evaluation-au-service-d-une-education-inclusive-et](https://disciplines.ac-toulouse.fr/egpa/qualadapt-un-outil-d-auto-evaluation-au-service-d-une-education-inclusive-et-de-qualite)[de-qualite](https://disciplines.ac-toulouse.fr/egpa/qualadapt-un-outil-d-auto-evaluation-au-service-d-une-education-inclusive-et-de-qualite)

## <span id="page-13-0"></span>**7. Les élèves avec troubles spécifiques du langage et des apprentissages (TSLA)**

#### Caractéristiques de ces élèves

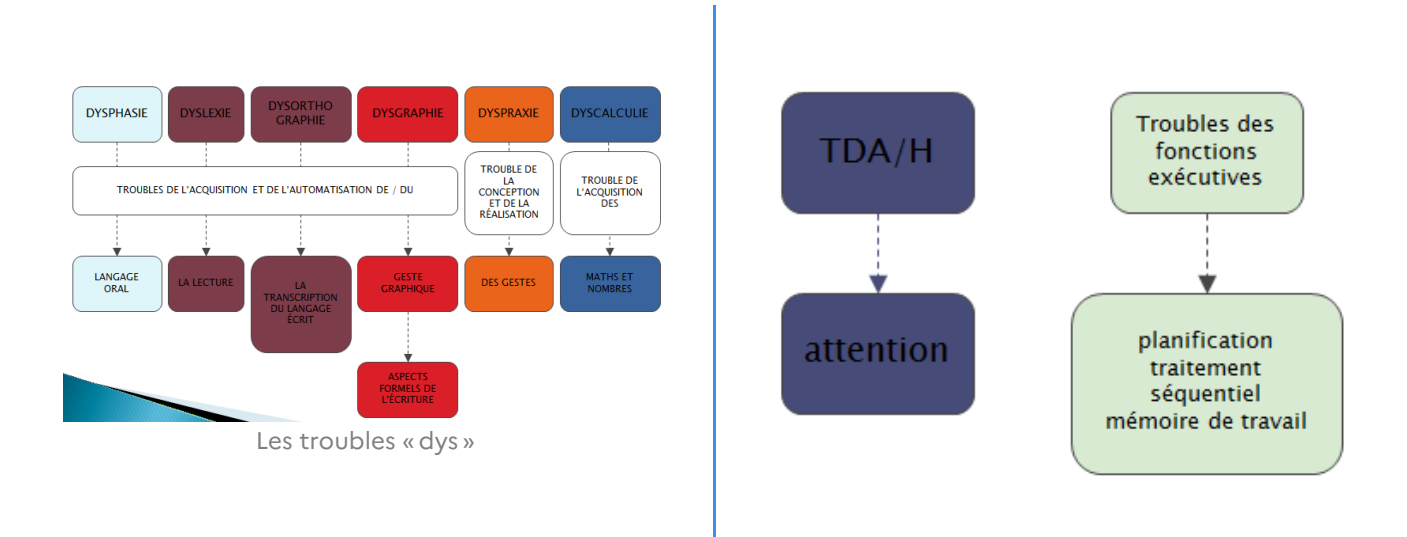

En ce qui concerne les élèves avec des troubles des apprentissages, il sera nécessaire de se fier au document du Ministère que « Quel plan pour qui ? »

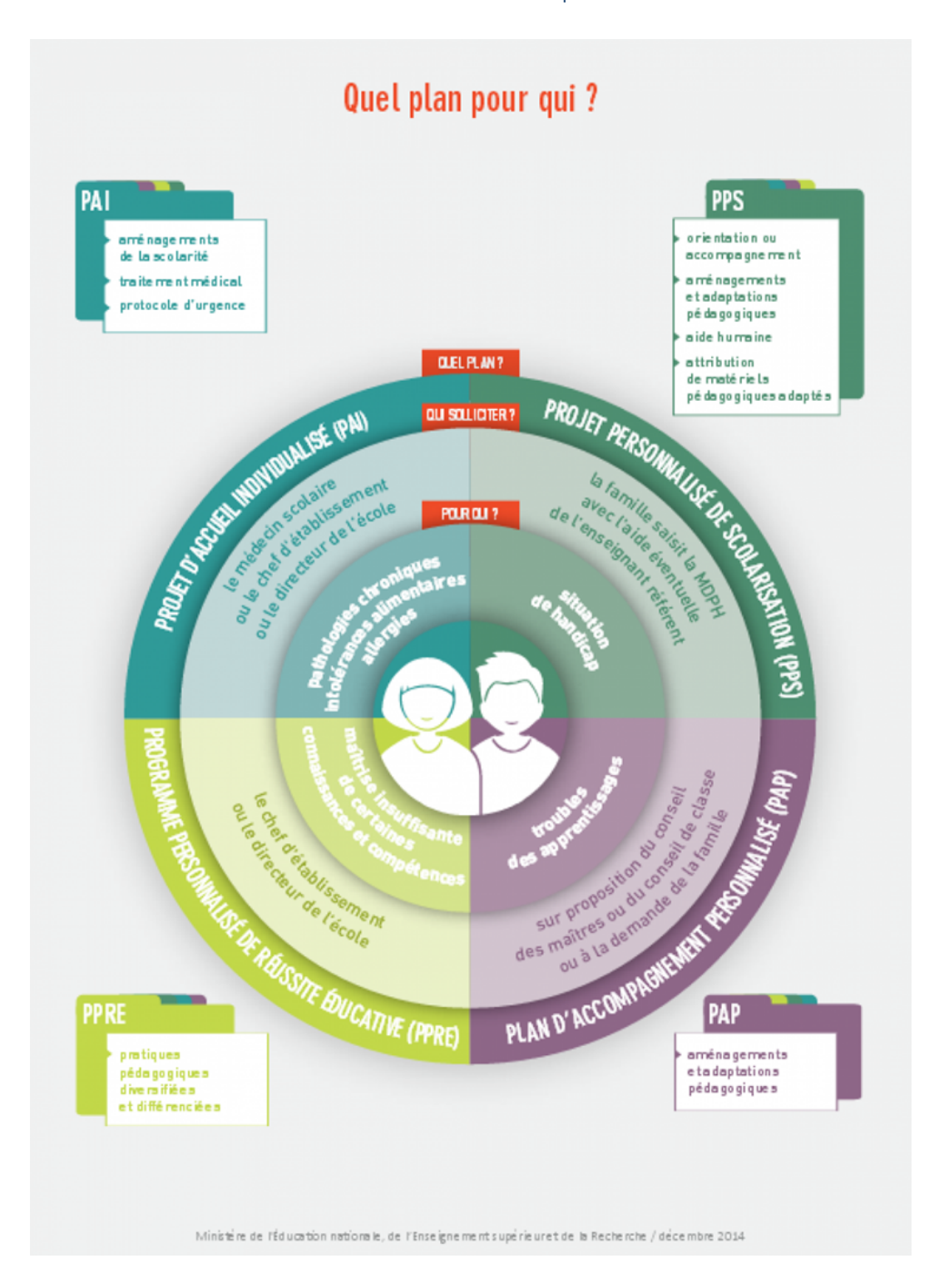

Sur ce document sont présentés les 4 plans à disposition des équipes enseignantes dans l'aide que l'on peut apporter aux élèves.

**Le PAP (Plan d'accompagnement personnalisé)** - Circulaire n° 2015-016 du 22 janvier 2015 [\(https://www.education.](https://www.education.gouv.fr/pid25535/bulletin_officiel.html?cid_bo=85550) [gouv.fr/pid25535/bulletin\\_officiel.html?cid\\_bo=85550](https://www.education.gouv.fr/pid25535/bulletin_officiel.html?cid_bo=85550))

Les élèves dont les difficultés scolaires résultent d'un trouble des apprentissages peuvent bénéficier d'un plan d'accompagnement personnalisé qui définit les mesures pédagogiques qui leur permettent de suivre les enseignements prévus au programme correspondant au cycle dans lequel ils sont scolarisés.

Ce document suit l'élève tout au long de sa scolarité et pourra être révisé à tout moment.

Ce plan permet de décider et de mettre en œuvre des mesures d'aménagement de la scolarité d'un élève sans avoir besoin de faire appel aux dispositifs spécifiques du handicap et donc sans passer par la MDPH ni faire appel à l'enseignant référent, qui n'intervient pas dans le suivi du PAP.

Le PAP vise à prévenir les difficultés scolaires d'un élève par l'aménagement de la scolarité. Il est mis en place sous la responsabilité du directeur de l'école ou du chef d'établissement, après avis du médecin scolaire.

#### <span id="page-15-0"></span>**a. Les élèves avec dyslexie**

#### Définition :  $\boldsymbol{i}$

La dyslexie est un déficit durable et significatif du langage écrit.

Ce déficit est inscrit dans la Nomenclature Française des Déficiences, Incapacités et Handicaps. Lorsque l'on parle de déficit durable, on sous-entend un retard de 18 à 24 mois dans les capacités de lecture.

A noter que ce déficit est :

- sans déficience intellectuelle
- avec une scolarisation régulière de l'enfant
- $\bullet$  indemnes de troubles sensoriels et/ou neurologiques
- dans un milieu socio-culturel normalement stimulant

#### Différents types de dyslexie

#### **La dyslexie « de surface »**

- déchiffrage si syllabes simples et récurrentes
- réussite dans l'association graphie / son
- ne mémorise pas ou peu l'orthographe des mots entiers
- **·** lecture lente (décomposition des mots par segments)
- accès au sens perturbé (difficulté à comprendre les nuances)

#### Souvent associé à un autre trouble.

#### **La dyslexie mixte**

Elle combine les difficultés de traitement des sons et les troubles de la mémorisation des mots entiers.

#### **La dyslexie « phonologique »**

- difficulté dans l'association graphie / son
- lecture globale car grande capacité de mémorisation
- déchiffrage lent
- difficulté dans l'apprentissage d'une langue étrangère (à cause de la perception des nouvelles sonorités)

#### **La dyslexie « visuo-attentionnelle »**

Ce trouble affecte l'attention nécessaire à l'activité de lecture.

- $\bullet$  bonne mémoire orthographique
- capacité à transcrire les sons en lettres
- $\bullet$  inversion dans les groupes de lettres
- $\bullet$  omission de lettres
- **•** reformulations approximatives
- difficultés dans les sauts de lignes.
- confusion de lettres ou de mots proches (b/d poule/boule)

#### Comprendre un enfant dyslexique

#### cf.

in simulation dyslexie - Académie de Grenoble : [http://www.ac-grenoble.fr/ecoles/g1/IMG/pdf/simulations-dyslexie.](http://www.ac-grenoble.fr/ecoles/g1/IMG/pdf/simulations-dyslexie.pdf) [pdf](http://www.ac-grenoble.fr/ecoles/g1/IMG/pdf/simulations-dyslexie.pdf)

Vidéo présentant le fonctionnement d'un enfant dyslexique d'Adrien Honnons.

[cf. La dyslexie expliqué par Adrien Honnons]

#### *Éléments à prendre en compte*

Tout d'abord, c'est la confiance en soi qui est dégradée et qu'il va falloir restaurer en s'appuyant sur les moyens de compensation utilisés par l'élève tout en évitant un effet de stigmatisation.

Il est important de clarifier le contrat didactique en explicitant les tâches à effectuer et les notions évaluées. Si l'on veut évaluer des compétences dans le domaine mathématique, par exemple, il importe de se centrer sur ce domaine (ne pas pénaliser les élèves sur des erreurs orthographiques)

- **Points d'appuis :** Ces élèves peuvent adopter des stratégies de compensation en s'appuyant sur la mémorisation des informations
- **Difficultés concernant la lecture :**

faible automatisation (lenteur, hésitations...) erreurs de repérages dans le texte (sauts de lettres, de syllabes, de phrases...) erreurs de décodage - le décodage mobilise les ressources cognitives de façon excessive au détriment du sens

**Difficultés concernant la production d'écrits :** l'élève peut avoir des compétences à l'oral (imagination, idées...) mais la structuration à l'écrit lui pose problème car l'écriture est irrégulière et raturée (confusions visuelles, traitement des sons complexes, inversions de lettres, omissions, non respect de la ponctuation...).

D'autre part les activités de copie entraîne une surcharge cognitive due à des procédures peu efficaces.

Conférence de Franck Ramus : Prendre en compte les besoins des élèves dyslexiques

[http://videos.cndp.fr/esen/site/18-19/f\\_ramus\\_prendre\\_en\\_compte\\_besoins\\_eleves\\_dyslexiques\\_video.mp4](http://videos.cndp.fr/esen/site/18-19/f_ramus_prendre_en_compte_besoins_eleves_dyslexiques_video.mp4)

#### <span id="page-16-0"></span>**b. Les élèves avec dysphasie**

#### Définition : ž

La dysphasie est un trouble grave, spécifique et durable du langage oral. Ce trouble se différencie du retard simple de langage par le caractère déviant des erreurs. Le langage ne suit pas le cours du développement commun aux autres enfants.

L'enfant rencontre des difficultés à exprimer ce qu'il pense ou souhaite dire, mais également à comprendre ce qu'on lui dit.

#### Différents types de dysphasie

#### **La dysphasie phonologico-syntaxique**

- difficulté à prononcer des sons intelligibles et simples, avec une tendance à complexifier les mots
- difficulté à associer des gestes avec des mots ou un enchaînement de mots
- difficulté à respecter les règles grammaticales de base dans la construction d'une phrase, peu d'associations entre les mots
- difficulté à comprendre les discours complexes

#### C'est la forme la plus fréquente de dysphasie. **La dysphasie réceptive**

- déficit au niveau du décodage
- difficulté à faire la différence entre les sons (difficulté à les comprendre)
- difficulté à trouver des mots, vocabulaire pauvre, (communication par gestes et onomatopées)
- difficulté à comprendre ce que les autres disent (manque de vocabulaire)
- tendance à l'agressivité (défaut de communication stable)

#### **La dysphasie lexico-sémantique**

- difficulté à trouver les mots, à dénommer un objet ou à produire une phrase
- difficulté à former une phrase, à élaborer une production écrite (rédaction, commentaire...) ;
- difficulté à utiliser une syntaxe correcte.
- $\bullet$ pas de difficulté en phonologie
- pas ou peu de difficulté en compréhension de textes.

#### **La dysphasie sémantico-pragmatique**

- difficulté à mémoriser les mots (langage réduit)
- difficulté à choisir les mots adéquats à une situation, à un contexte, tendance à utiliser des formes plaquées
- difficulté à comprendre des consignes, des questions, des expressions, etc.

#### **La dysphasie phonologique**

- difficultés d'expression
- déformation des phonèmes (difficulté à les comprendre)
- difficultés dans l'enchaînement des gestes et des tâches en séquence.

## Comprendre un enfant dysphasique

Vidéo présentant le fonctionnement d'un enfant dysphasique d'Adrien Honnons.

[cf. Comprendre la dysphasie - Adrien Honnons]

#### *Éléments à prendre en compte*

La dysphasie est un trouble spécifique du langage oral qui entraîne des difficultés plus ou moins importantes, au niveau de l'acquisition normale du langage et qui se définit par un déficit durable des performances verbales, sans déficit avéré du fonctionnement intellectuel, sensoriel et communicationnel.

Ces difficultés, diversement présentes et associées, peuvent porter, plus ou moins sévèrement, sur la réception /compréhension du langage, sur la programmation/production de la langue, sur la disponibilité des mots ou sur leur organisation syntaxique dans la phrase, rendant les propos plus ou moins intelligibles et compréhensibles.

#### <span id="page-17-0"></span>**c. Les élèves avec dyspraxie**

#### Définition : i

La dyspraxie est un trouble de l'exécution des gestes. L'enfant peut dire ce qu'il faut faire pour réaliser les gestes (habillage, dessin géométrique,..) et il ne peut les réaliser correctement.

#### Les types de dyspraxie

#### **Dyspraxie idéatoire**

difficultés dans la succession chronologique des gestes à réaliser (difficulté dans la manipulation des outils au quotidien, ...)

#### **Dyspraxie visuo-constructive**

- difficultés pour assembler et de construire (empiler des cubes, des Lego, puzzles, stratégies, ...)
- difficultés à distinguer la droite de la gauche

#### **Dyspraxie de l'habillage**

difficultés à s'habiller seul à l'endroit (boutonnage, laçage...)

#### Comprendre un enfant dyspraxique

#### Vidéo d'Adrien Honnons - Comprendre un enfant dyspraxique [cf. Comprendre la dyspraxie - Adrien Honnons]

#### Impact sur les apprentissages

- difficultés à se repérer dans la feuille, à suivre les lignes. Nécessité d'adapter les cahiers mis à disposition des élèves
- difficultés dans l'écriture qui n'est pas automatique. Nécessité d'accepter les grosseurs inégales, accepter l'écriture en majuscules, ...
- difficultés dans la pose et la résolution des opérations, dans la pose des nombres dans des tableaux. Nécessité de donner des gabarits de pose d'opérations et de flécher le sens du calcul (droite vers la gauche différence avec la lecture qui va de la gauche vers la droite)
- difficultés en géométrie : accepter que les lignes de construction ne soient pas parfaites, comprendre qu'il leur est parfois impossible de respecter et manipuler les axes de symétrie

#### **Dyspraxie idéomotrice**

- difficultés pour réaliser des gestes symboliques et des mimes en l'absence de manipulations.
- difficultés pour imiter les gestes effectués par un autre

#### **Dyspraxie visuo-spatiale**

- difficulté à s'organiser et à structurer son espace
- difficultés dans l'organisation du geste
- **•** troubles du regard souvent associés

#### **Dyspraxie oro-faciale**

difficulté dans toutes les actions liées aux muscles du visage (articuler, parler, siffler, souffler des bougies, déglutir, ...)

- difficultés en lecture : confusion des lettres semblables et difficultés à découper les mots en syllabes. Nécessité de proposer des documents adaptés (taille, police d'écriture, différenciation des sons et des syllabes, ...)
- difficultés à trouver une information dans un texte. Nécessité à modifier le texte en apportant des couleurs (début/fin de ligne), la numérotation des lignes, ...
- difficultés à copier des textes, notamment lors des passages tableau/cahier.

#### *Éléments à prendre en compte*

Dyspraxie ou trouble d'acquisition des coordinations.

Difficultés lors de l'acquisition de gestes complexes, de gestes nouveaux, de mise en place de séquences de gestes. Difficultés à planifier, organiser et coordonner des actions.

Difficultés d'apprentissages scolaires, perturbations familiales et/ou troubles psychologiques secondaires.

Accepter un matériel numérique adapté en classe.

La confiance en soi est dégradée. Les aménagements pourront la restaurer en s'appuyant sur les moyens de compensation utilisés par les élèves.

## <span id="page-18-0"></span>**8. Les acronymes associés à ces élèves**

Les acronymes liés aux **É**lèves à **B**esoins **É**ducatifs **P**articuliers sont très nombreux. Vous trouverez ci-dessous une liste exhaustive de ceux-ci.

cf.

#### Les termes et acronymes spécifiques aux EANA et EFIV

Site du CASNAV Toulouse :<https://disciplines.ac-toulouse.fr/casnav/casnav/glossaire-des-termes-et-acronymes>

## <span id="page-19-0"></span>**II. Des outils pour adapter ses documents**

#### Définition :  $\boldsymbol{i}$

Parmi les outils disponibles pour aider les élèves à besoins éducatifs particuliers, il existe les outils d'**adaptation des supports** d'apprentissage.

Ces outils permettront d'aller au plus près des besoins des élèves. Ils peuvent être intégrés à votre ordinateur ou tablette ou bien devront être installés sur votre machine.

## <span id="page-19-1"></span>**1. Le bureau de l'ordinateur**

Il est nécessaire de faciliter l'utilisation de l'ordinateur de l'élève.

Pour cela, on envisagera de mettre en place un fond d'écran épuré et fonctionnel, pour faciliter le repérage par l'élève des différents raccourcis regroupés sur le bureau.

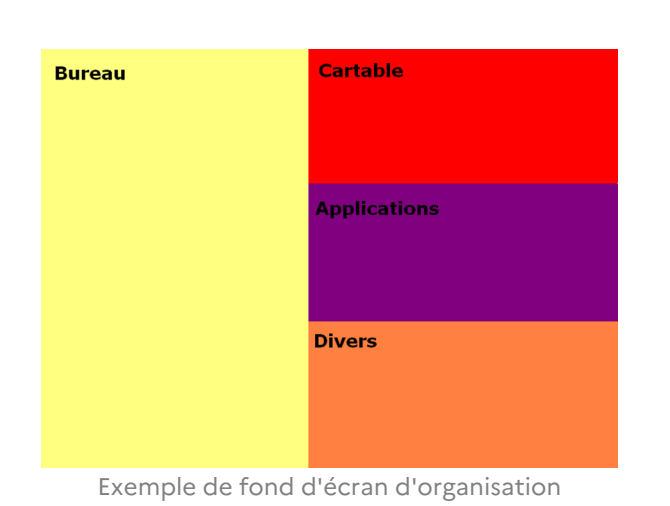

**Partie jaune « bureau » :** les travaux en cours de l'élève Partie rouge « cartable » : tout ce que l'élève fait en classe

**Partie violette« Applications » :** les logiciels de l'élève **Partie orange :** les autres logiciels

Pour obtenir ce fond d'écran particulier, on créera à partir de zéro une nouvelle image dans un logiciel de traitement et retouche d'image, comme par exemple l'éternel **Photofiltre** (gratuit) à télécharger ici : [http://www.](http://www.photofiltre-studio.com/pf7.htm) [photofiltre-studio.com/pf7.htm](http://www.photofiltre-studio.com/pf7.htm) ou **Paint** (déjà présent sur de nombreux ordinateurs) ou **n'importe quel autre logiciel simple de retouche d'images**, étant donné que les fonctionnalités dont on a besoin pour créer une image de ce type sont les plus basiques qui soient (faire un rectangle de sélection et le remplir de couleur).

#### Conseil : Taille de l'image qui servira de fond d'écran

Pour créer cette image qui servira de fond d'écran, il est intéressant de connaître les **dimensions en pixels à utiliser pour cette image**.

Cette dimension doit être celle qui correspond à la résolution de votre écran. Elle varie selon la taille et le format de votre écran.

Elle peut être de :

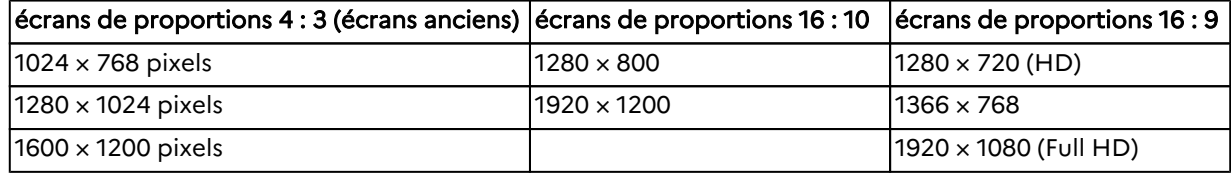

➜ Vous pouvez connaître la résolution de votre écran en général en faisant un clic-droit n'importe où sur le bureau puis en choisissant « *Paramètres d'affichage*».

Ø

## <span id="page-20-0"></span>**2. L'organisation d'une page de travail (.doc, .pdf, manuscrite, ...)**

#### <span id="page-20-1"></span>**a. Les règles à connaître**

#### Attention : ļ

<sup>2</sup>

Ces règles ne sont pas figées, elles devront être adaptées selon l'élève, ses difficultés et ses manières de les compenser.

#### **Trouver les 7 différences entre les deux documents présentés ci-dessous**

#### Question

Lorsque j'avais six ans j'ai vu, une fois, une magnifique image, dans un livre sur la<br>Forêt Vierge qui s'appelait "Histoires Vécues". Ca représentait un serpent boa qui avalait un fauve. Voilà la copie du dessin.

On disait dans le livre : "Les serpents boas avalent leur proie tout entière, sans la mâcher. Ensuite ils ne peuvent plus bouger et ils dorment pendant les six mois de leur digestion

J'ai alors beaucoup réfléchi sur les aventures de la jungle et, à mon tour, j'ai réussi,<br>avec un crayon de couleur, à tracer mon premier dessin. Mon dessin numéro i. Il était comme ca

J'ai montré mon chef-d'oeuvre aux grandes personnes et je leur ai demandé si mon dessin leur faisait pe "Elles m'ont répondu : "Pourquoi un chapeau ferait-il peur ?"

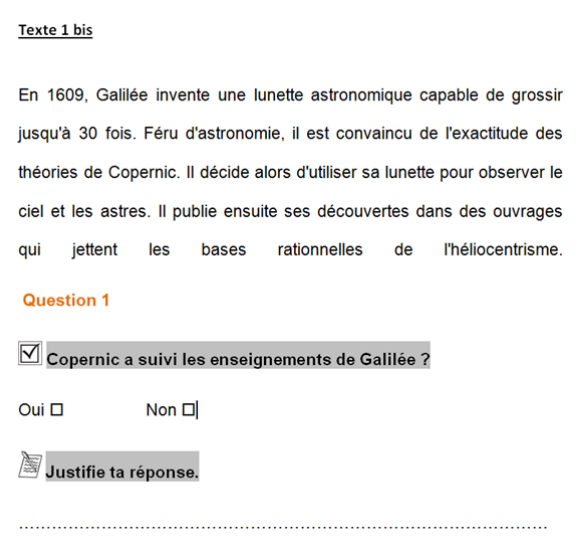

#### **Règle n°1 : un document doit être aéré**

Il est nécessaire que le document ne compile pas images, textes, graphiques. Il est préférable de scinder le document et d'espacer les ressources.

Pour aller plus loin : [Site Dys-moi : polices de caractères utiles pour l'aide à la lecture](http://www.dysmoi.fr/troubles-dapprentissage/dyslexie-dysorthographie/police-de-caracteres-utile-aide-a-la-lecture/)

#### Conseil : Mise en forme Ø

Il est nécessaire que toutes ces polices soient utilisées avec une taille 14 ou 16 (à voir selon les besoins des élèves).

#### **L'espace entre les lignes et les mots**

Si les mots sont trop serrés les uns avec les autres, il sera difficile pour les élèves dys ou avec des problèmes visuels de différencier certaines lettres les unes des autres. Il est donc nécessaire de faire des espacements suffisants entre les mots et entre les lignes ; un interlignage de 1,2 ou 1,5 voire 2 pourra être nécessaire.

#### **L'usage de la couleur**

Il sera important de visualiser les emplacements de la page pour certains élèves dys notamment les élèves avec dyspraxie. On utilisera des points de couleur (avec une codification actée en amont avec l'élève) pour identifier les zones de travail de sa feuille. On prendra soin à ce que les interlignages du cahier soit bien visibles sans quoi, l'élève n'aura pas de repères.

On utilisera les changements de couleur lorsque l'on voudra mettre en évidence des éléments (éviter l'italique qui, en inclinant les lettres, peut générer des incapacités à lire le texte).

#### **Épurer le contenu**

Éviter une accumulation de contenus de différentes natures : images, textes, tableaux, graphiques. Préférer des feuilles de travail avec un seul type d'élément.

Pour aller plus loin : [Site Dys-moi : police de caractères utiles pour l'aide à la lecture](http://www.dysmoi.fr/troubles-dapprentissage/dyslexie-dysorthographie/police-de-caracteres-utile-aide-a-la-lecture/)

#### **Règle n°2 : un document = une police d'écriture**

Il est préférable d'éviter de mélanger dans un même document écriture manuscrite et typographiée et/ou plusieurs polices d'écriture.

#### La mise en page

#### **L'espace entre les lignes et les mots**

Si les mots sont trop serrés les uns avec les autres, il sera difficile pour les élèves dys ou avec des problèmes visuels de différencier certaines lettres les unes des autres. Il est( donc nécessaire de faire des espacements suffisants entre les mots et entre les lignes ; un interlignage de 1,2 voir 2 pourra être nécessaire.

#### **L'usage de la couleur**

Il sera important de visualiser les emplacements de la page pour certains élèves dys notamment les élèves avec dyspraxie. On utilisera des points de couleur (avec une codification actée en amont avec l'élève) pour identifier les zones de travail de sa feuille. On prendra soin à ce que les interlignages du cahier soit bien visibles sans quoi, l'élève n'aura pas de repères.

On utilisera les changements de couleur lorsque l'on voudra mettre en évidence des éléments (éviter l'italique qui, en tordant les lettres, peut générer des incapacités à lire le texte).

#### Les polices d'écriture

Avant tout chose et afin de parler le même langage, vous trouverez ci-dessous une image présentant les caractéristiques d'une police de caractères.

Pour retrouver l'analyse complète : **[Guide des polices d'écriture](https://coreight.com/content/guide-polices-typographie)**

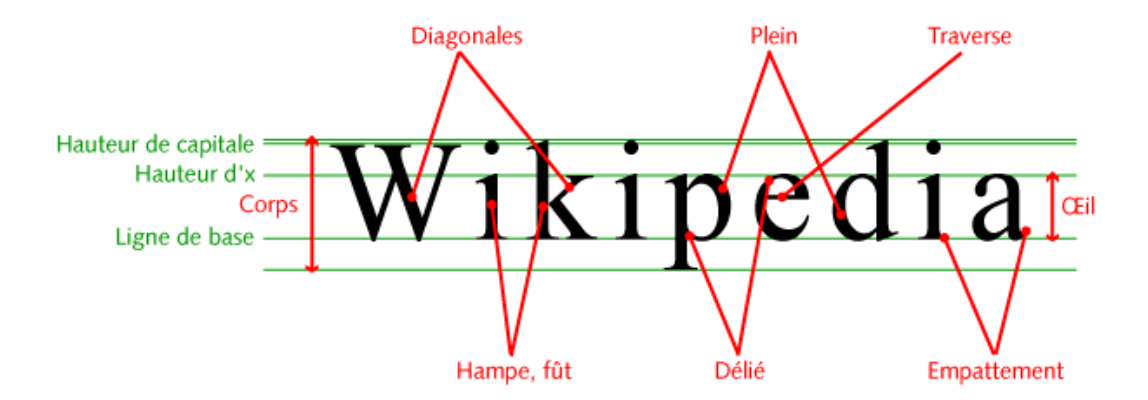

Il est nécessaire que les polices d'écriture utilisées soient sans empattements typographiques. En effet, ces polices d'écriture spécifiques permettront d'éviter les confusions entre les lettres b, d, p, q et u/n.

On **privilégiera** les polices dites **Sans Sérif** : On évitera les polices dites **Sérif** :

# **Sans Serifs**

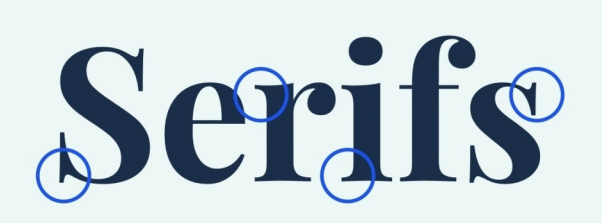

Exemple de polices Sans Sérif présentes sur votre ordinateur :

- Arial
- Verdana
- Tahoma
- Trébuchet

*Exemples de ces polices en taille 14*

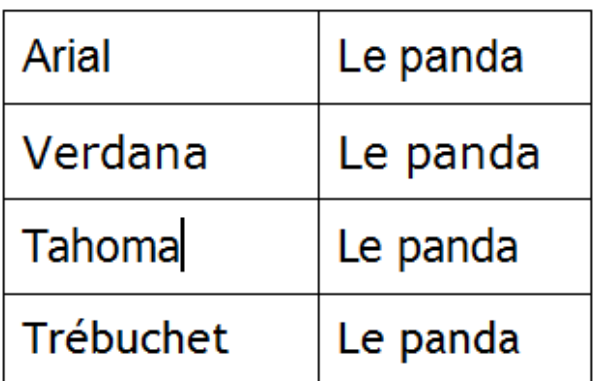

Polices adaptées pouvant être ajoutées - **[OpenDyslexic](http://opendyslexic.org/)** :

# ABCDEFGHIJKLM NOPQRSTUVWXYZ abcdefghijklm nopqrstuvwxyz 0123456789!?#

#### **Compatibilité d'opendyslexic** avec iOs

- DyslexieFont (gratuite pour un usage individuel) : <https://www.dyslexiefont.com/en/home/>

Possibilité d'installer les polices d'écriture via l'application iFont pour Android.

#### Méthode : ۰

Comment installer une nouvelle police de caractères sur votre ordinateur ?

#### Conseil : En début d'année Ø

Il sera important de proposer à l'élève le même texte avec plusieurs polices de caractère avec des tailles différentes, des espacements différents. Celui-ci pourra ainsi choisir la police avec laquelle il se sent le mieux. Attention, il n'est pas rare qu'il faille renouveler ce test en court d'année.

#### **Règle n°3 : une police = une taille**

Il sera important, en début d'année, de proposer à l'élève le même texte avec plusieurs polices de caractère avec des tailles différentes, des espacements différents. Celui-ci pourra ainsi choisir la police avec laquelle il se sent le mieux. Il sera alors nécessaire d'utiliser toujours la même police dans un même document.

Attention, il n'est pas rare qu'il faille renouveler ce test en court d'année. Les élèves peuvent s'habituer à la taille et il est parfois possible de réduire la taille de la police en cours d'année scolaire ou de la scolarité.

#### **Règle n°4 : les adaptations doivent suivre l'enfant dans toutes les matières et au fil de sa scolarisation.**

En effet, ces élèves doivent s'adapter en permanence à leur environnement. Ces adaptations les fatiguent. Générer une « routine » dans la présentation des documents, consignes, ... permettra à l'élève d'être plus efficace, donc plus rapide et il en sera moins fatigué.

#### **Guide complet pour une information accessible**

« *Ce guide est le fruit d'un travail mené par des acteurs publics, des chercheurs et des associations impliqués sur les questions de littératie, d'accès à l'information, de participation sociale et de citoyenneté. Il suggère des pratiques à tous ceux qui souhaitent concevoir une information accessible à tous.* »

Vous trouverez dans le guide ci-dessous des conseils et des informations beaucoup plus complets et détaillés sur tout ce qu'il y a à savoir pour créer un document (bureautique ou page web) accessible à tous.

Il est **extrêmement utile, précis, documenté tout en restant très concret et facilement utilisable**, **on ne peut que le recommander vivement** et s'en inspirer au moment de créer ses documents.

#### **À connaître !**

cf. Communiquer pour tous – Guide pour une information accessible

Lien web vers la ressource :

<https://www.santepubliquefrance.fr/docs/communiquer-pour-tous-guide-pour-une-information-accessible>

#### <span id="page-23-0"></span>**b. Adapter ses documents sur un ordinateur**

#### **Adapter ses documents bureautique dans Word**

#### L'association

Créée en octobre 2010, l'association Le Cartable Fantastique a pour objet « *l'aide à l'inclusion scolaire d'enfants en situation de handicap, et en particulier, d'enfants dyspraxiques* ».

Son objectif est de donner les moyens à ces enfants de développer tout leur potentiel scolaire sans être entravés par leur handicap, dans le respect de la loi de février 2005, ce qui implique d'adapter les supports scolaires et de mettre en place des outils de compensation.

<https://www.cartablefantastique.fr/>

#### Le ruban Word

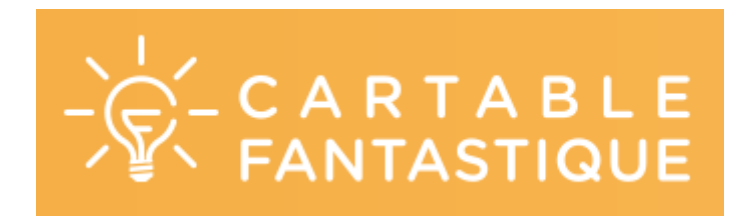

Le ruban Word du Cartable Fantastique permet aux élèves de réaliser plus simplement à l'ordinateur un certain nombre d'actions qui sont essentielles au travail en classe. Ils peuvent ainsi poser des opérations, utiliser des tableaux de numération, de conversion, de proportionnalité, faire afficher des tables de multiplication et d'addition, faire des schémas en électricité. Un certain nombre de fonctionnalités permettent de rendre les textes plus accessibles (choix de police, d'interligne, d'écartement des lettres, surlignage, lecture vocale etc.).

La **version primaire** s'adresse au élèves de primaire avec 2 onglets seulement : texte et mathématiques.

La **version collège** s'adresse plutôt aux élèves de collège avec les mêmes onglets que pour le primaire et 2 onglets supplémentaires : physique chimie et histoire.

Pour les enseignants, ces rubans comportent des fonctionnalités supplémentaires qui facilitent la réalisation et l'adaptation de supports à destination des élèves. La version enseignant comporte toutes les fonctionnalités des rubans Word pour les élèves de primaire et de collège (à l'exception des fonctionnalités de synthèse vocale qui sont

des moyens de compensation) et des fonctionnalités spécifiques pour faciliter les adaptations (colorier les chiffres dans les nombres, textes à trous à remplir au clavier, textes à trous à remplir au crayon, textes avec liste de choix, création d'étiquettes ou d'images avec légende).

<https://www.cartablefantastique.fr/outils-pour-compenser/le-ruban-word/>

#### **Onglet Texte version primaire**

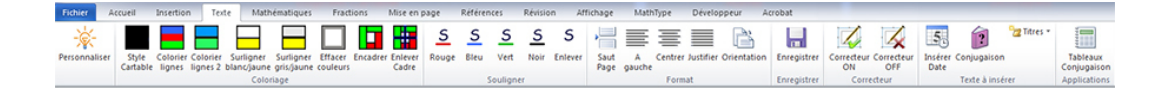

#### **Adapter des textes**

#### Adapter les textes

Vous pouvez choisir **la police, la taille des caractères, l'espacement des lettres et l'espacement des lignes** en cliquant sur l'icône.

Lorsque j'avais six ans j'ai vu, une fois, une magnifique image, dans un livre sur la<br>Forêt Vierge qui s'appelait "Histoires Vécues". Ça représentait un serpent boa qui<br>avalait un fauve. Voilà la copie du dessin.

On disait dans le livre : "Les serpents boas avalent leur proie tout entière, sans la mâcher. Ensuite ils ne peuvent plus bouger et ils dorment pendant les six mois de leur digestion.

J'ai alors beaucoup réfléchi sur les aventures de la jungle et, à mon tour, j'ai réussi,<br>avec un crayon de couleur, à tracer mon premier dessin. Mon dessin numéro i. Il était comme ça

J'ai montré mon chef-d'oeuvre aux grandes personnes et je leur ai demandé si mon dessin leur faisait peur.<br>Elles m'ont répondu : "Pourquoi un chapeau ferait-il peur ?"

Lorsque j'avais six ans j'ai vu, une fois, une magnifique image, dans un livre sur la Forêt Vierge qui s'appelait "Histoires Vécues". Ca représentait un serpent boa qui avalait un fauve. Voilà la copie du dessin.

On disait dans le livre : "Les serpents boas avalent leur proie tout entière, sans la mâcher. Ensuite ils ne peuvent plus bouger et ils dorment pendant les six mois de leur digestion."

J'ai alors beaucoup réfléchi sur les aventures de la jungle et, à mon tour, j'ai réussi, avec un crayon de couleur, à tracer mon premier dessin. Mon dessin numéro 1. Il était comme ça :

#### Appliquer le style cartable

Vous pouvez choisir la police, la taille des caractères, l'espacement des lettres et l'espacement des lignes en cliquant

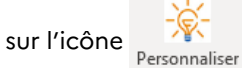

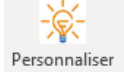

#### Les élèves à besoins éducatifs particuliers

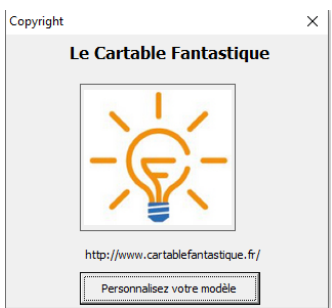

Vous pourrez ainsi personnaliser votre ruban :

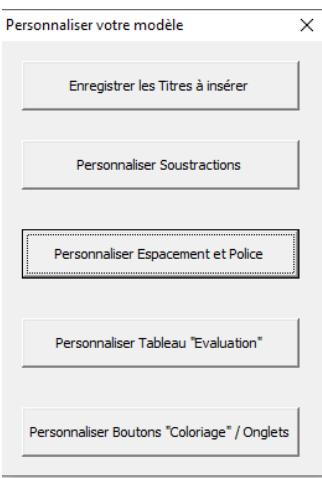

Cliquez sur **"personnaliser espacements et polices"** pour personnaliser la mise en forme de votre texte en un clic par la suite :

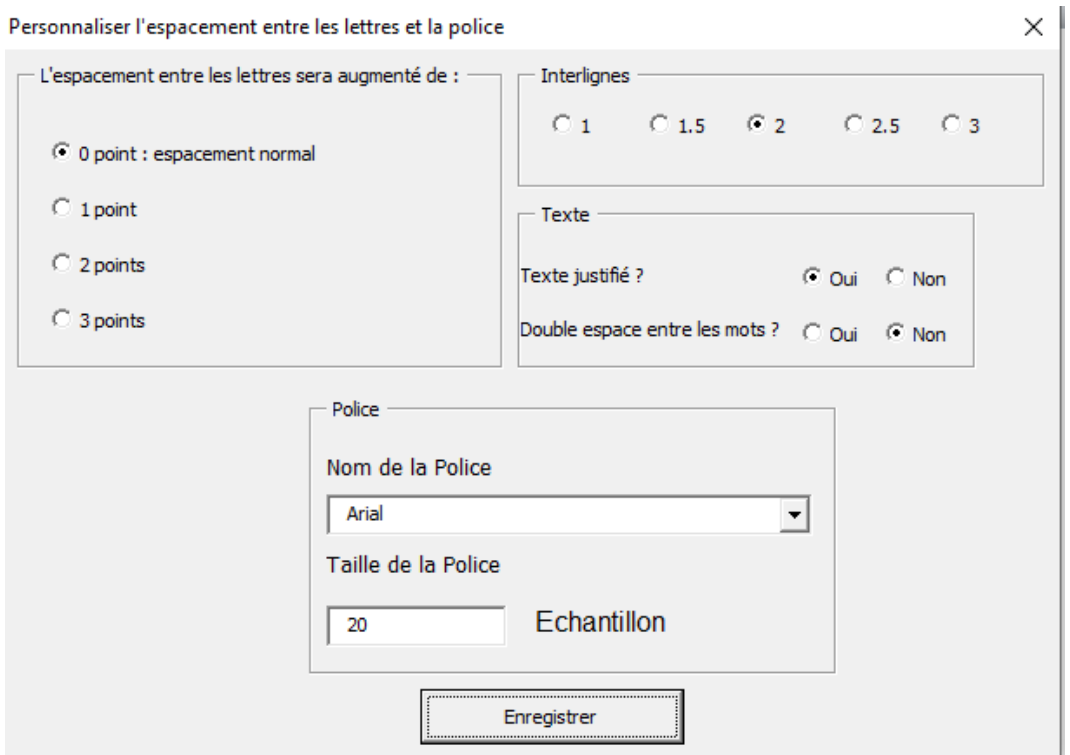

Maintenant vous n'aurez plus qu'à sélectionner le texte et cliquer sur style pour que votre texte soit mis en

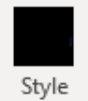

Cartable

forme directement avec vos préférences de police et d'espacements.

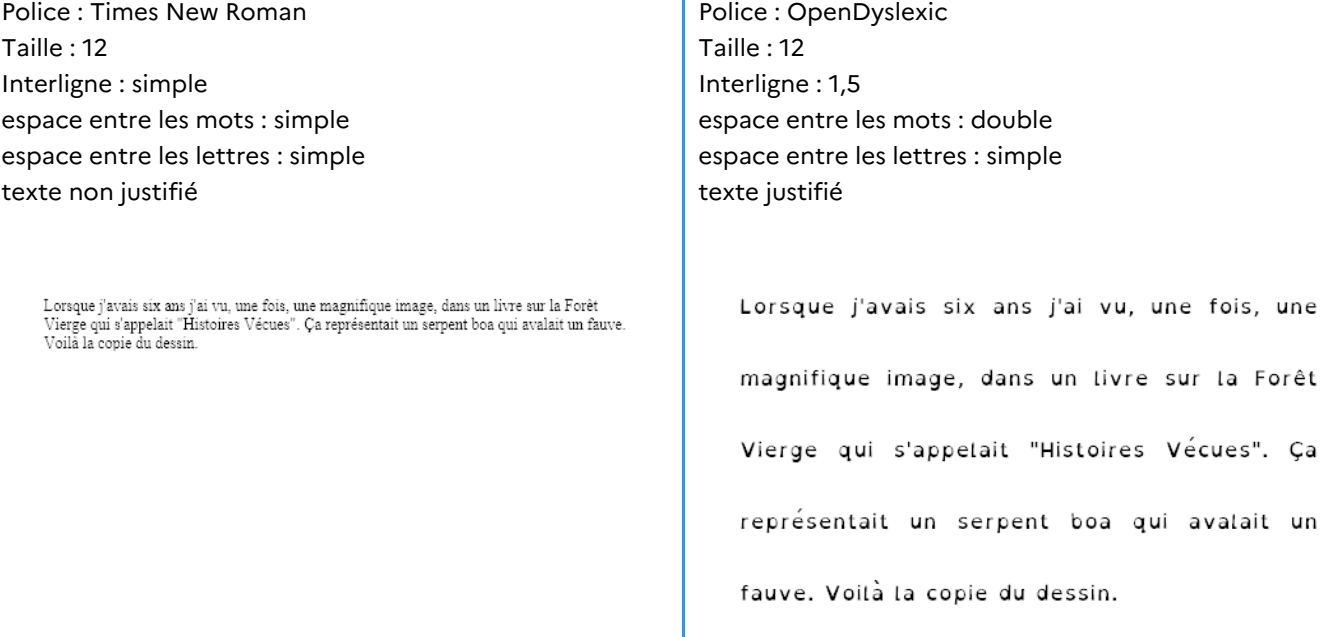

### $\dot{?}$

#### Question

Comment passer du texte de gauche au texte de droite ?

Lorsque j'avais six ans j'ai vu, une fois, une magnifique image, dans un livre sur la Forêt<br>Vierge qui s'appelait "Histoires Vécues". Ça représentait un serpent boa qui avalait un fauve.<br>Voilà la copie du dessin.

Lorsque j'avais six ans j'ai vu, une fois, une magnifique image, dans un livre sur la Forêt Vierge qui s'appelait "Histoires Vécues". Ça représentait un serpent boa qui avalait un fauve. Voilà la copie du dessin.

On disait dans le livre : "Les serpents boas avalent leur proie tout entière, sans la mâcher. Ensuite ils ne peuvent plus bouger et ils dorment pendant les six mois de leur digestion."

J'ai alors beaucoup réfléchi sur les aventures de la jungle et, à mon tour, j'ai réussi, avec un crayon de couleur, à tracer mon premier dessin. Mon dessin numéro 1. Il était comme ça :

Colorier les lignes

#### Les élèves à besoins éducatifs particuliers

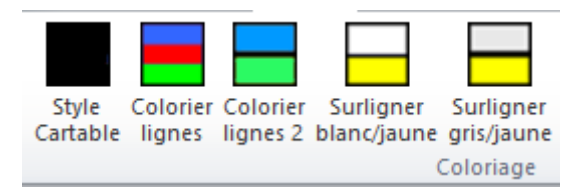

#### Question

2

Comment passer du texte de gauche au texte de droite ?

Lorsque j'avais six ans j'ai vu, une fois, une magnifique image, dans un livre sur la Forêt Vierge qui s'appelait "Histoires Vécues". Ça représentait un serpent boa qui avalait un fauve. Voilà la copie du dessin.

On disait dans le livre :"Les serpents boas avalent leur proie tout entière, sans la mâcher. Ensuite ils ne peuvent plus bouger et ils dorment pendant les six mois de leur digestion."

J'ai alors beaucoup réfléchi sur les aventures de la jungle et, à mon tour, j'ai réussi, avec un crayon de couleur, à tracer mon premier dessin. Mon dessin numéro i. Il était comme ca

J'ai montré mon chef-d'œuvre aux grandes personnes et je leur ai demandé si mon dessin leur faisait peur

Elles m'ont répondu : "Pourquoi un chapeau ferait-il peur ?"

Lorsque j'avais six ans j'ai vu, une fois, une magnifique image, dans un livre sur la Forêt Vierge qui s'appelait "Histoires Vécues". Ça représentait un serpent boa qui avalait un fauve. Voilà la copie du dessin.

On disait dans le livre : "Les serpents boas avalent leur proie tout entière sans la mâcher. Ensuite ils ne peuvent plus bouger et ils dorment pendant les six mois de leur digestion."

J'ai alors beaucoup réfléchi sur les aventures de la jungle et, à mon tour, j'ai réussi, avec un crayon de couleur, à tracer mon premier dessin. Mon dessin numéro i. Il était comme ca

J'ai montré mon chef-d'œuvre aux grandes personnes et je leur ai demandé si mon dessin leur faisait peu

Elles m'ont répondu : "Pourquoi un chapeau ferait-il peur ?"

#### **Question**

2

#### Comment passer du texte de gauche au texte de droite ?

Lorsque j'avais six ans j'ai vu, une fois, une magnifique image, dans un livre sur la Forêt Vierge qui s'appelait "Histoires Vécues". Ça représentait un serpent boa qui avalait un fauve. Voilà la copie du dessin.

On disait dans le livre :"Les serpents boas avalent leur proie tout entière, sans la mâcher. Ensuite ils ne peuvent plus bouger et ils dorment pendant les six mois de leur digestion."

J'ai alors beaucoup réfléchi sur les aventures de la jungle et, à mon tour, j'ai réussi, avec un crayon de couleur, à tracer mon premier dessin. Mon dessin numéro i. Il était comme ça

J'ai montré mon chef-d'œuvre aux grandes personnes et je leur ai demandé si mon dessin leur faisait peur

Elles m'ont répondu : "Pourquoi un chapeau ferait-il peur ?"

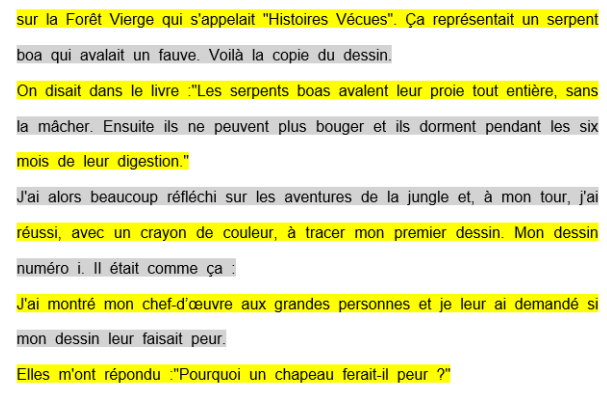

Lorsque j'avais six ans j'ai vu, une fois, une magnifique image, dans un livre

#### Fonctionnalités de lecture vocale de l'onglet Texte

Elles existent uniquement dans les modèles avec synthèse vocale pour primaire et collège (pas dans la version adaptation qui est la version spéciale pour les enseignants) et nécessitent l'installation de la plateforme Microsoft Speech et de la voix française d'Hortense (voir les explications d'installation).

En cliquant sur l'icône « Lecture ON », on peut faire lire la page entière ou une partie du texte sélectionné. La lecture démarre à l'endroit où se trouve le pointeur de la souris. Un clic sur l'icône « Lecture OFF » interrompt la lecture. Les mots sont surlignés un par un au fur et à mesure de leur lecture, ce qui facilite le repérage par l'enfant du mot qui est lu.

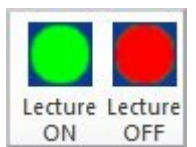

Il est possible de régler la vitesse et le volume sonore de la lecture, de mettre ou d'enlever un fond jaune qui délimite le texte qui va être lu, de choisir une langue en cliquant sur l'icône.

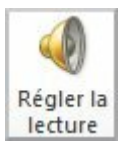

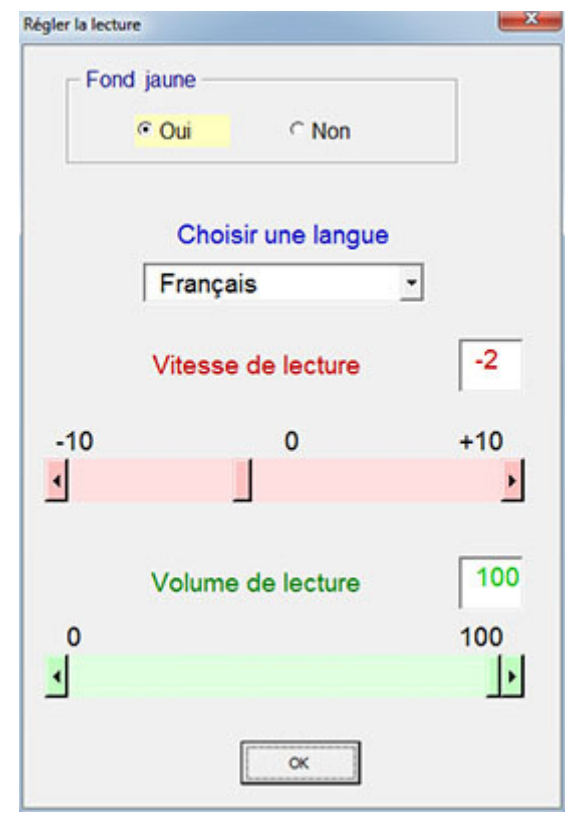

La fonction « Echo » permet à l'enfant d'entendre les mots lorsqu'ils les tapent. Cette fonction est utile pour les enfants dyspraxiques qui sautent des mots en écrivant. Un clic sur l'icône « Echo ON » permet de l'activer et un clic sur l'icône « Echo OFF » de la désactiver.

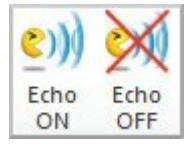

**Outils pour simplifier la mise en forme et la production d'écrit**

Souligner en différentes couleurs

Les élèves à besoins éducatifs particuliers

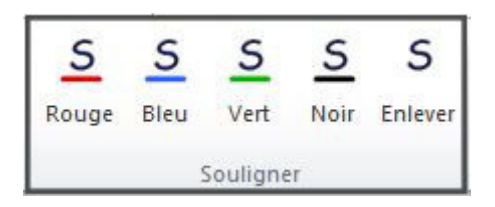

#### Question

 $\dot{?}$ 

Dans le texte suivant souligner en rouge les verbes conjugués. Puis souligner en vert le sujet de chaque verbe.

> On disait dans le livre :"Les serpents boas avalent leur proie tout entière, sans la mâcher. Ensuite ils ne peuvent plus bouger et ils dorment pendant les six mois de leur digestion."

#### Mettre et enlever le correcteur d'orthographe

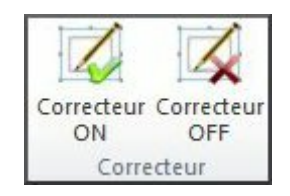

Permet de séparer les étapes de production d'écrit de la vérification de l'orthographe. On ne pas bloque pas ou ne ralentit pas les élèves en production d'écrit à cause de l'orthographe. J'active le vérificateur d'orthographe dans un second temps lorsque j'ai terminé d'écrire ma phrase ou mon texte.

#### Insérer la date, des titres etc.

Vous pouvez insérer la date du jour en cliquant simplement sur Insérei Date

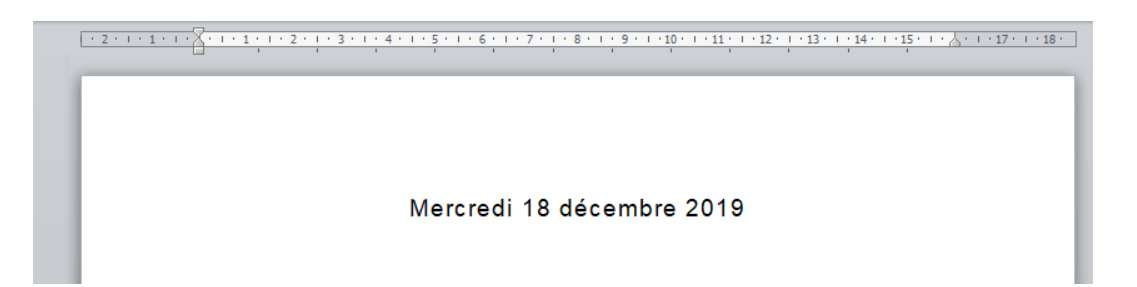

Vous pouvez personnalisez les titres fréquemment utilisés (dictée, orthographe, ...) en cliquant sur

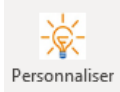

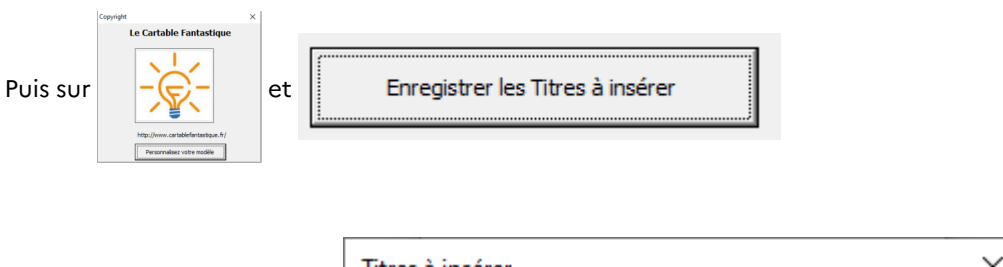

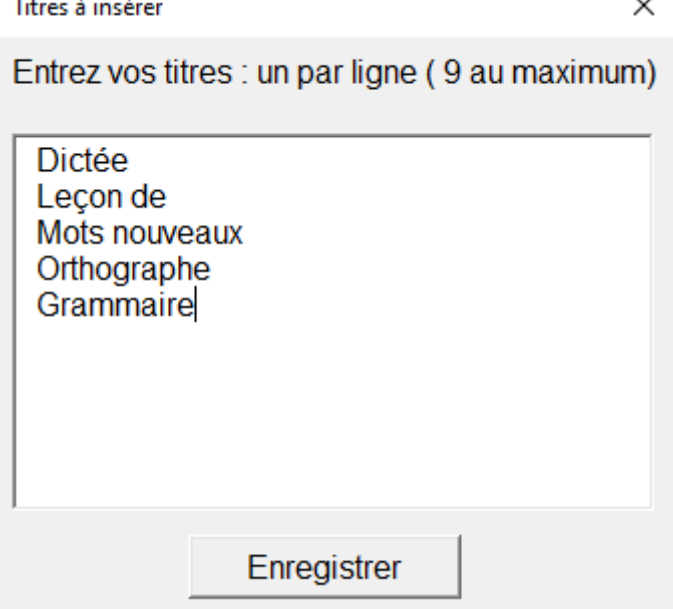

Ensuite, en un clic, l'élève peut insérer dans un document Word des titres définis à l'avance en cliquant sur

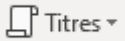

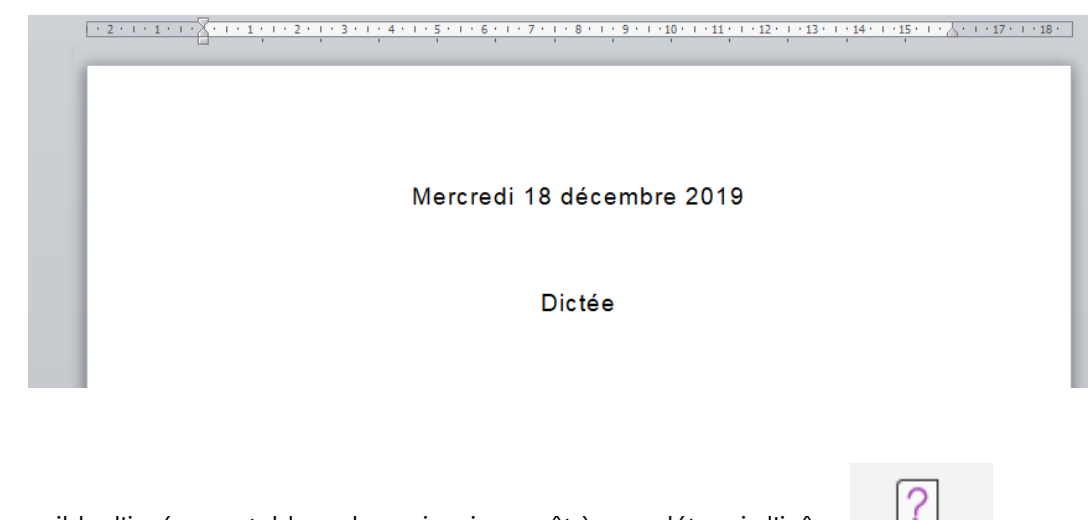

Enfin il est possible d'insérer un tableau de conjugaison prêt à compléter via l'icône

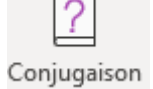

#### Les élèves à besoins éducatifs particuliers

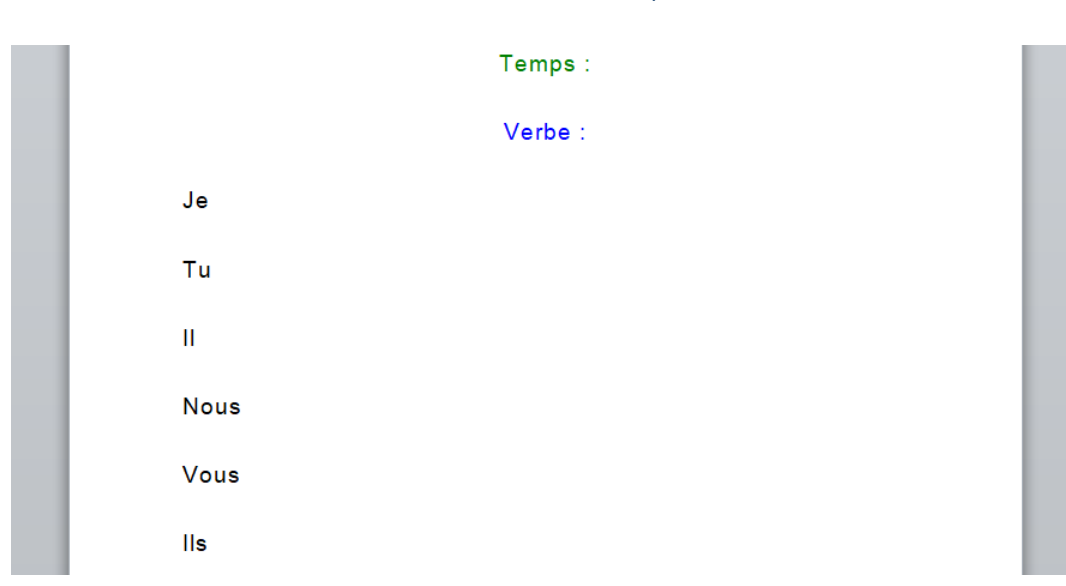

## **Outils d'aide (tableaux de conjugaison)**

## Afficher des tableaux de conjugaison

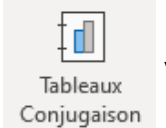

En cliquant sur l'icône  $\frac{t}{t}$  vous pouvez accéder au tableaux de conjugaison de verbes des trois groupes

ainsi que des auxiliaires.

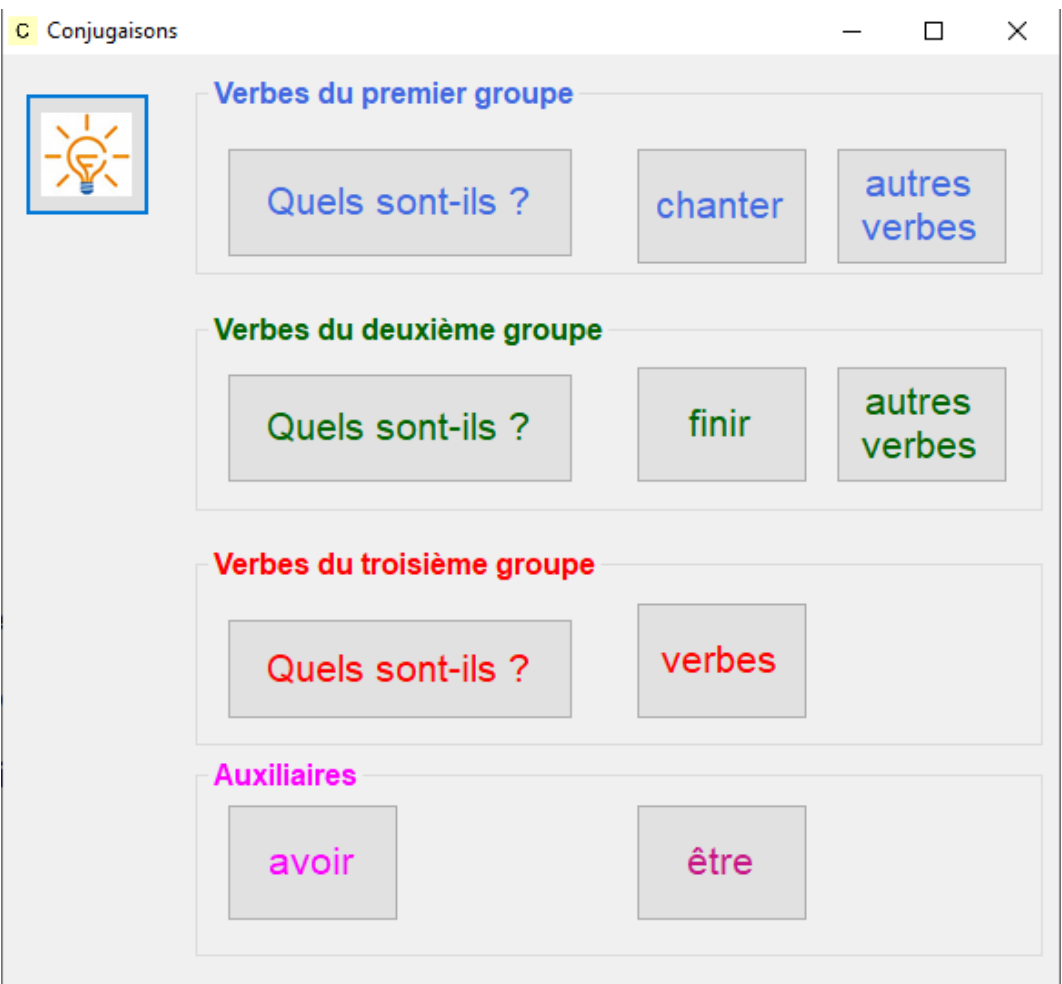

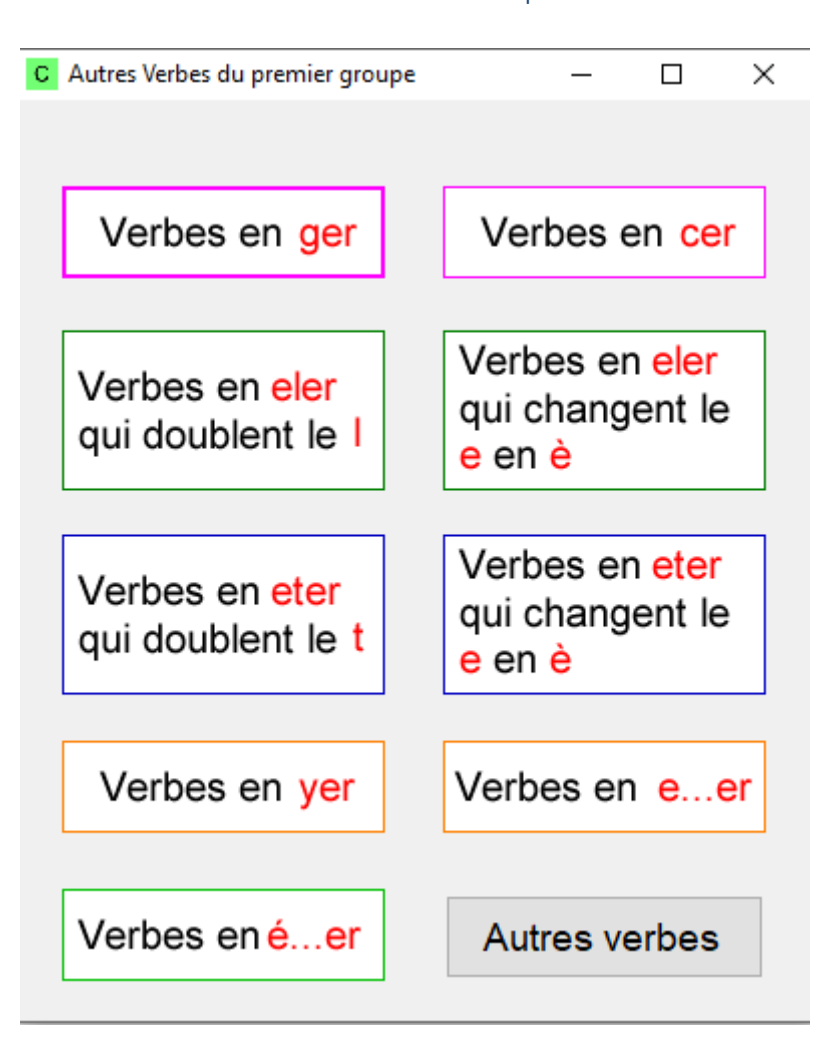

#### Les élèves à besoins éducatifs particuliers

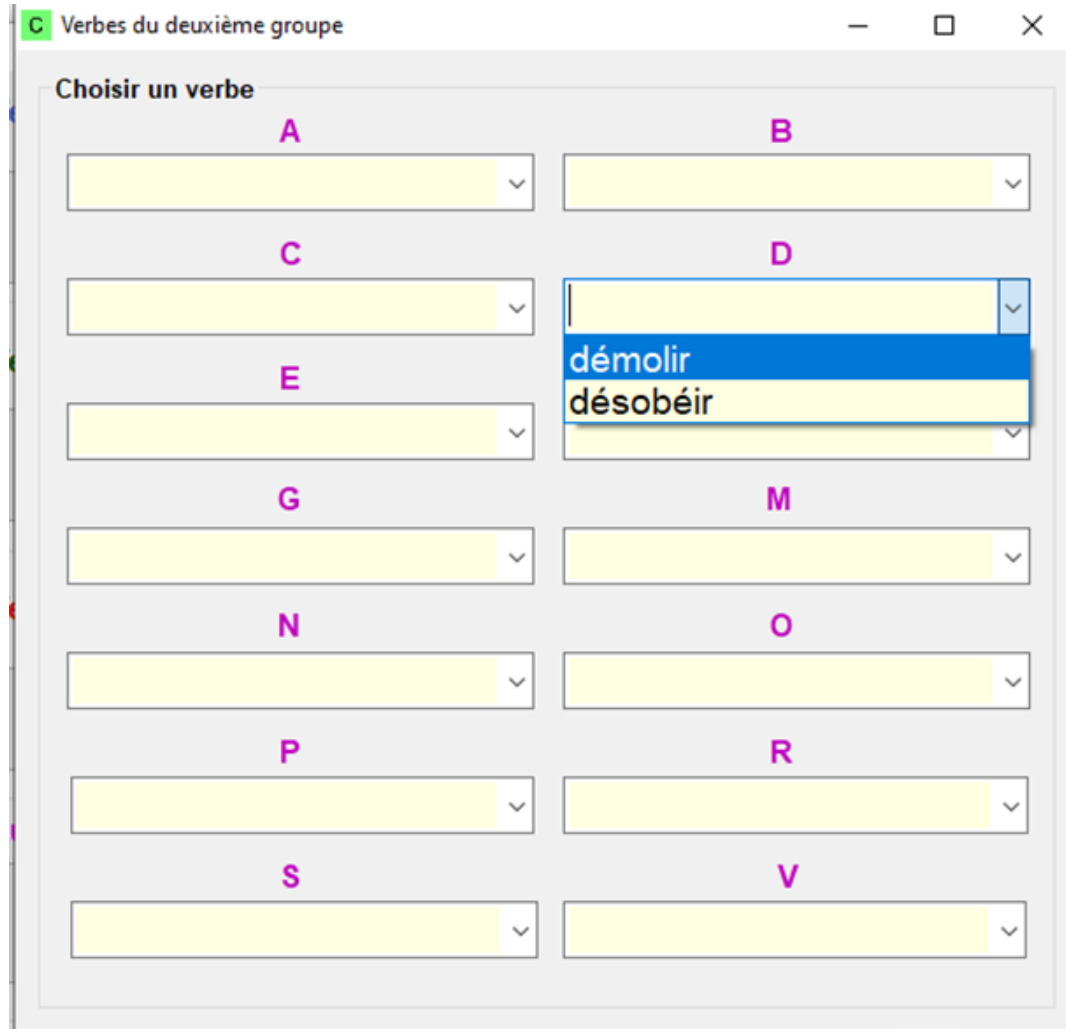

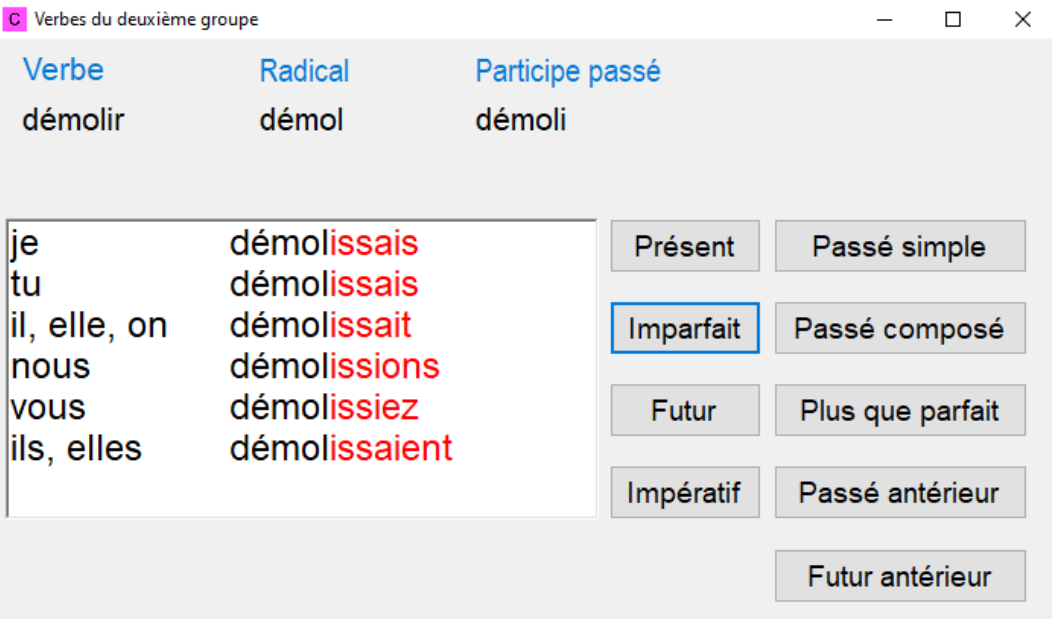

#### **Onglet Texte version collège**

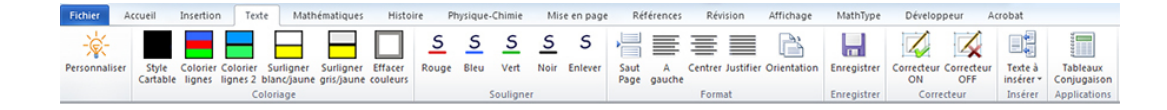

#### **Adapter des textes**

#### Adapter les textes

Vous pouvez choisir **la police, la taille des caractères, l'espacement des lettres et l'espacement des lignes** en cliquant sur l'icône.

Lorsque j'avais six ans j'ai vu, une fois, une magnifique image, dans un livre sur la<br>Forêt Vierge qui s'appelait "Histoires Vécues". Ça représentait un serpent boa qui<br>avalait un fauve. Voilà la copie du dessin.

On disait dans le livre : "Les serpents boas avalent leur proie tout entière, sans la mâcher. Ensuite ils ne peuvent plus bouger et ils dorment pendant les six mois de leur digestion.

J'ai alors beaucoup réfléchi sur les aventures de la jungle et, à mon tour, j'ai réussi,<br>avec un crayon de couleur, à tracer mon premier dessin. Mon dessin numéro i. Il était comme ça

J'ai montré mon chef-d'oeuvre aux grandes personnes et je leur ai demandé si mon dessin leur faisait peur.<br>Elles m'ont répondu : "Pourquoi un chapeau ferait-il peur ?"

Lorsque j'avais six ans j'ai vu, une fois, une magnifique image, dans un livre sur la Forêt Vierge qui s'appelait "Histoires Vécues". Ça représentait un serpent boa qui avalait un fauve. Voilà la copie du dessin.

On disait dans le livre : "Les serpents boas avalent leur proie tout entière, sans la mâcher. Ensuite ils ne peuvent plus bouger et ils dorment pendant les six mois de leur digestion."

J'ai alors beaucoup réfléchi sur les aventures de la jungle et, à mon tour, j'ai réussi, avec un crayon de couleur, à tracer mon premier dessin. Mon dessin numéro 1. Il était comme ça :

#### Appliquer le style cartable

Vous pouvez choisir la police, la taille des caractères, l'espacement des lettres et l'espacement des lignes en cliquant

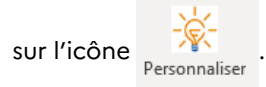

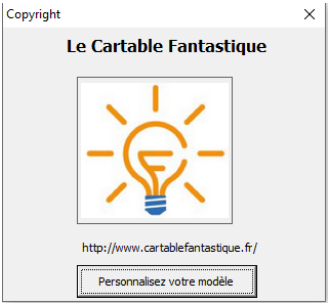
Vous pourrez ainsi personnaliser votre ruban :

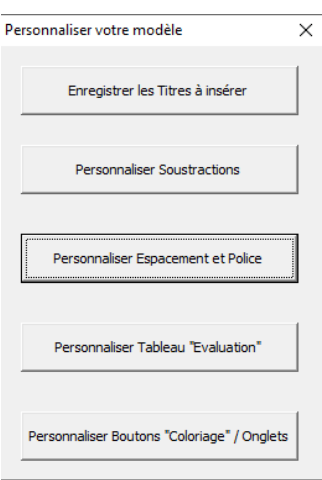

Cliquez sur **"personnaliser espacements et polices"** pour personnaliser la mise en forme de votre texte en un clic par la suite :

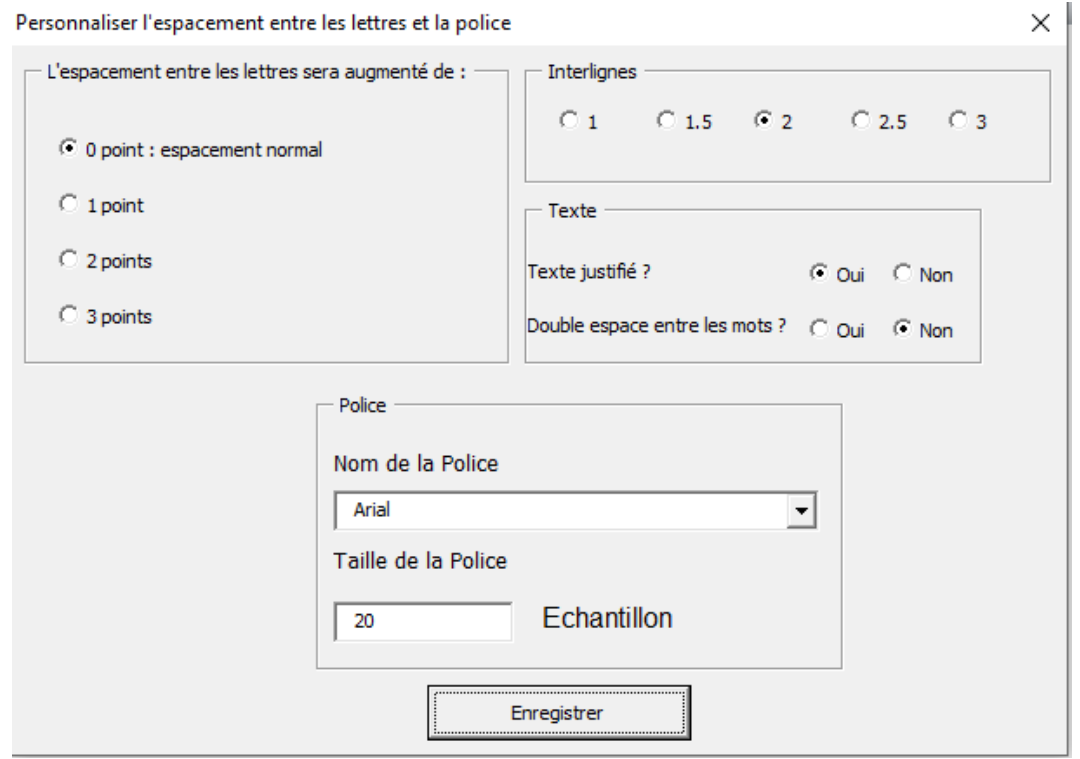

Maintenant vous n'aurez plus qu'à sélectionner le texte et cliquer sur stule pour que votre texte soit mis en

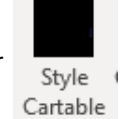

forme directement avec vos préférences de police et d'espacements.

Police : Times New Roman Taille : 12 Interligne : simple

Police : OpenDyslexic Taille : 12 Interligne : 1,5

# espace entre les mots : simple espace entre les lettres : simple texte non justifié

Lorsque j'avais six ans j'ai vu, une fois, une magnifique image, dans un livre sur la Forêt Lorsque j'avais six ans j'ai vu, une fois, une magnifique image, dans un livre sur la Forêt<br>Vierge qui s'appelait "Histoires Vécues". Ça représentait un serpent boa qui avalait un fauve.<br>Voilà la copie du dessin. espace entre les mots : double espace entre les lettres : simple texte justifié

> Lorsque j'avais six ans j'ai vu, une fois, une magnifique image, dans un livre sur la Forêt Vierge qui s'appetait "Histoires Vécues". Ça représentait un serpent boa qui avalait un fauve. Voità la copie du dessin.

# $\mathbf{S}$

# **Question**

Comment passer du texte de gauche au texte de droite ?

Lorsque j'avais six ans j'ai vu, une fois, une magnifique image, dans un livre sur la Forêt<br>Vierge qui s'appelait "Histoires Vécues". Ça représentait un serpent boa qui avalait un fauve. Voila la copie du dessin

Lorsque j'avais six ans j'ai vu, une fois, une magnifique image, dans un livre sur la Forêt Vierge qui s'appelait "Histoires Vécues". Ça représentait un serpent boa qui avalait un fauve. Voilà la copie du dessin.

On disait dans le livre : "Les serpents boas avalent leur proie tout entière, sans la mâcher. Ensuite ils ne peuvent plus bouger et ils dorment pendant les six mois de leur digestion."

J'ai alors beaucoup réfléchi sur les aventures de la jungle et, à mon tour, j'ai réussi, avec un crayon de couleur, à tracer mon premier dessin. Mon dessin numéro 1. Il était comme ça :

# Colorier les lignes

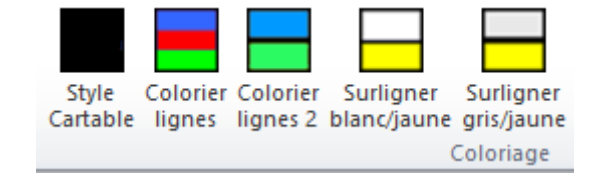

Question

### Comment passer du texte de gauche au texte de droite ?

Lorsque l'avais six ans l'ai vu une fois une magnifique image dans un livre sur la Forêt Vierge qui s'appelait "Histoires Vécues". Ça représentait un serpent boa qui avalait un fauve. Voilà la copie du dessin

On disait dans le livre :"Les serpents boas avalent leur proie tout entière, sans la mâcher. Ensuite ils ne peuvent plus bouger et ils dorment pendant les six mois de leur digestion."

J'ai alors beaucoup réfléchi sur les aventures de la jungle et, à mon tour, j'ai réussi, avec un crayon de couleur, à tracer mon premier dessin. Mon dessin numéro i Il était comme ca

J'ai montré mon chef-d'œuvre aux grandes personnes et je leur ai demandé si mon dessin leur faisait peur.

Elles m'ont répondu :"Pourquoi un chapeau ferait-il peur ?"

Lorsque j'avais six ans j'ai vu, une fois, une magnifique image, dans un livre sur la Forêt Vierge qui s'appelait "Histoires Vécues". Ca représentait un serpent boa qui avalait un fauve. Voilà la copie du dessin

On disait dans le livre : "Les serpents boas avalent leur proie tout entière, sans la mâcher. Ensuite ils ne peuvent plus bouger et ils dorment pendant les six mois de leur digestion.'

J'ai alors beaucoup réfléchi sur les aventures de la jungle et, à mon tour, j'ai réussi, avec un crayon de couleur, à tracer mon premier dessin. Mon dessin numéro i Il était comme ca

J'ai montré mon chef-d'œuvre aux grandes personnes et je leur ai demandé si mon dessin leur faisait peur

Elles m'ont répondu : "Pourquoi un chapeau ferait-il peur ?"

### **Question**

 $\overline{\mathbf{c}}$ 

#### Comment passer du texte de gauche au texte de droite ?

Lorsque j'avais six ans j'ai vu, une fois, une magnifique image, dans un livre sur la Forêt Vierge qui s'appelait "Histoires Vécues". Ca représentait un serpent boa qui avalait un fauve. Voilà la copie du dessin

On disait dans le livre : "Les serpents boas avalent leur proie tout entière, sans la mâcher. Ensuite ils ne peuvent plus bouger et ils dorment pendant les six mois de leur digestion"

J'ai alors beaucoup réfléchi sur les aventures de la jungle et, à mon tour, j'ai réussi avec un cravon de couleur à tracer mon premier dessin. Mon dessin numéro i. Il était comme ça

J'ai montré mon chef-d'œuvre aux grandes personnes et je leur ai demandé si mon dessin leur faisait peur

Elles m'ont répondu "Pourquoi un chapeau ferait-il peur ?"

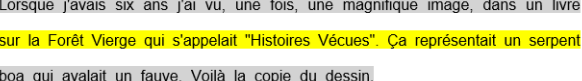

On disait dans le livre "Les sernents hoas avalent leur proje tout entière sans

la mâcher. Ensuite ils ne peuvent plus bouger et ils dorment pendant les six mois de leur digestion"

J'ai alors beaucoup réfléchi sur les aventures de la jungle et, à mon tour, j'ai réussi, avec un cravon de couleur, à tracer mon premier dessin. Mon dessin numéro i. Il était comme ça :

J'ai montré mon chef-d'œuvre aux grandes personnes et je leur ai demandé si mon dessin leur faisait neur

Elles m'ont répondu : "Pourquoi un chapeau ferait-il peur ?"

### Fonctionnalités de lecture vocale de l'onglet Texte

Elles existent uniquement dans les modèles avec synthèse vocale pour primaire et collège (pas dans la version adaptation qui est la version spéciale pour les enseignants) et nécessitent l'installation de la plateforme Microsoft Speech et de la voix française d'Hortense (voir les explications d'installation).

En cliquant sur l'icône « Lecture ON », on peut faire lire la page entière ou une partie du texte sélectionné. La lecture démarre à l'endroit où se trouve le pointeur de la souris. Un clic sur l'icône « Lecture OFF » interrompt la lecture. Les mots sont surlignés un par un au fur et à mesure de leur lecture, ce qui facilite le repérage par l'enfant du mot qui est lu.

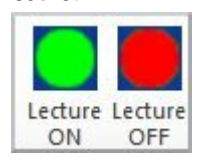

Il est possible de régler la vitesse et le volume sonore de la lecture, de mettre ou d'enlever un fond jaune qui délimite le texte qui va être lu, de choisir une langue en cliquant sur l'icône.

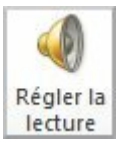

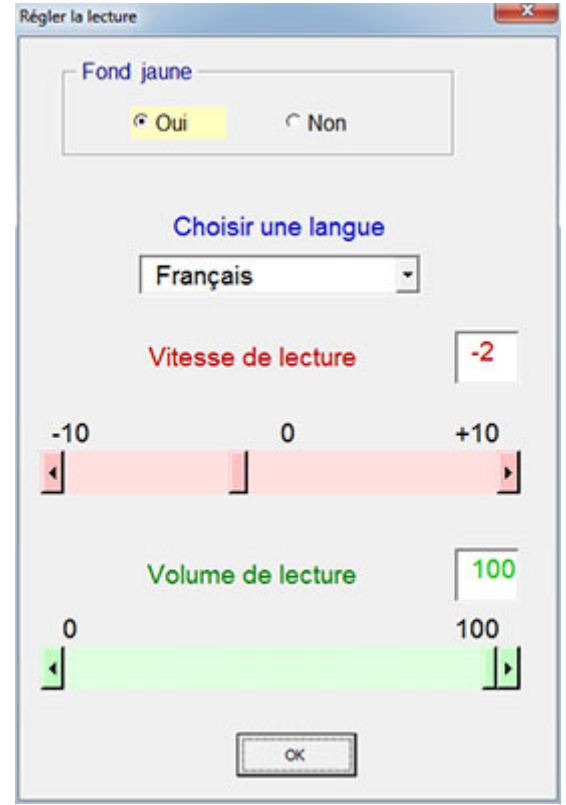

La fonction « Echo » permet à l'enfant d'entendre les mots lorsqu'ils les tapent. Cette fonction est utile pour les enfants dyspraxiques qui sautent des mots en écrivant. Un clic sur l'icône « Echo ON » permet de l'activer et un clic sur l'icône « Echo OFF » de la désactiver.

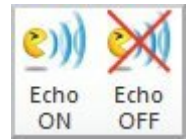

**Outils pour simplifier la mise en forme et la production d'écrit**

Souligner en différentes couleurs

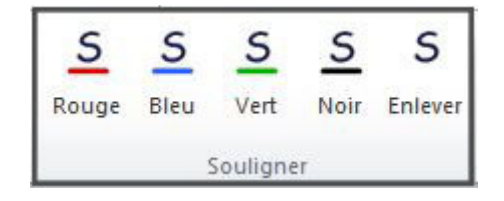

Question

Ś

Dans le texte suivant souligner en rouge les verbes conjugués. Puis souligner en vert le sujet de chaque verbe.

> On disait dans le livre :"Les serpents boas avalent leur proie tout entière, sans la mâcher. Ensuite ils ne peuvent plus bouger et ils dorment pendant les six mois de leur digestion."

# Mettre et enlever le correcteur d'orthographe

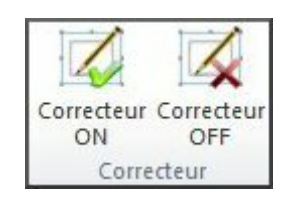

Permet de séparer les étapes de production d'écrit de la vérification de l'orthographe. On ne pas bloque pas ou ne ralentit pas les élèves en production d'écrit à cause de l'orthographe. J'active le vérificateur d'orthographe dans un second temps lorsque j'ai terminé d'écrire ma phrase ou mon texte.

Insérer la date, des titres etc.

En cliquant sur l'icône

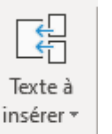

En un clic, l'élève peut insérer dans un document Word la date (en 5 langues au choix français, anglais, allemand, espagnol ou italien)

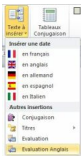

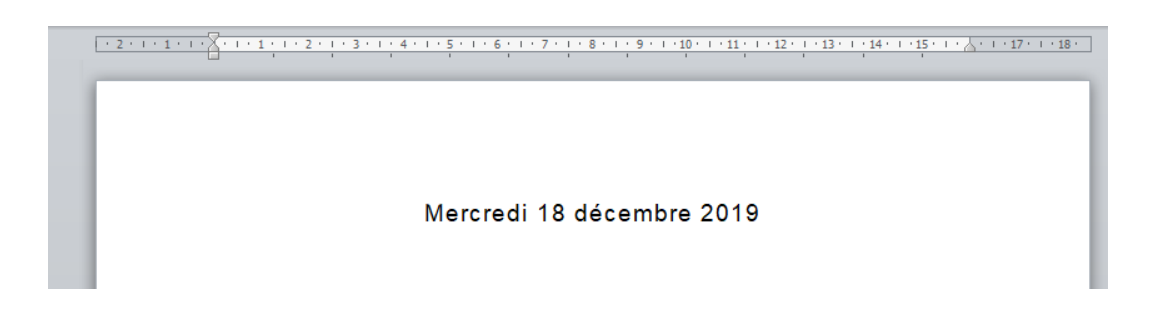

Il est possible d'insérer un tableau de conjugaison prêt à compléter via l'icône

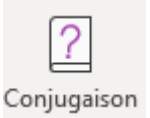

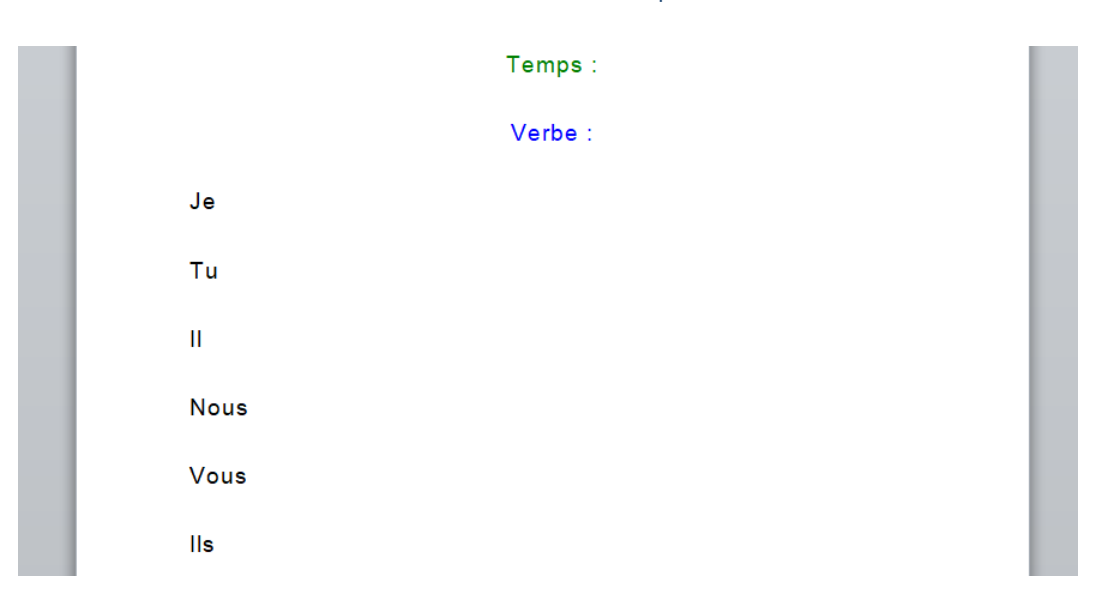

On peut insérer directement dans la page un tableau pré-rempli pour les évaluations et un autre pour les évaluations d'anglais

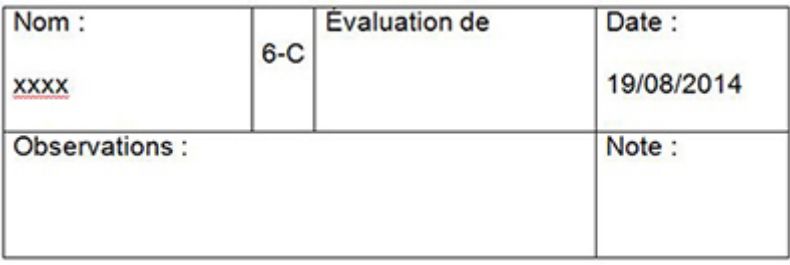

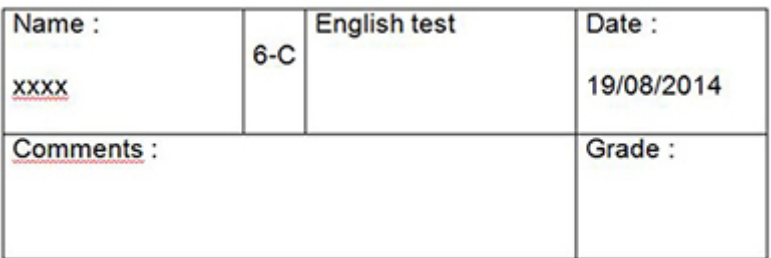

Vous pouvez aussi personnalisez les titres fréquemment utilisés (dictée, orthographe, ...) en cliquant sur

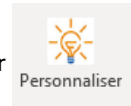

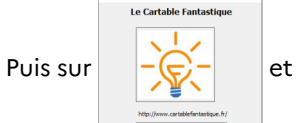

Enregistrer les Titres à insérer

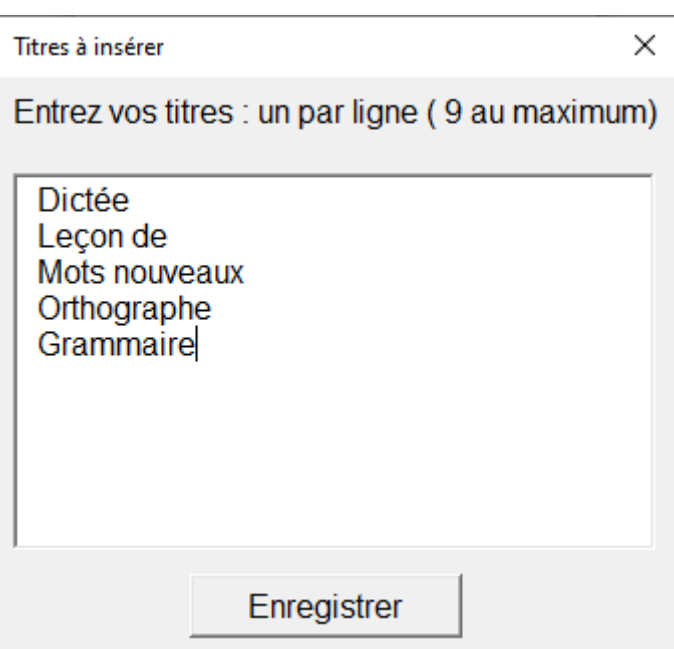

Ensuite, en un clic, l'élève peut insérer dans un document Word des titres définis à l'avance en cliquant sur

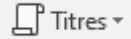

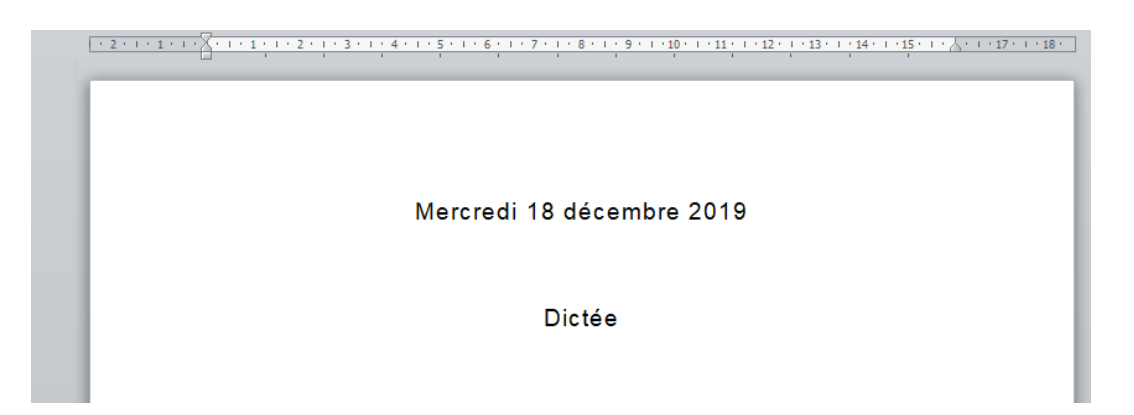

# **Outils d'aide (tableaux de conjugaison)**

# Afficher des tableaux de conjugaison

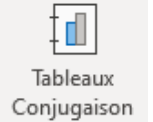

En cliquant sur l'icône  $\frac{t}{t}$  vous pouvez accéder au tableaux de conjugaison de verbes des trois groupes

ainsi que des auxiliaires.

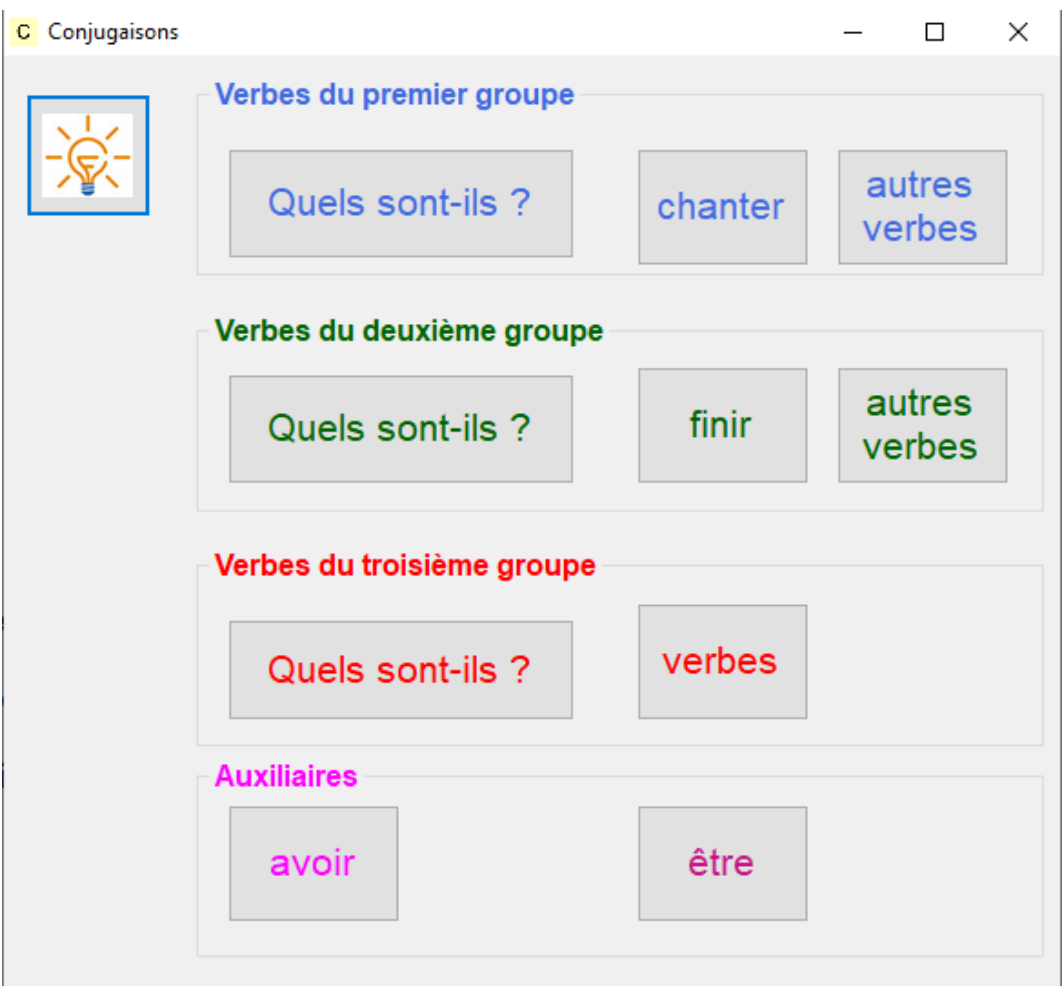

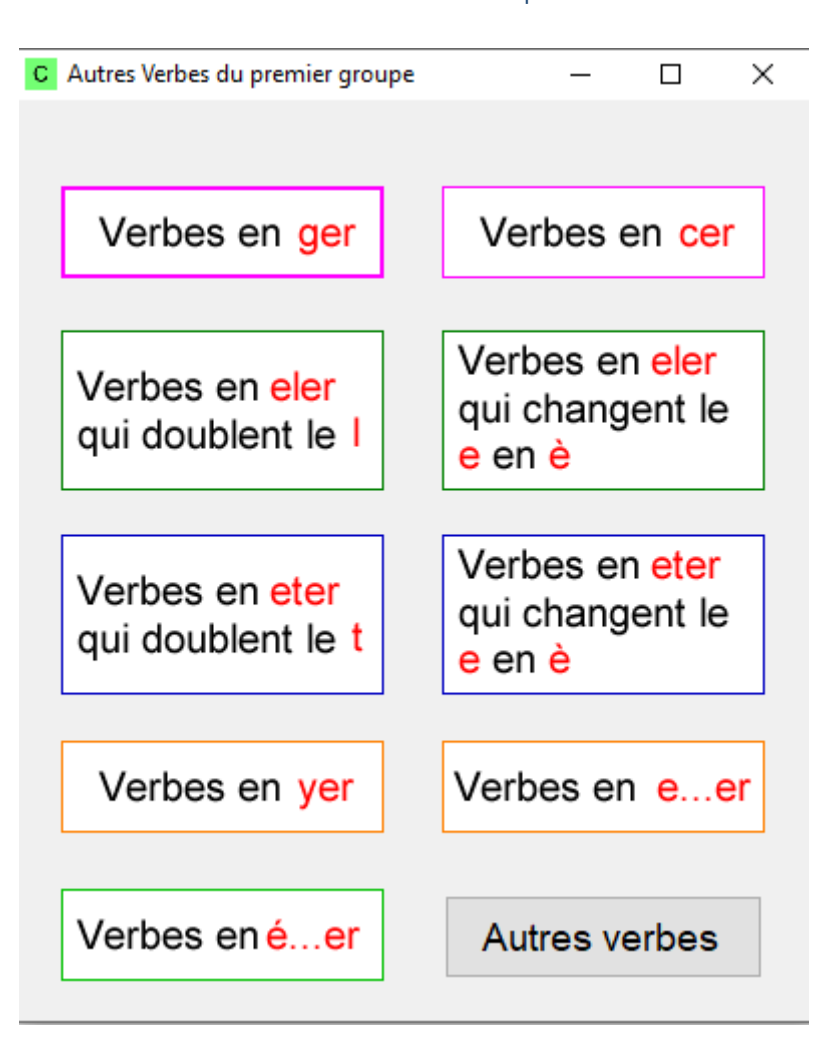

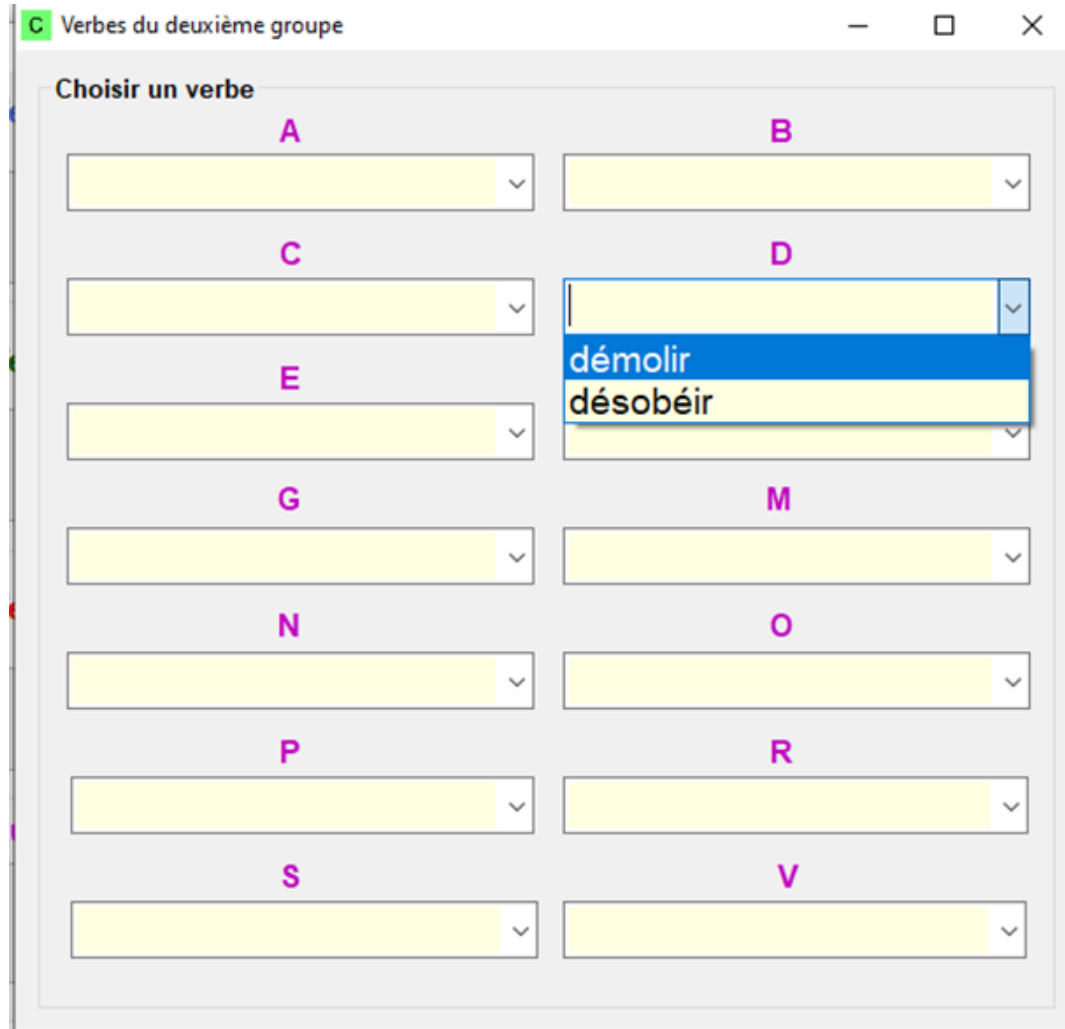

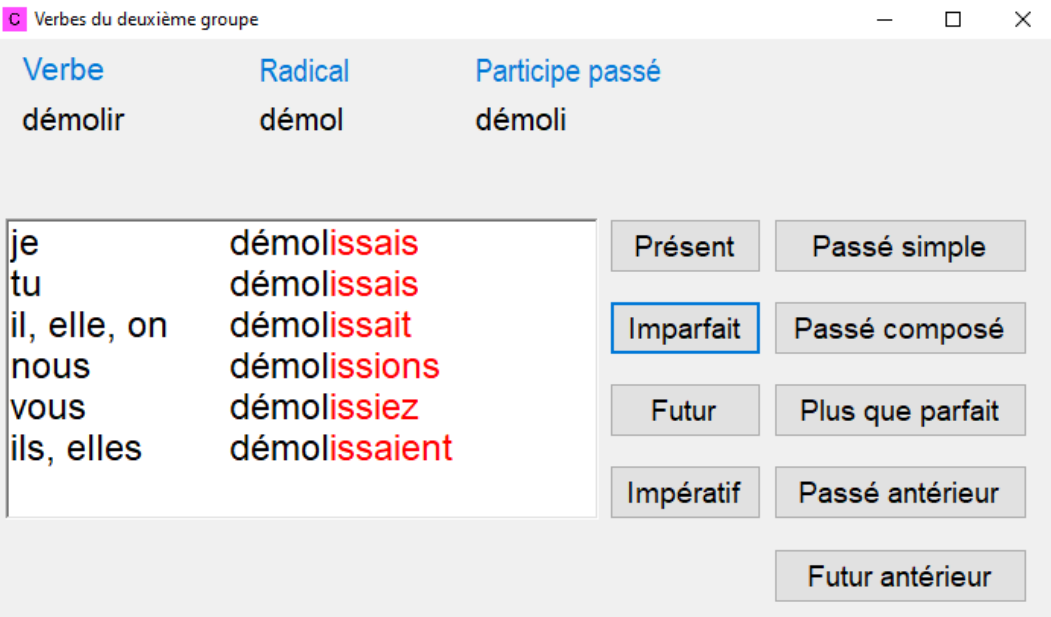

### **Onglet Texte version adaptateur (pour les adultes qui adaptent les supports)**

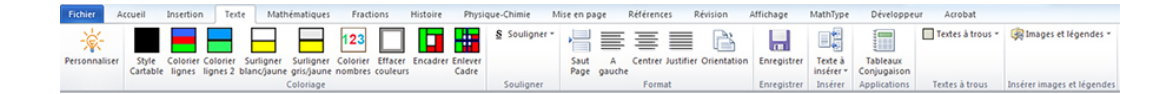

#### **Adapter des textes**

### Adapter les textes

Vous pouvez choisir **la police, la taille des caractères, l'espacement des lettres et l'espacement des lignes** en cliquant sur l'icône.

Lorsque j'avais six ans j'ai vu, une fois, une magnifique image, dans un livre sur la<br>Forêt Vierge qui s'appelait "Histoires Vécues". Ça représentait un serpent boa qui<br>avalait un fauve. Voilà la copie du dessin.

On disait dans le livre : "Les serpents boas avalent leur proie tout entière, sans la mâcher. Ensuite ils ne peuvent plus bouger et ils dorment pendant les six mois de leur digestion."

J'ai alors beaucoup réfléchi sur les aventures de la jungle et, à mon tour, j'ai réussi,<br>avec un crayon de couleur, à tracer mon premier dessin. Mon dessin numéro i. Il était<br>comme ça :

J'ai montré mon chef-d'oeuvre aux grandes personnes et je leur ai demandé si mon dessin leur faisait peur.<br>Elles m'ont répondu :"Pourquoi un chapeau ferait-il peur ?"

Lorsque j'avais six ans j'ai vu, une fois, une magnifique image, dans un livre sur la Forêt Vierge qui s'appelait "Histoires Vécues". Ca représentait un serpent boa qui avalait un fauve. Voilà la copie du dessin.

On disait dans le livre : "Les serpents boas avalent leur proje tout entière, sans la mâcher. Ensuite ils ne peuvent plus bouger et ils dorment pendant les six mois de leur digestion.'

J'ai alors beaucoup réfléchi sur les aventures de la jungle et, à mon tour, j'ai réussi, avec un crayon de couleur, à tracer mon premier dessin. Mon dessin numéro 1. Il était comme ça :

### Appliquer le style cartable

Vous pouvez choisir la police, la taille des caractères, l'espacement des lettres et l'espacement des lignes en cliquant

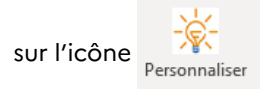

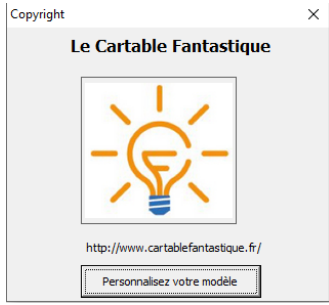

Vous pourrez ainsi personnaliser votre ruban :

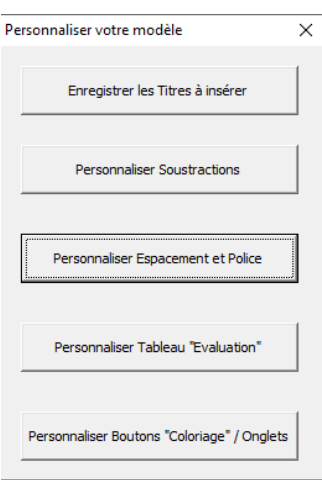

Cliquez sur **"personnaliser espacements et polices"** pour personnaliser la mise en forme de votre texte en un clic par la suite :

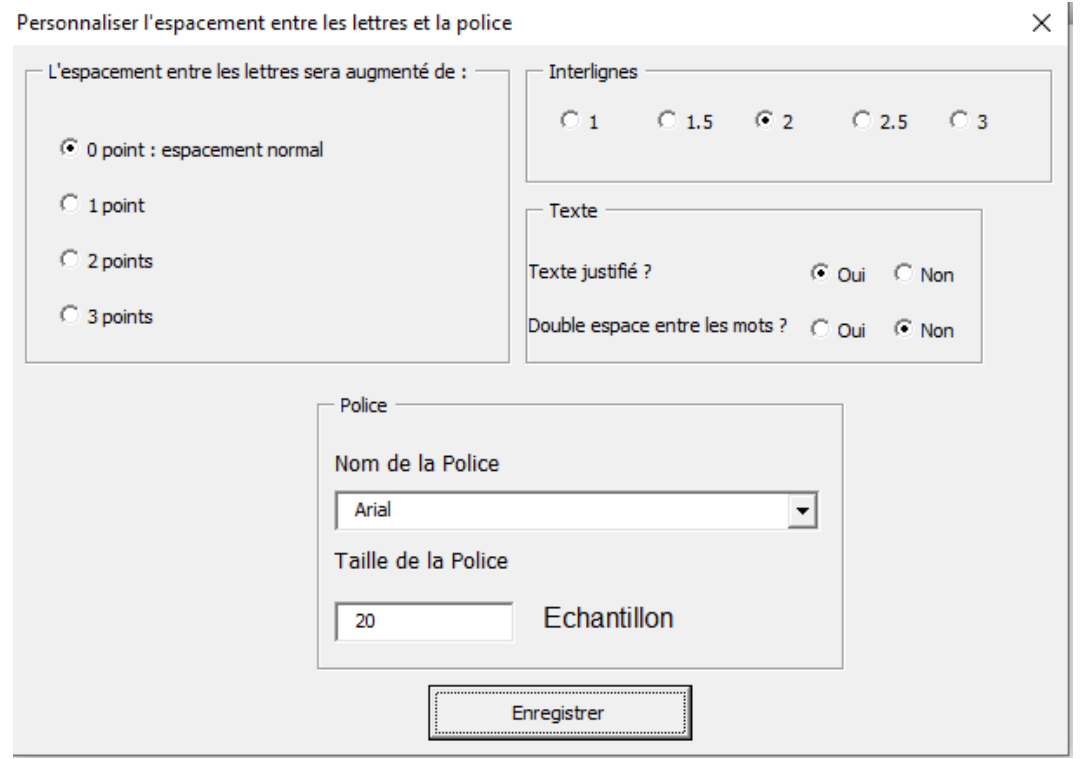

Maintenant vous n'aurez plus qu'à sélectionner le texte et cliquer sur stule pour que votre texte soit mis en

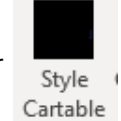

forme directement avec vos préférences de police et d'espacements.

Police : Times New Roman Taille : 12 Interligne : simple

Police : OpenDyslexic Taille : 12 Interligne : 1,5

# espace entre les mots : simple espace entre les lettres : simple texte non justifié

Lorsque j'avais six ans j'ai vu, une fois, une magnifique image, dans un livre sur la Forêt Lorsque j'avais six ans j'ai vu, une fois, une magnifique image, dans un livre sur la Forêt<br>Vierge qui s'appelait "Histoires Vécues". Ça représentait un serpent boa qui avalait un fauve.<br>Voilà la copie du dessin. espace entre les mots : double espace entre les lettres : simple texte justifié

> Lorsque j'avais six ans j'ai vu, une fois, une magnifique image, dans un livre sur la Forêt Vierge qui s'appetait "Histoires Vécues". Ça représentait un serpent boa qui avalait un fauve. Voità la copie du dessin.

# $\mathbf{S}$

## **Question**

Comment passer du texte de gauche au texte de droite ?

Lorsque j'avais six ans j'ai vu, une fois, une magnifique image, dans un livre sur la Forêt<br>Vierge qui s'appelait "Histoires Vécues". Ça représentait un serpent boa qui avalait un fauve. Voila la copie du dessin

Lorsque j'avais six ans j'ai vu, une fois, une magnifique image, dans un livre sur la Forêt Vierge qui s'appelait "Histoires Vécues". Ça représentait un serpent boa qui avalait un fauve. Voilà la copie du dessin.

On disait dans le livre : "Les serpents boas avalent leur proie tout entière, sans la mâcher. Ensuite ils ne peuvent plus bouger et ils dorment pendant les six mois de leur digestion."

J'ai alors beaucoup réfléchi sur les aventures de la jungle et, à mon tour, j'ai réussi, avec un crayon de couleur, à tracer mon premier dessin. Mon dessin numéro 1. Il était comme ça :

# Colorier les lignes

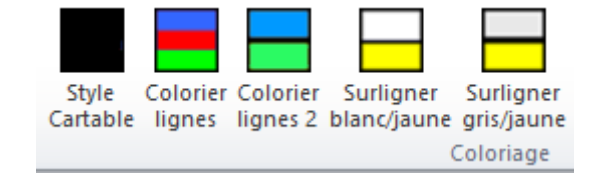

Question

### Comment passer du texte de gauche au texte de droite ?

Lorsque l'avais six ans l'ai vu une fois une magnifique image dans un livre sur la Forêt Vierge qui s'appelait "Histoires Vécues". Ça représentait un serpent boa qui avalait un fauve. Voilà la copie du dessin

On disait dans le livre :"Les serpents boas avalent leur proie tout entière, sans la mâcher. Ensuite ils ne peuvent plus bouger et ils dorment pendant les six mois de leur digestion."

J'ai alors beaucoup réfléchi sur les aventures de la jungle et, à mon tour, j'ai réussi, avec un crayon de couleur, à tracer mon premier dessin. Mon dessin numéro i Il était comme ca

J'ai montré mon chef-d'œuvre aux grandes personnes et je leur ai demandé si mon dessin leur faisait peur.

Elles m'ont répondu :"Pourquoi un chapeau ferait-il peur ?"

Lorsque j'avais six ans j'ai vu, une fois, une magnifique image, dans un livre sur la Forêt Vierge qui s'appelait "Histoires Vécues". Ca représentait un serpent boa qui avalait un fauve. Voilà la copie du dessin

On disait dans le livre : "Les serpents boas avalent leur proie tout entière, sans la mâcher. Ensuite ils ne peuvent plus bouger et ils dorment pendant les six mois de leur digestion."

J'ai alors beaucoup réfléchi sur les aventures de la jungle et, à mon tour, j'ai réussi, avec un crayon de couleur, à tracer mon premier dessin. Mon dessin numéro i Il était comme ca

J'ai montré mon chef-d'œuvre aux grandes personnes et je leur ai demandé si mon dessin leur faisait peur.

Elles m'ont répondu : "Pourquoi un chapeau ferait-il peur ?"

# **Question**

2

#### Comment passer du texte de gauche au texte de droite ?

Lorsque j'avais six ans j'ai vu, une fois, une magnifique image, dans un livre sur la Forêt Vierge qui s'appelait "Histoires Vécues". Ca représentait un serpent boa qui avalait un fauve. Voilà la copie du dessin

On disait dans le livre : "Les serpents boas avalent leur proie tout entière, sans la mâcher. Ensuite ils ne peuvent plus bouger et ils dorment pendant les six mois de leur digestion"

J'ai alors beaucoup réfléchi sur les aventures de la jungle et, à mon tour, j'ai réussi avec un cravon de couleur à tracer mon premier dessin. Mon dessin numéro i. Il était comme ça

J'ai montré mon chef-d'œuvre aux grandes personnes et je leur ai demandé si mon dessin leur faisait peur.

Elles m'ont répondu "Pourquoi un chapeau ferait-il peur 2"

Lorsque l'avais six ans l'ai vu, une fois, une magnifique image, dans un livre sur la Forêt Vierge qui s'appelait "Histoires Vécues". Ca représentait un serpent boa qui avalait un fauve. Voilà la copie du dessin.

On disait dans le livre "Les sements hoas avalent leur proje tout entière sans

la mâcher. Ensuite ils ne peuvent plus bouger et ils dorment pendant les six mois de leur digestion."

J'ai alors beaucoup réfléchi sur les aventures de la jungle et, à mon tour, j'ai réussi, avec un crayon de couleur, à tracer mon premier dessin. Mon dessin numéro i. Il était comme ça :

J'ai montré mon chef-d'œuvre aux grandes personnes et je leur ai demandé si mon dessin leur faisait peur

Elles m'ont répondu : "Pourquoi un chapeau ferait-il peur ?"

# Colorier les chiffres dans les nombres

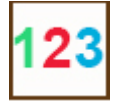

Un clic sur le bouton "Colorier nombres", colorie les chiffres des nombres contenus dans le document entier, ou dans le texte sélectionné : chiffre des centaines en vert, chiffres des dizaines en rouge, chiffres des unités en bleu.

Textes à trous

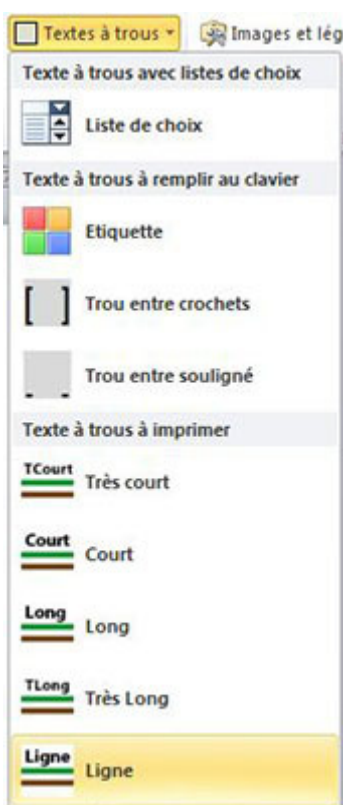

Le menu "Textes à trous" offre plusieurs outils pour réaliser des textes avec des trous à remplir.

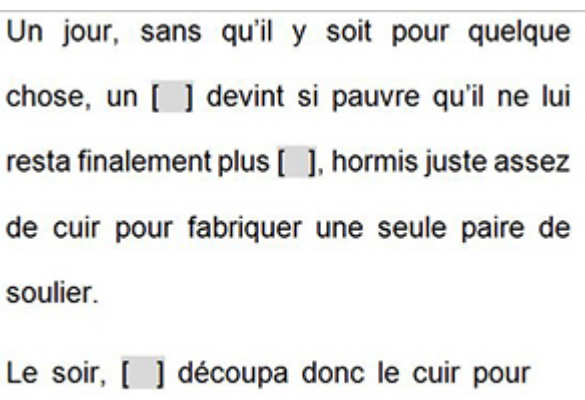

fabriquer les souliers le [ ]

Les outils **«***Trous à remplir au clavier***»** placent dans le texte une zone de texte à remplir, grise entre deux crochets ou deux tirets.

En cliquant dans cette zone, l'élève peut taper son texte. La taille de la zone de texte à remplir s'agrandit quand l'élève tape.

Les outils **«***Trous à imprimer***»** permettent d'insérer des lignes de couleurs différentes pour réaliser des textes à trous à imprimer.

L'enfant écrit ensuite dans les trous avec un crayon.

Il faut donc évaluer en amont la quantité d'écriture que l'élève peut fournir.

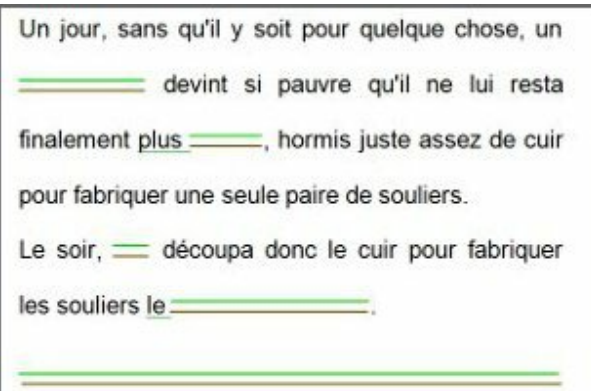

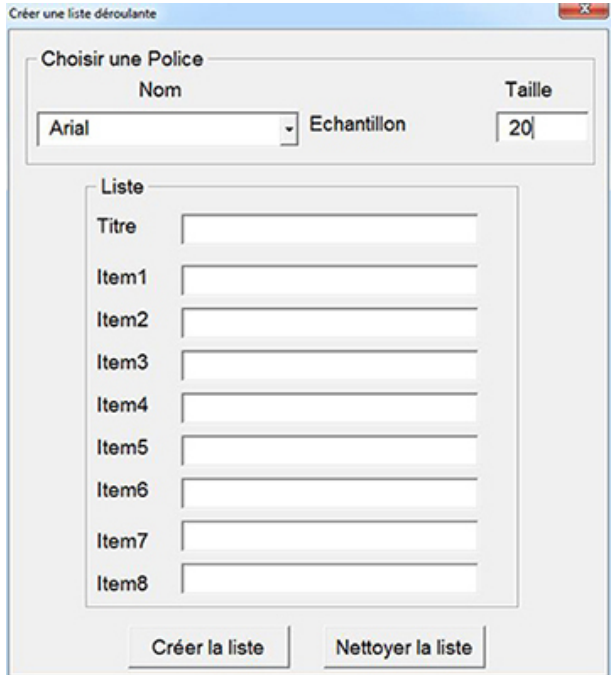

L'outil **«***Liste de choix***»** permet d'insérer dans le texte une liste avec plusieurs propositions de réponse.

Cet outil ouvre une fenêtre permettant de définir la première ligne « Titre » de la liste puis les différentes propositions.

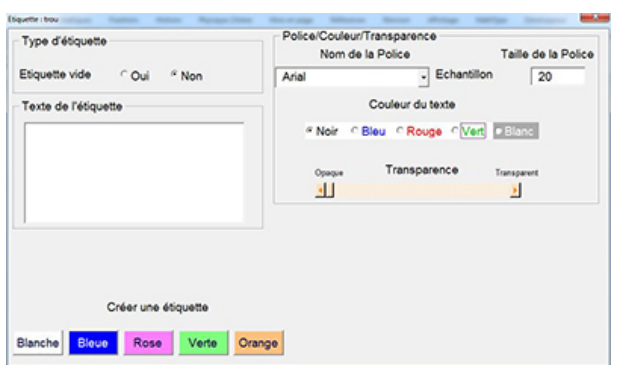

Images et légendes

L'outil **«***Etiquette***»** ouvre une fenêtre permettant de créer des étiquettes ancrées dans le texte pouvant servir de trous à remplir.

I

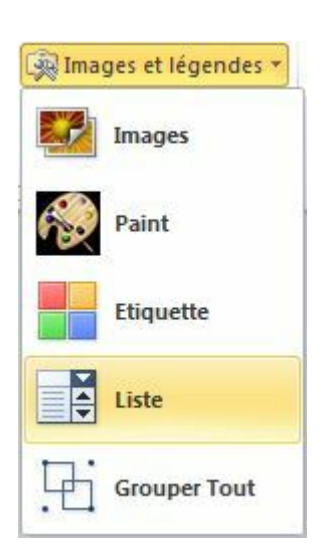

Le menu **«***Images et légendes***»** offre plusieurs outils permettant d'importer ou créer une image, de commenter une image à l'aide d'étiquettes ou de listes déroulantes.

L'outil **«***image***»** permet d'importer une image dans la page.

L'outil **«***Paint***»** insère un cadre lié à l'application Paint. Un double-clic dans ce cadre ouvre Paint. Lorsqu'on ferme Paint, le dessin réalisé dans Paint, apparaît dans le document Word.

L'outil **«***Liste***»** permet de créer des listes de choix flottantes (déplaçables sur la page).

# Fonctionnalités de lecture vocale de l'onglet Texte

Elles existent uniquement dans les modèles avec synthèse vocale pour primaire et collège (pas dans la version adaptation qui est la version spéciale pour les enseignants) et nécessitent l'installation de la plateforme Microsoft Speech et de la voix française d'Hortense (voir les explications d'installation).

En cliquant sur l'icône « Lecture ON », on peut faire lire la page entière ou une partie du texte sélectionné. La lecture démarre à l'endroit où se trouve le pointeur de la souris. Un clic sur l'icône « Lecture OFF » interrompt la lecture. Les mots sont surlignés un par un au fur et à mesure de leur lecture, ce qui facilite le repérage par l'enfant du mot qui est lu.

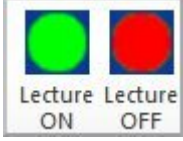

Il est possible de régler la vitesse et le volume sonore de la lecture, de mettre ou d'enlever un fond jaune qui délimite le texte qui va être lu, de choisir une langue en cliquant sur l'icône.

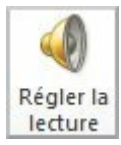

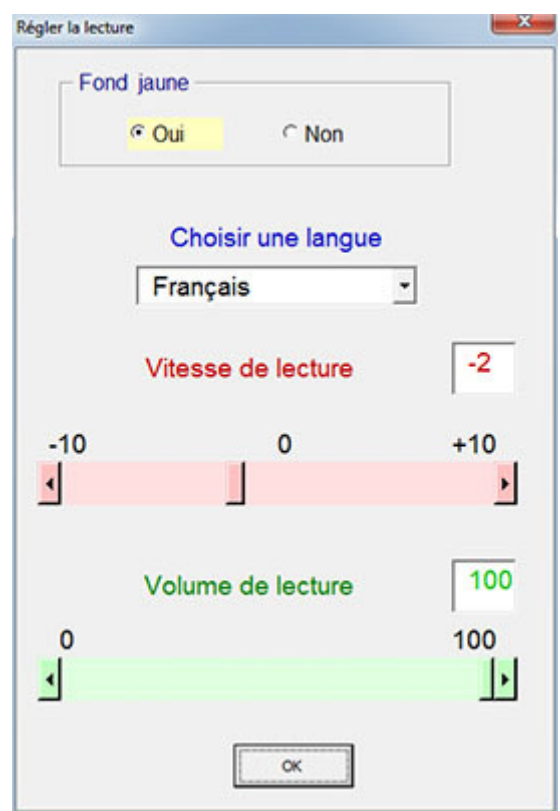

La fonction « Echo » permet à l'enfant d'entendre les mots lorsqu'ils les tapent. Cette fonction est utile pour les enfants dyspraxiques qui sautent des mots en écrivant. Un clic sur l'icône « Echo ON » permet de l'activer et un clic sur l'icône « Echo OFF » de la désactiver.

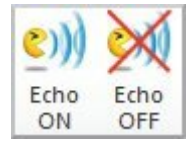

# **Outils pour simplifier la mise en forme et la production d'écrit**

# Souligner en différentes couleurs

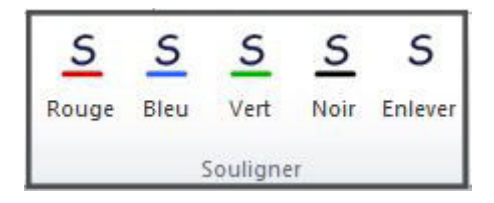

# <sup>2</sup>

# Question

Dans le texte suivant souligner en rouge les verbes conjugués. Puis souligner en vert le sujet de chaque verbe.

On disait dans le livre :"Les serpents boas avalent leur proie tout entière, sans la mâcher. Ensuite ils ne peuvent plus bouger et ils dorment pendant les six mois de leur digestion."

# Insérer la date, des titres etc.

En cliquant sur l'icône

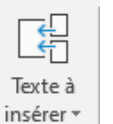

En un clic, l'élève peut insérer dans un document Word la date (en 5 langues au choix français, anglais, allemand, espagnol ou italien)

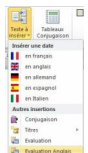

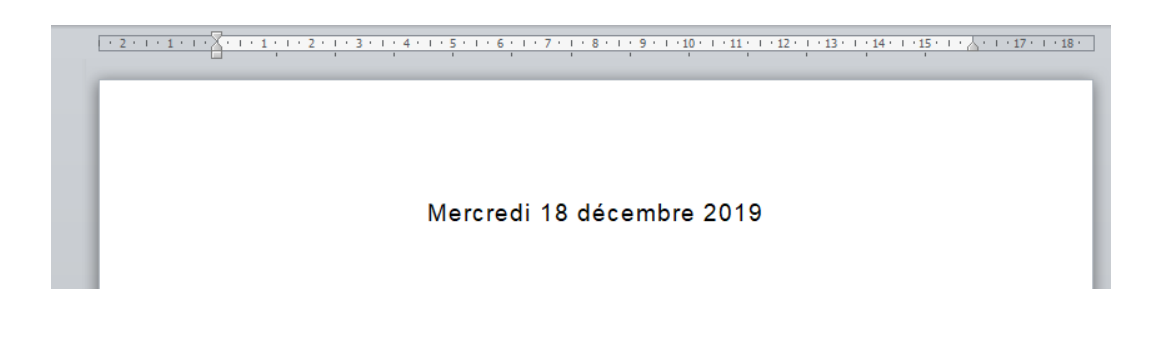

Il est possible d'insérer un tableau de conjugaison prêt à compléter via l'icône Conjugaison

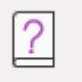

Temps: Verbe : Je Tu  $\mathbf{II}$ **Nous** Vous **IIs** 

On peut insérer directement dans la page un tableau pré-rempli pour les évaluations et un autre pour les évaluations d'anglais

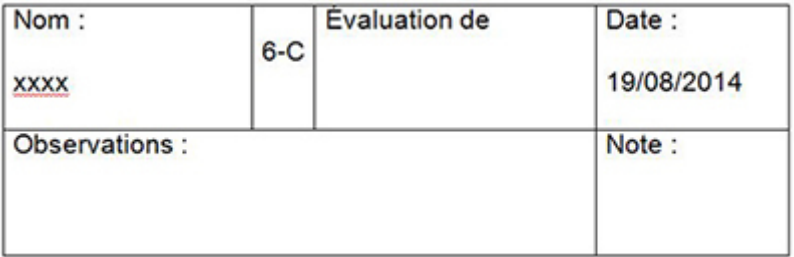

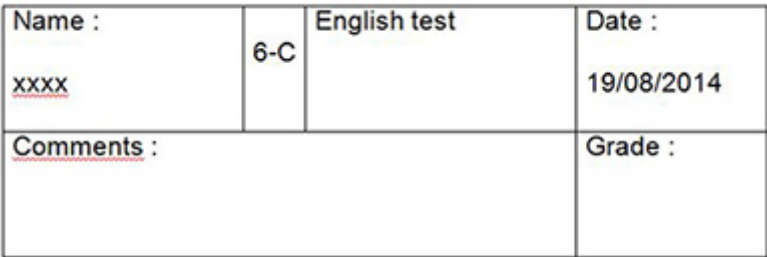

Vous pouvez aussi personnalisez les titres fréquemment utilisés (dictée, orthographe, ...) en cliquant sur

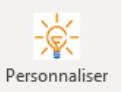

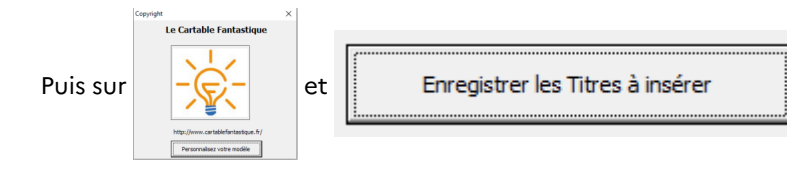

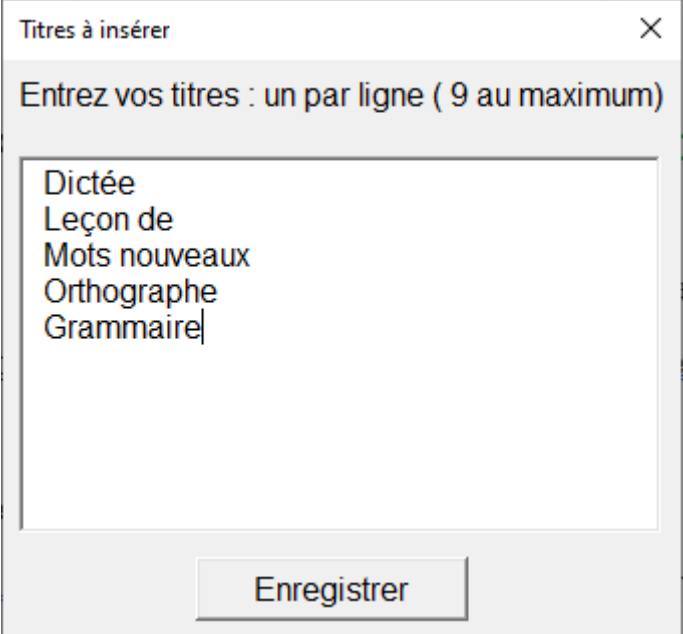

Ensuite, en un clic, l'élève peut insérer dans un document Word des titres définis à l'avance en cliquant sur

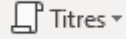

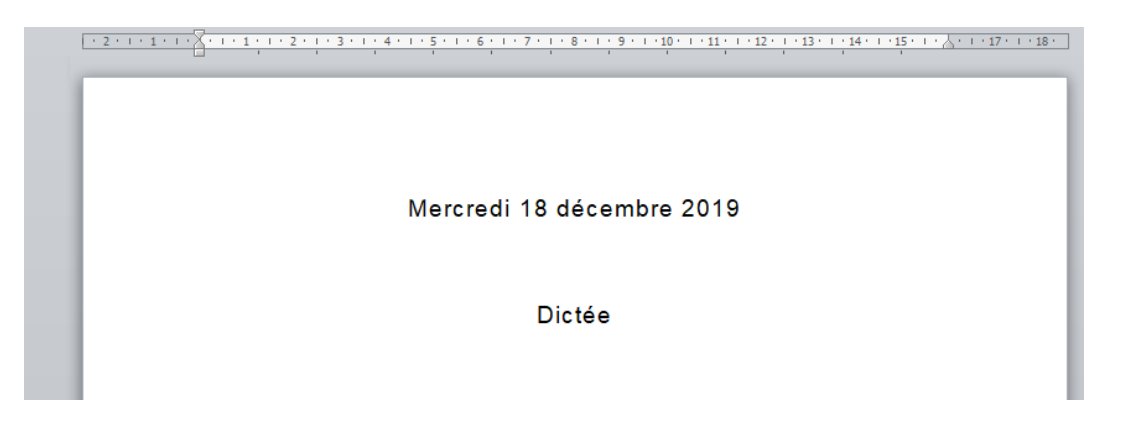

# **Outils d'aide (tableaux de conjugaison)**

Afficher des tableaux de conjugaison

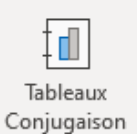

En cliquant sur l'icône  $\frac{t}{t}$  vous pouvez accéder au tableaux de conjugaison de verbes des trois groupes

ainsi que des auxiliaires.

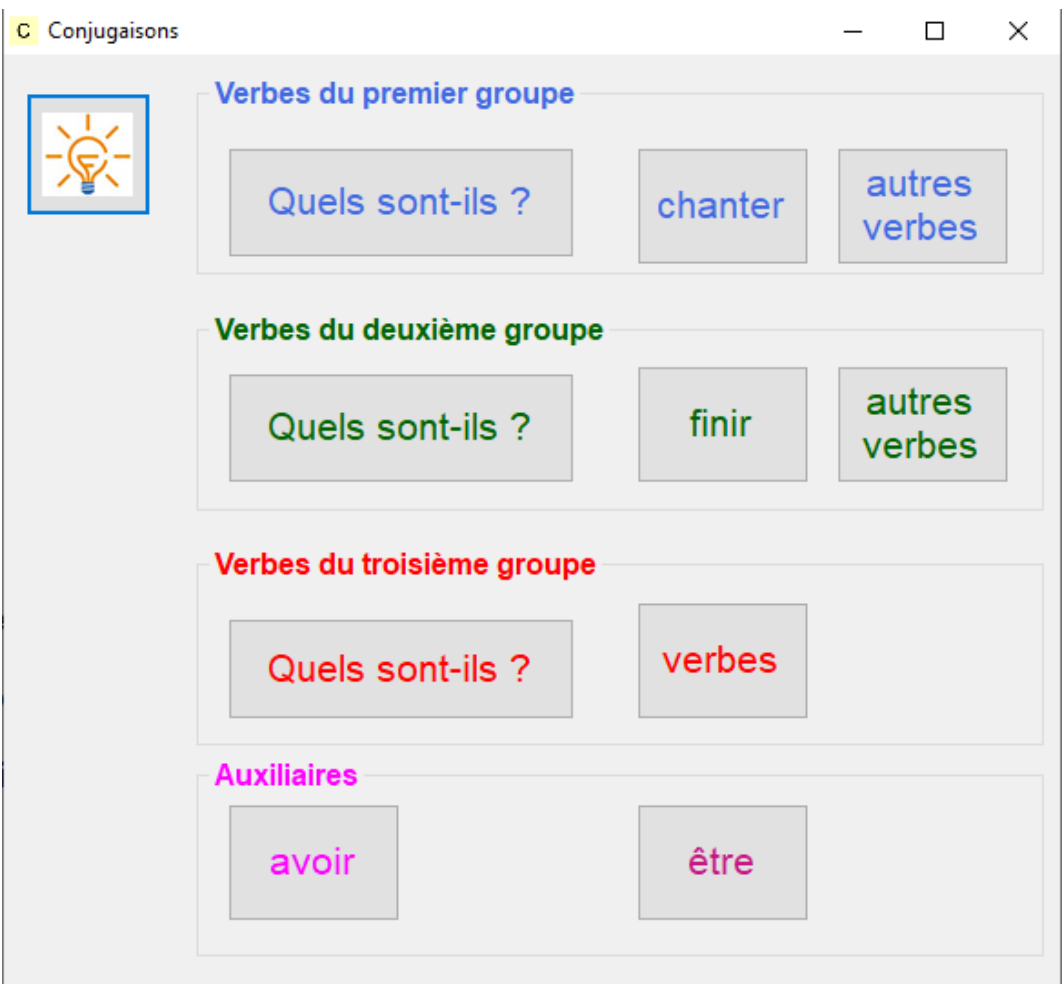

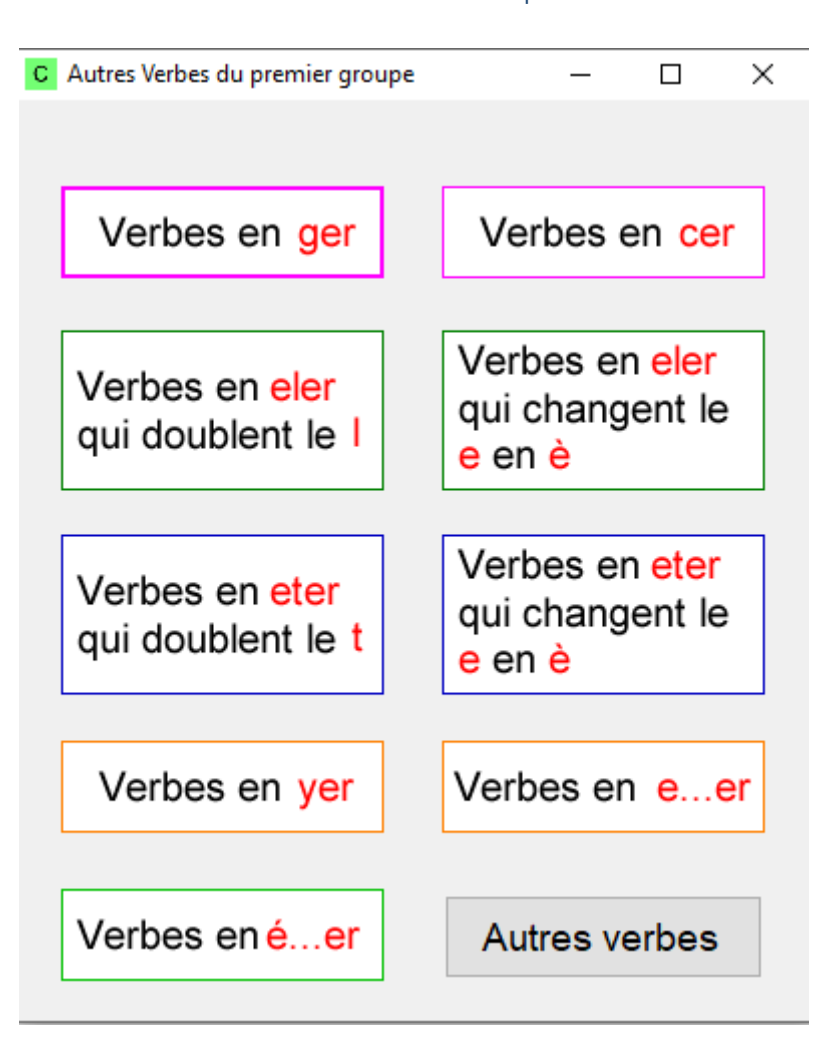

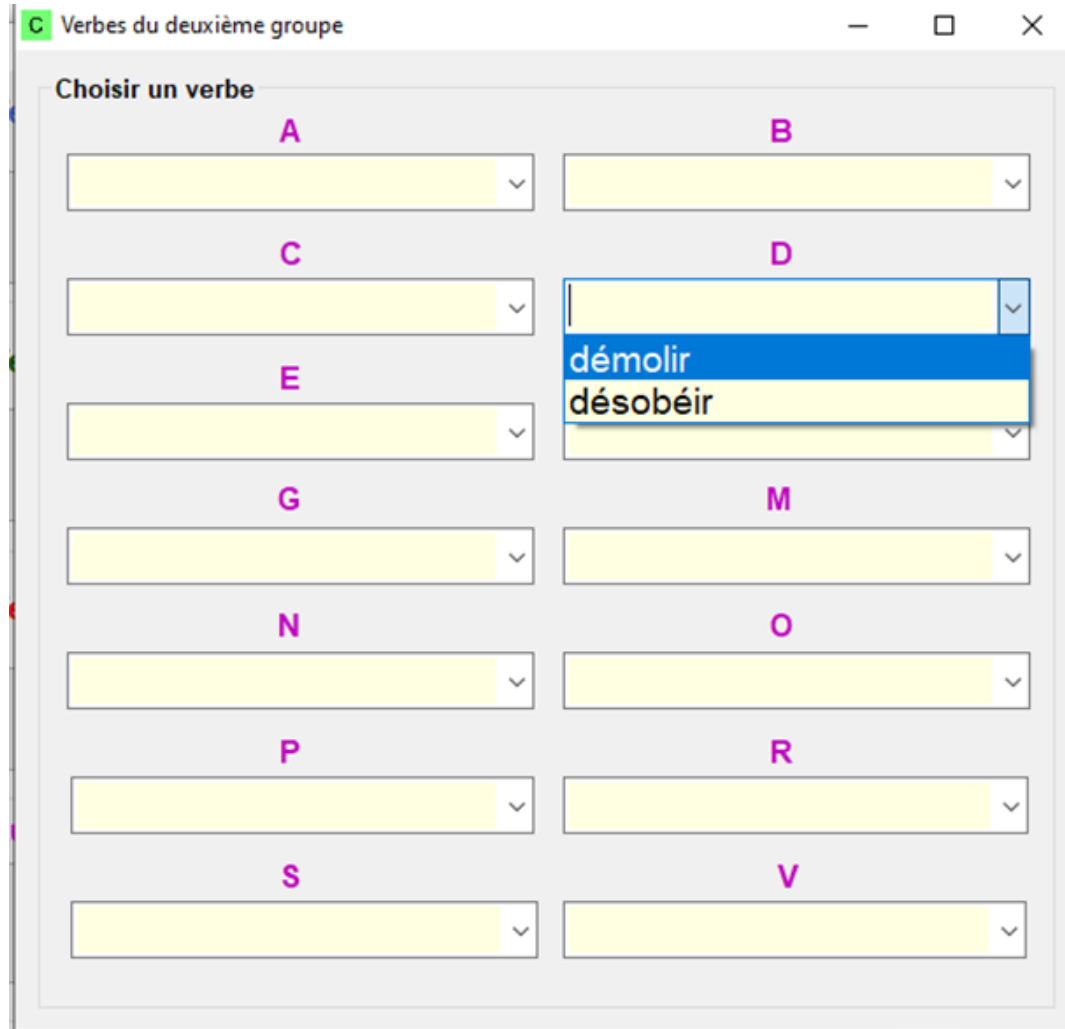

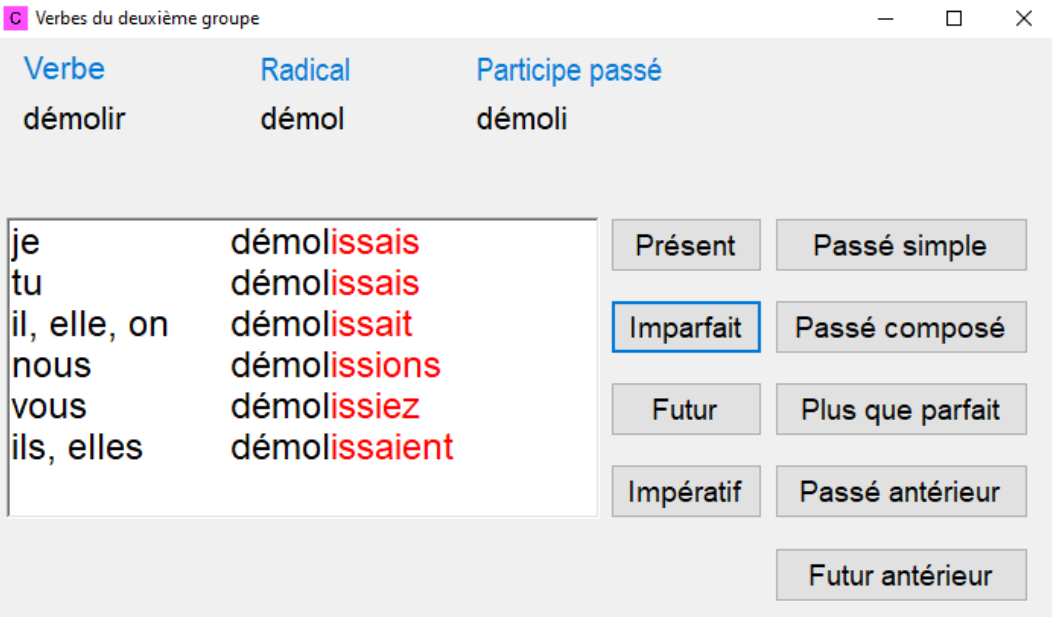

### **Adapter ses documents bureautique dans LibreOffice**

#### Définition : Adaptations automatiques du texte – Principe de fonctionnement ĭ

Une **macro** ou « macro-définition » permet de faire, notamment, des modifications syntaxiques dans un document. Cette macro est un mini programme qui exécutera plusieurs actions enchaînées permettant d'aboutir au résultat désiré, par exemple : sélectionner tout le texte, sélectionner la police Verdana, mettre la taille de police à 14, mettre l'interlignage à 1,5 et augmenter l'interlettrage. Cette série d'actions pourra être remplacée par une macro, qu'on pourra représenter par une icône et **exécutera la série d'actions automatique** en un seul clic.

Plusieurs barres de macro sont disponibles. Celles-ci vont permettre de faire rapidement des modifications d'un document numérique.

On en trouvera pour Word mais aussi pour les suite Open/LibreOffice.

### **Extension Le Cartable Fantastique**

#### **Adapter des textes : la barre écrire**

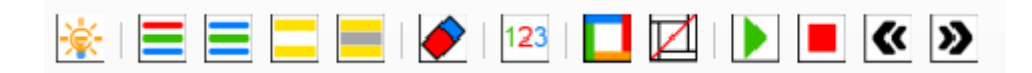

#### Vous pouvez choisir **la police, la taille des caractères, l'espacement des lettres et l'espacement des lignes**.

Lorsque j'avais six ans j'ai vu, une fois, une magnifique image, dans un livre sur la<br>Forêt Vierge qui s'appelait "Histoires Vécues". Ça représentait un serpent boa qui avalait un fauve. Voilà la copie du dessin.

On disait dans le livre : "Les serpents boas avalent leur proie tout entière, sans la On disait dans le livre : "Les serpents boas avalent leur proie tout entière, sans la mâcher. Ensuite ils ne peuvent plus bouger et ils dorment pendant les six mois de leur digestion."

J'ai alors beaucoup réfléchi sur les aventures de la jungle et, à mon tour, j'ai réussi,<br>avec un crayon de couleur, à tracer mon premier dessin. Mon dessin numéro i. Il était comme ca

J'ai montré mon chef-d'oeuvre aux grandes personnes et je leur ai demandé si mon dessin leur faisait peu "Elles m'ont répondu :"Pourquoi un chapeau ferait-il peur ?"

Lorsque j'avais six ans j'ai vu, une fois, une magnifique image, dans un livre sur la Forêt Vierge qui s'appelait "Histoires Vécues". Ça représentait un serpent boa qui avalait un fauve. Voilà la copie du dessin.

On disait dans le livre : "Les serpents boas avalent leur proie tout entière, sans la mâcher. Ensuite ils ne peuvent plus bouger et ils dorment pendant les six mois de leur digestion."

J'ai alors beaucoup réfléchi sur les aventures de la jungle et, à mon tour, j'ai réussi, avec un crayon de couleur, à tracer mon premier dessin. Mon dessin numéro 1. Il était comme ça :

### Appliquer le style cartable

Vous pouvez choisir la police, la taille des caractères, l'espacement des lettres et l'espacement des lignes en cliquant

sur l'onglet <br>
Cartable Fantastique

- Puis choisir **Configuration de la barre Lire** dans le menu
- Sonfiguration Globale
- Configuration de la Synthese Vocale
- Configuration de la barre Lire
- Configuration de la barre Maths Support et Copyright
- Vous pourrez ainsi personnaliser votre ruban :

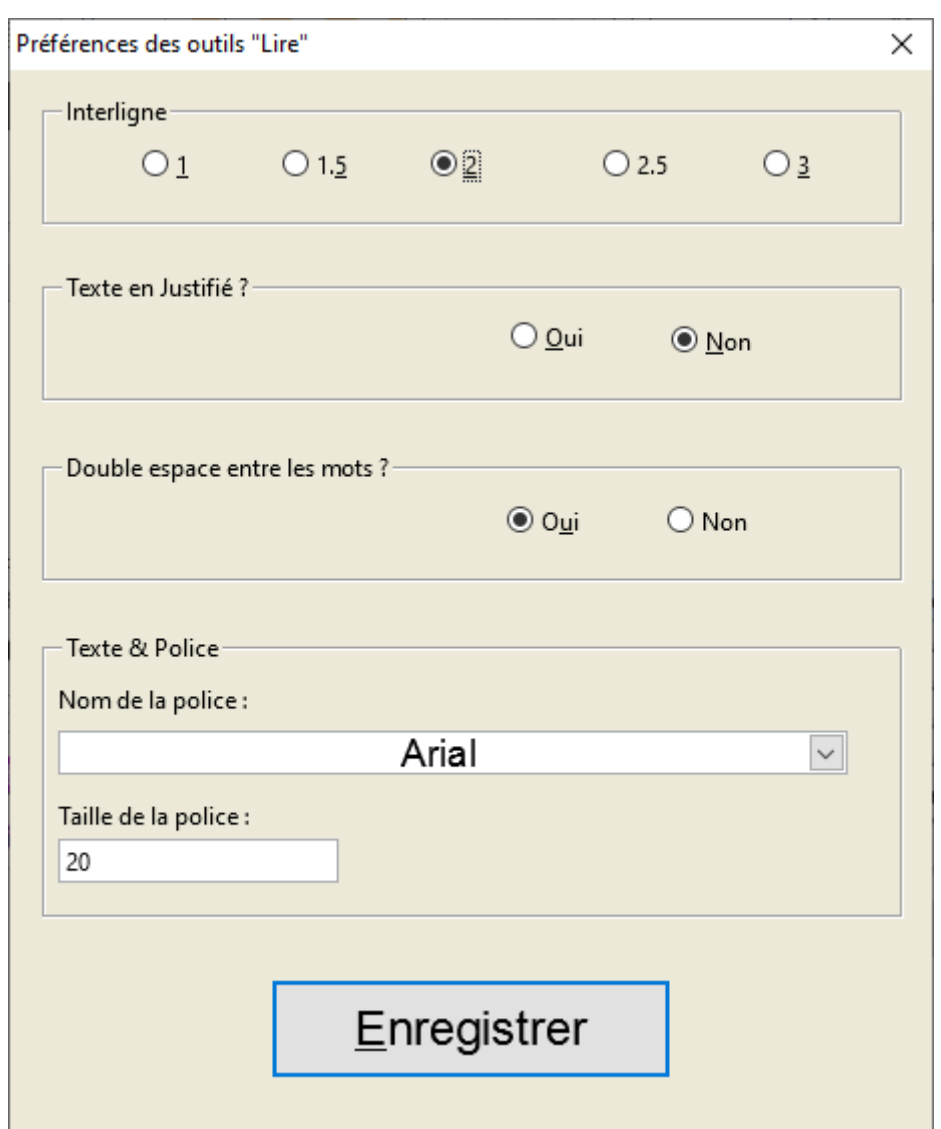

Maintenant vous n'aurez plus qu'à sélectionner le texte et cliquer sur pour que votre texte soit mis en forme directement avec vos préférences de police et d'espacements.

Police : Times New Roman Taille : 12 Interligne : simple espace entre les mots : simple espace entre les lettres : simple texte non justifié

Police : OpenDyslexic Taille : 12 Interligne : 1,5 espace entre les mots : double espace entre les lettres : simple texte justifié

Lorsque j'avais six ans j'ai vu, une fois, une magnifique image, dans un livre sur la Forêt<br>Vierge qui s'appelait "Histoires Vécues". Ça représentait un serpent boa qui avalait un fauve. Voilă la copie du dessin.

Lorsque j'avais six ans j'ai vu, une fois, une magnifique image, dans un livre sur la Forêt Vierge qui s'appelait "Histoires Vécues". Ça représentait un serpent boa qui avalait un fauve. Voilà la copie du dessin.

### **Question**

 $\ddot{\mathbf{c}}$ 

Comment passer du texte de gauche au texte de droite ?

Lorsque j'avais six ans j'ai vu, une fois, une magnifique image, dans un livre sur la Forêt Vierge qui s'appelait "Histoires Vécues". Ça représentait un serpent boa qui avalait un fauve. Voilà la copie du dessin.

image, dans un livre sur la Forêt Vierge qui s'appelait "Histoires Vécues". Ça représentait un serpent boa qui avalait un fauve. Voilà la copie du dessin.

Lorsque j'avais six ans j'ai vu, une fois, une magnifique

On disait dans le livre : "Les serpents boas avalent leur proie tout entière, sans la mâcher. Ensuite ils ne peuvent plus bouger et ils dorment pendant les six mois de leur digestion."

J'ai alors beaucoup réfléchi sur les aventures de la jungle et, à mon tour, j'ai réussi, avec un crayon de couleur, à tracer mon premier dessin. Mon dessin numéro 1. Il était comme ça :

# Colorier les lignes

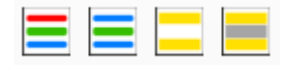

# $\overline{\mathbf{c}}$

## Question

Comment passer du texte de gauche au texte de droite ?

Lorsque l'avais six ans l'ai vu une fois une magnifique image dans un livre sur la Forêt Vierge qui s'appelait "Histoires Vécues". Ça représentait un serpent boa qui avalait un fauve. Voilà la copie du dessin

On disait dans le livre :"Les serpents boas avalent leur proie tout entière, sans la mâcher. Ensuite ils ne peuvent plus bouger et ils dorment pendant les six mois de leur digestion."

J'ai alors beaucoup réfléchi sur les aventures de la jungle et à mon tour j'ai réussi, avec un crayon de couleur, à tracer mon premier dessin. Mon dessin numéro i Il était comme ca

J'ai montré mon chef-d'œuvre aux grandes personnes et je leur ai demandé si mon dessin leur faisait peur

Elles m'ont répondu :"Pourquoi un chapeau ferait-il peur ?"

Lorsque j'avais six ans j'ai vu, une fois, une magnifique image, dans un livre sur la Forêt Vierge qui s'appelait "Histoires Vécues". Ca représentait un serpent boa qui avalait un fauve. Voilà la copie du dessin

On disait dans le livre :"Les serpents boas avalent leur proie tout entière, sans la mâcher. Ensuite ils ne peuvent plus bouger et ils dorment pendant les six mois de leur digestion."

J'ai alors beaucoup réfléchi sur les aventures de la jungle et à mon tour l'ai réussi, avec un crayon de couleur, à tracer mon premier dessin. Mon dessin numéro i II était comme ca :

J'ai montré mon chef-d'œuvre aux grandes personnes et je leur ai demandé si mon dessin leur faisait peur

Elles m'ont répondu : "Pourquoi un chapeau ferait-il peur ?"

# 2

# **Question**

#### Comment passer du texte de gauche au texte de droite ?

Lorsque l'avais six ans l'ai vu une fois une magnifique image dans un livre sur la Forêt Vierge qui s'appelait "Histoires Vécues". Ça représentait un serpent boa qui avalait un fauve. Voilà la copie du dessin

On disait dans le livre : "Les serpents boas avalent leur proie tout entière, sans la mâcher. Ensuite ils ne peuvent plus bouger et ils dorment pendant les six mois de leur digestion"

J'ai alors beaucoup réfléchi sur les aventures de la jungle et, à mon tour, j'ai réussi, avec un cravon de couleur, à tracer mon premier dessin. Mon dessin numéro i. Il était comme ca

J'ai montré mon chef-d'œuvre aux grandes personnes et je leur ai demandé si mon dessin leur faisait peur.

Elles m'ont répondu : "Pourquoi un chapeau ferait-il peur ?"

Lorsque l'avais six ans l'ai vu, une fois, une magnifique image, dans un livre sur la Forêt Vierge qui s'appelait "Histoires Vécues". Ca représentait un serpent

boa qui avalait un fauve. Voilà la copie du dessin

On disait dans le livre ill es sements hoas avalent leur proje tout entière sans la mâcher. Ensuite ils ne peuvent plus bouger et ils dorment pendant les six mois de leur digestion"

J'ai alors beaucoup réfléchi sur les aventures de la jungle et, à mon tour, j'ai réussi, avec un crayon de couleur, à tracer mon premier dessin. Mon dessin numéro i. Il était comme ca :

J'ai montré mon chef-d'œuvre aux grandes personnes et je leur ai demandé si mon dessin leur faisait peur

Elles m'ont répondu : "Pourquoi un chapeau ferait-il peur ?"

### Fonctionnalités de lecture vocale de l'onglet Texte

Elles existent uniquement dans les modèles avec synthèse vocale pour primaire et collège (pas dans la version adaptation qui est la version spéciale pour les enseignants) et nécessitent l'installation de la plateforme Microsoft Speech et de la voix française d'Hortense (voir les explications d'installation).

En cliquant sur l'icône « Lecture ON », on peut faire lire la page entière ou une partie du texte sélectionné. La lecture démarre à l'endroit où se trouve le pointeur de la souris. Un clic sur l'icône « Lecture OFF » interrompt la lecture. Les mots sont surlignés un par un au fur et à mesure de leur lecture, ce qui facilite le repérage par l'enfant du mot qui est lu.

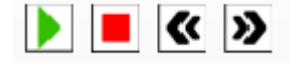

Il est possible de régler la vitesse de la lecture.

En cliquant sur l'onglet Cartable Fantastique.

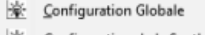

- Configuration de la Synthese Vocale
- Configuration de la barre Lire
- Configuration de la barre Maths
- Support et Copyright

Puis choisir **Configuration de la Synthèse Vocale** dans le menu

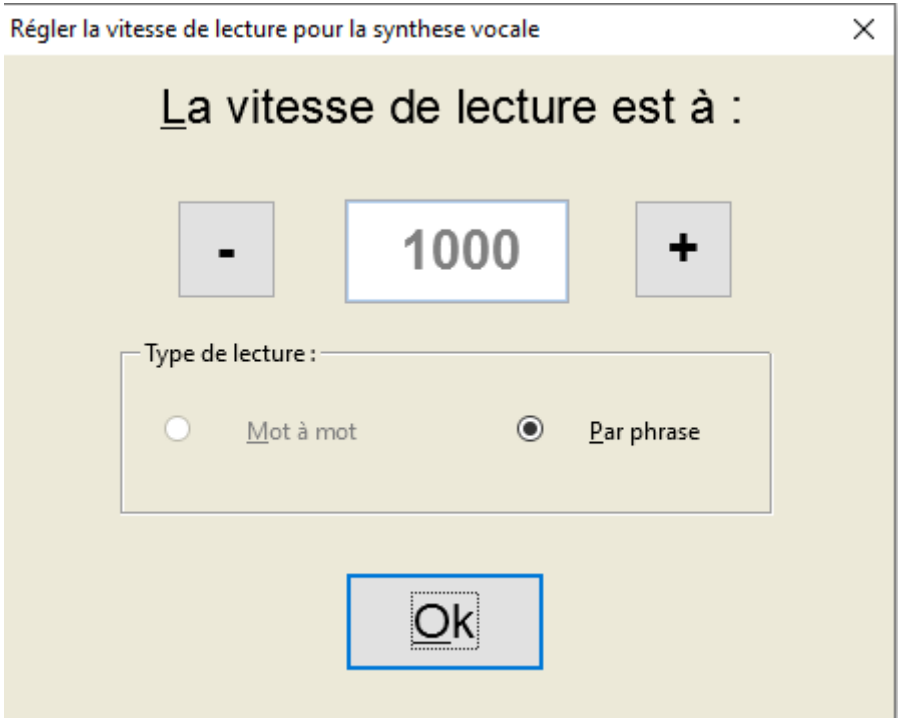

La fonction « Echo » permet à l'enfant d'entendre les mots lorsqu'ils les tapent. Cette fonction est utile pour les enfants dyspraxiques qui sautent des mots en écrivant. Un clic sur l'icône « Echo ON » permet de l'activer et un clic sur l'icône « Echo OFF » de la désactiver.

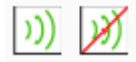

# Colorier les chiffres dans les nombres

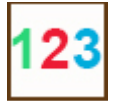

Un clic sur le bouton "Colorier nombres", colorie les chiffres des nombres contenus dans le document entier, ou dans le texte sélectionné : chiffre des centaines en vert, chiffres des dizaines en rouge, chiffres des unités en bleu.

**Outils pour simplifier la mise en forme et la production d'écrit : la barre écrire**

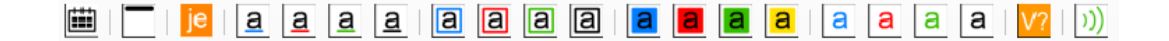

# Souligner en différentes couleurs

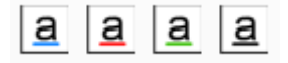

### Question

Ś

Dans le texte suivant souligner en rouge les verbes conjugués.

### Puis souligner en vert le sujet de chaque verbe.

On disait dans le livre :"Les serpents boas avalent leur proie tout entière, sans la mâcher. Ensuite ils ne peuvent plus bouger et ils dorment pendant les six mois de leur digestion."

# Encadrer en différentes couleurs

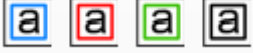

# Question

 $\overline{\mathbf{c}}$ 

Dans le texte suivant encadrer en rouge les verbes conjugués. Puis encadrer en vert le sujet de chaque verbe.

> On disait dans le livre :"Les serpents boas avalent leur proie tout entière, sans la mâcher. Ensuite ils ne peuvent plus bouger et ils dorment pendant les six mois de leur digestion."

# Mettre et enlever le correcteur d'orthographe

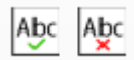

Permet de séparer les étapes de production d'écrit de la vérification de l'orthographe. On ne pas bloque pas ou ne ralentit pas les élèves en production d'écrit à cause de l'orthographe. J'active le vérificateur d'orthographe dans un second temps lorsque j'ai terminé d'écrire ma phrase ou mon texte.

### Insérer la date, des titres etc.

Vous pouvez insérer la date du jour en cliquant simplement sur

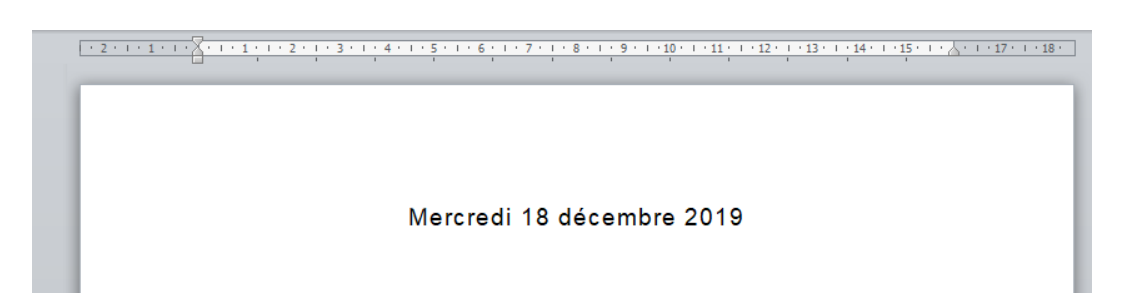

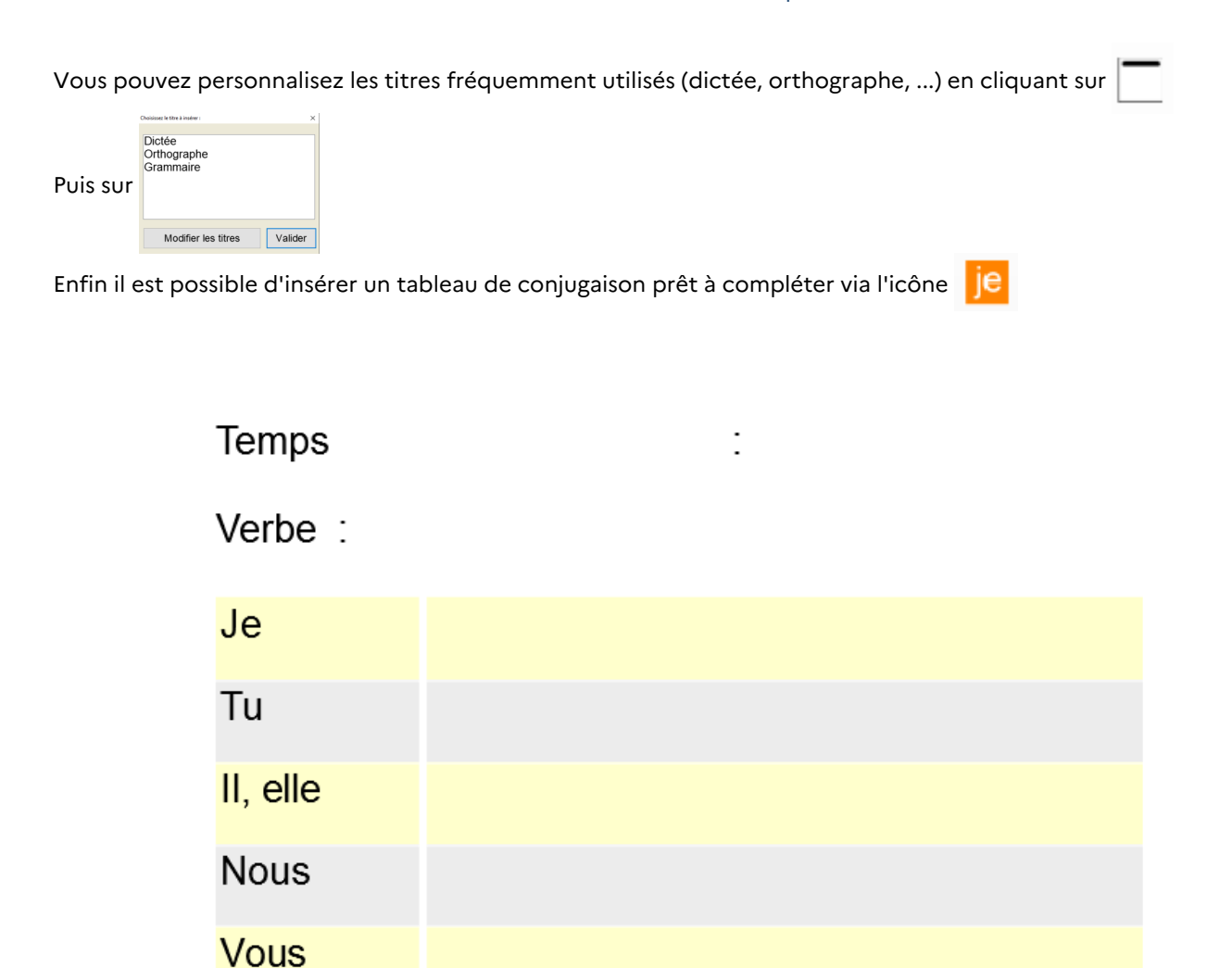

# **Outils d'aide (tableaux de conjugaison)**

Ils, elles

# Afficher des tableaux de conjugaison

En cliquant sur l'icône  $\sqrt{V}$  vous pouvez accéder au tableaux de conjugaison de verbes des trois groupes ainsi que des auxiliaires.

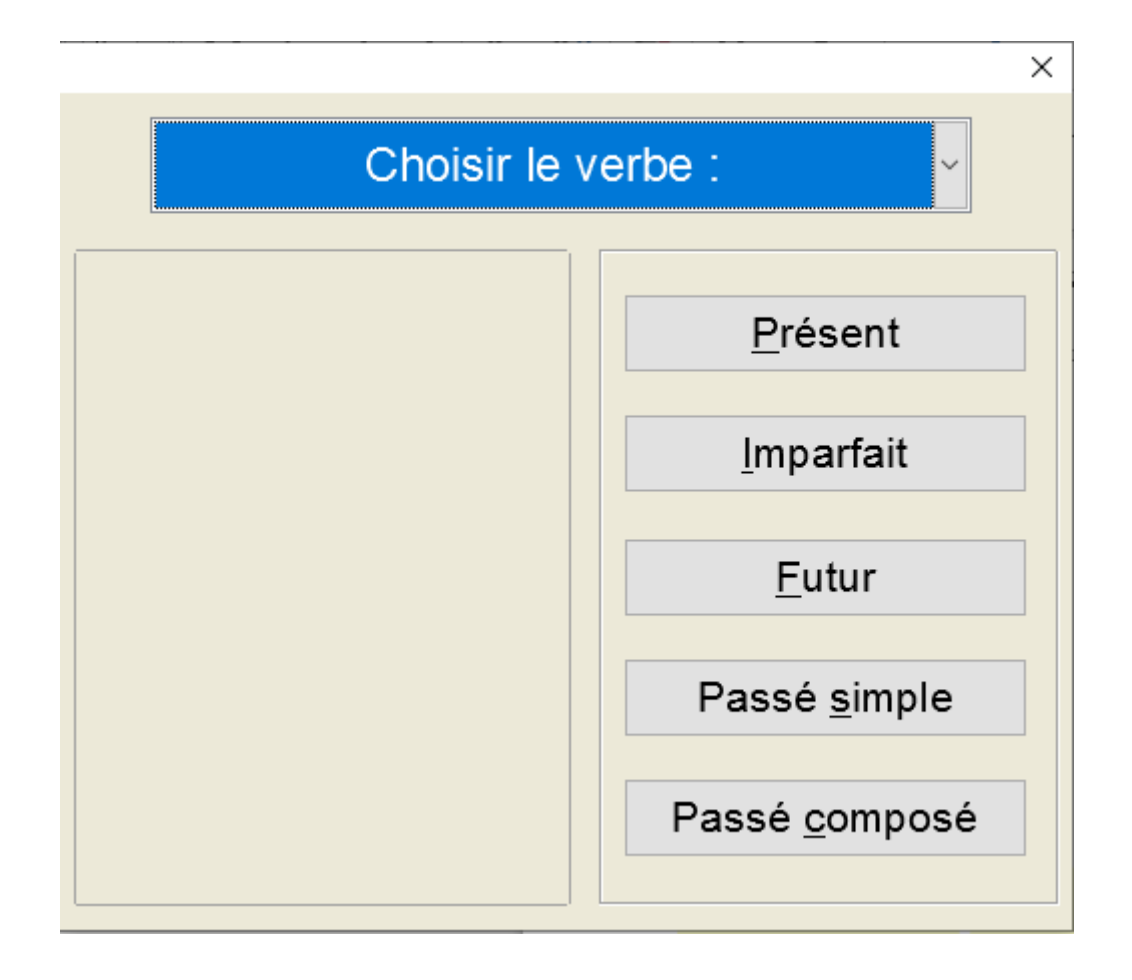

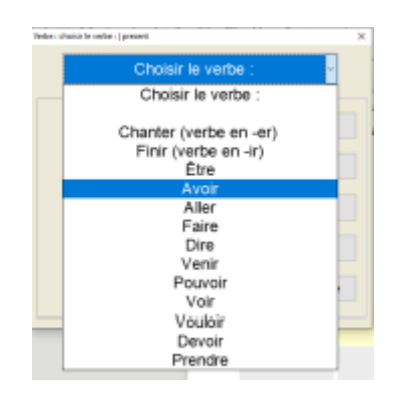

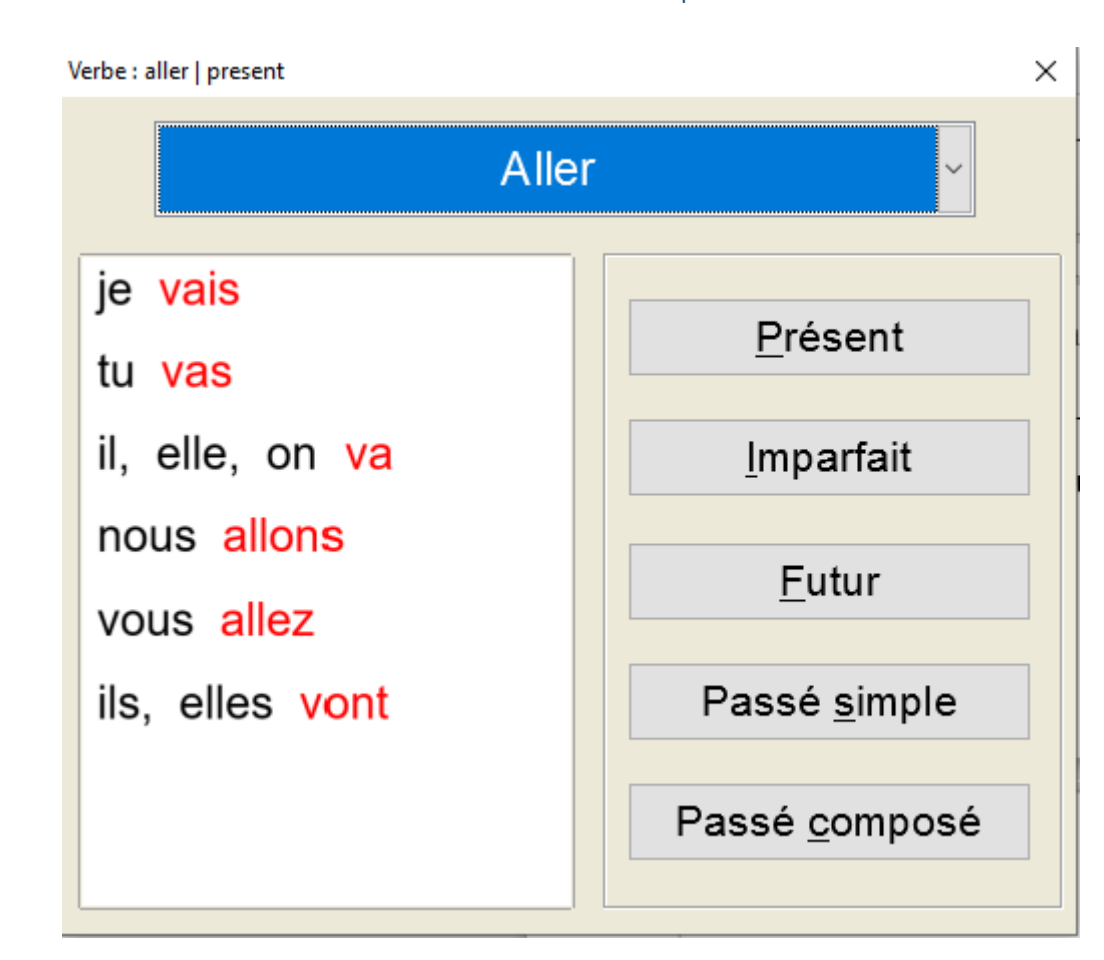

# **Extension LireCouleur**

Présentation

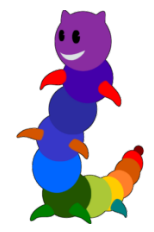

**Lire Couleur** est une barre de macro utilisable avec Libre/OpenOffice (on préférera d'une façon générale travailler avec LibreOffice, bien plus évolutif, actuel et moderne que OpenOffice). Elle regroupe un ensemble d'outils destiné à aider les lecteurs débutants ou en difficulté à décoder les mots en utilisant les principes de la lecture en couleur avec la mise en évidence des sons, des syllabes, l'interlignage, le surlignage en couleur des lignes...

On retrouve une version Web qui permet d'adapter directement en ligne des textes écrits ou importés d'un traitement de texte pour une mise en forme. Cette version reste toutefois moins complète que la version téléchargeable.

Pour découvrir l'outil et le télécharger : **[Site Lire couleur](http://lirecouleur.arkaline.fr/presentation/)**

La barre d'outils de lire couleur, dans le panneau latéral de LibreOffice.

On peut personnaliser les icônes apparaissant dans cette barre d'outils pour ne conserver que celles qui nous sont utiles ; on peut également augmenter ou diminuer leur taille.

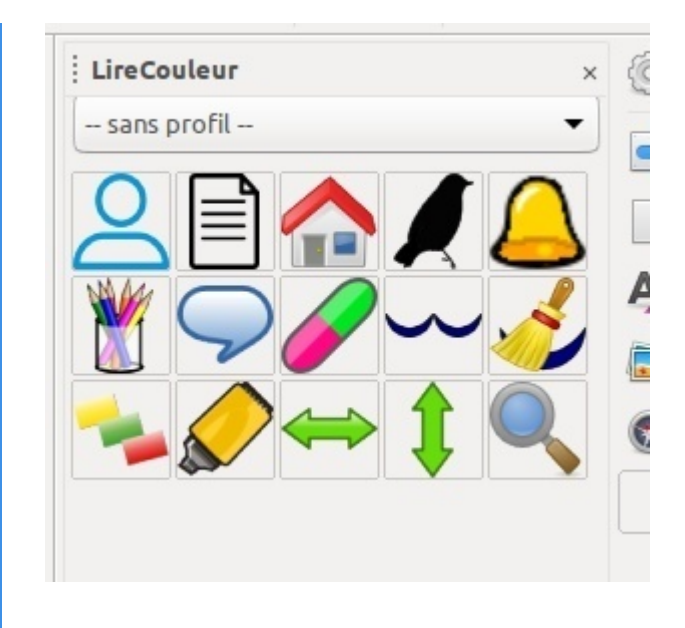

# Méthode : Guide de l'utilisateur pour LireCouleur

→ Accès direct à la ressource (nouvelle page) :<http://www.arkaline.fr/lirecouleur/guideW/co/guideWeb.html>

# **Adapter des pages Web pour une meilleure lisibilité**

De la même manière qu'on peut adapter les contenus d'un document bureautique (dans Word, dans LibreOffice), il est également possible d'adapter le contenu des pages web que l'on visite. C'est un autre aspect incontournable et indispensable à connaître si on veut pouvoir proposer des documents parfaitement adaptés, quel que soit le type de support (bureautique ou web).

Plusieurs solutions existent. Nous allons voir ici les possibilités offertes par l'excellent mode de lecture du navigateur Firefox, puis celles d'une extension pour les navigateurs Chromium (ou Chrome) qui permet de retrouver un mode de lecture dans ces deux navigateurs. Enfin, on présentera une extension spécifique qui permet d'adapter de manière très personnalisée, plutôt pour les élèves dys, les contenus de n'importe quelle page web.

#### **Utiliser le mode lecture du navigateur**

### **Adapter ses pages web dans Firefox pour une lecture plus facile par les élèves**

#### **RÉSUMÉ :**

⋫

Les navigateurs proposent presque tous **un mode « Lecture »**, qui permet de retirer le superflu des pages Web pour ne conserver que le contenu de la page. On peut ainsi adapter le contenu d'une page web pour en faciliter sa lecture. Le mode de lecture proposé par le navigateur **Firefox** est le plus intéressant à utiliser en classe avec les élèves, et tout particulièrement avec des élèves à besoins éducatifs particuliers.

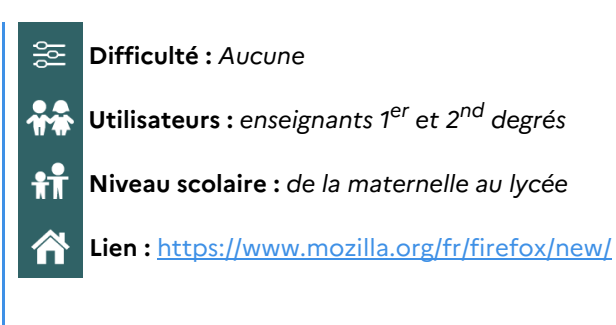

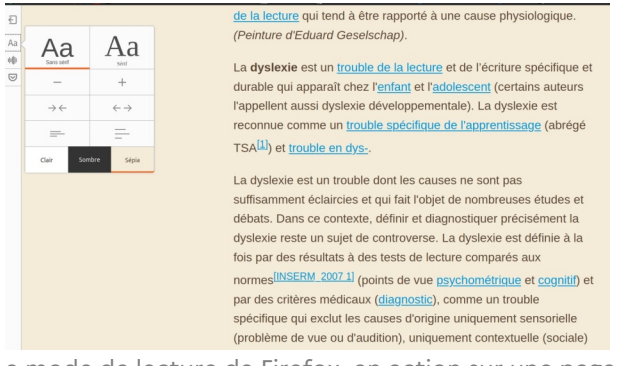

Le mode de lecture de Firefox, en action sur une page Wikipedia.

# Présentation et intérêt pédagogique

Certains sites internet proposent des contenus dont la lisibilité n'est parfois pas très bonne, pour diverses raisons : taille de police trop petite, interlignage trop faible, largeurs de colonne trop importantes, contrastes trop faibles entre la couleur de police et la couleur du fond, présentations complexes sur plusieurs colonnes ou blocs, etc. Tous ces éléments rendent l'accès au contenu difficile pour certains lecteurs.

Il est possible d'**adapter de manière personnalisée l'affichage de la page** pour la rendre bien plus lisible en activant le **mode de lecture** du navigateur. Celui du navigateur Firefox est le plus performant et celui qui permet le plus d'adaptations possibles.

### **Exemple d'utilisation**

Exemple de page Wikipedia dans son **affichage normal**.

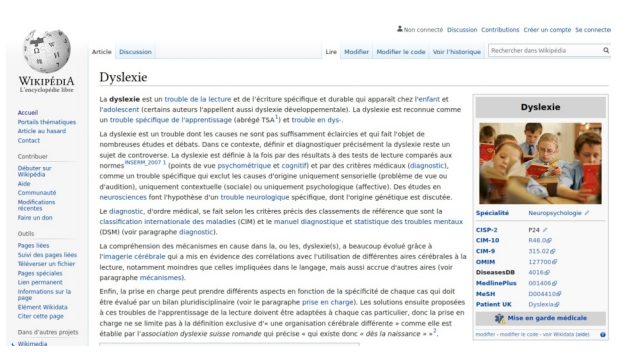

Une page Wikipedia, dans son affichage classique

La même page Wikipédia dont **l'affichage est adapté** au moyen du mode de lecture de Firefox

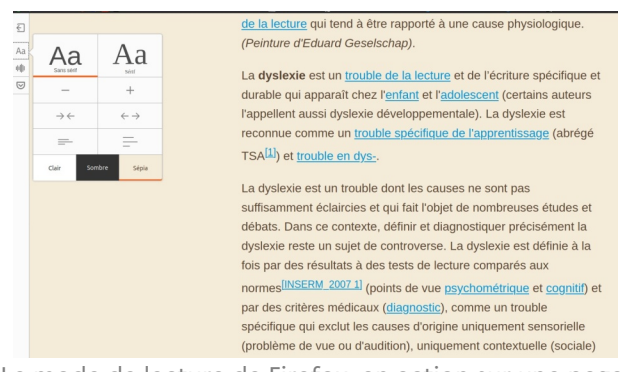

Le mode de lecture de Firefox, en action sur une page Wikipedia.

### **Comment faire**

#### Méthode : ð

Cliquer sur l'icône  $\equiv$  pour activer le mode lecture sur la page web que vous êtes en train de visualiser (cette icône se trouve juste à droite de la barre d'adresses du navigateur).

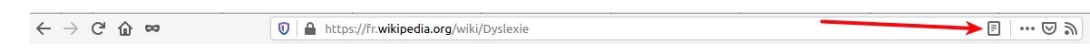

 $\bullet$ L'affichage de votre page est alors modifié instantanément pour favoriser la lecture du contenu.

On va pouvoir **personnaliser l'apparence** des contenus pour les adapter à ses propres besoins en affichant les différentes options possibles.

Pour cela, il faut cliquer sur **Aa** dans la barre d'icônes en haut à gauche de l'écran.

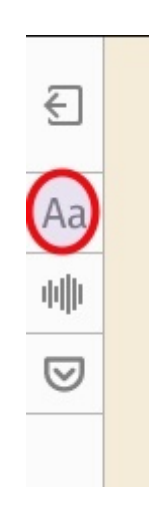

**Plusieurs options** apparaissent alors ; elles permettent d'adapter le texte en fonction des souhaits de chacun.

## ➜ **Choisir une police** Serif ou Sans Serif

l'utilisation d'une police de la famille « *Sans Sérif* » est recommandée pour augmenter la lisibilité, spécialement pour des élèves à besoins éducatifs particuliers.

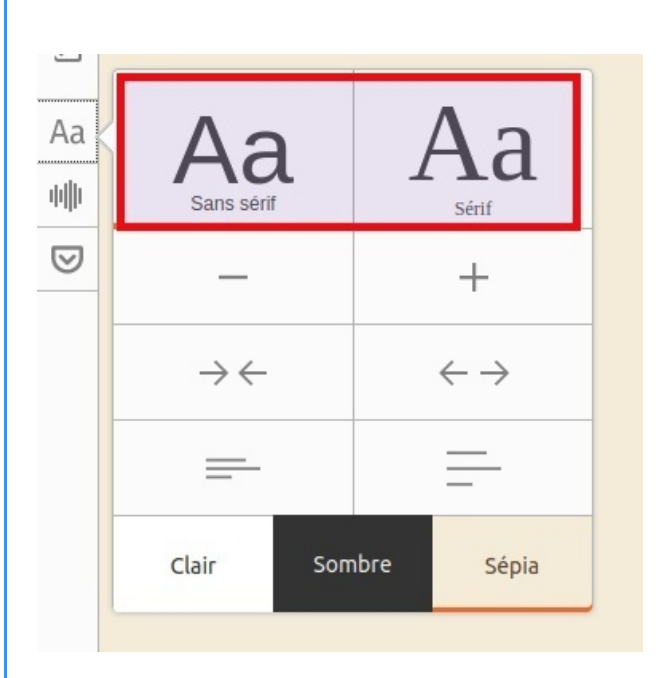

➜ Augmenter ou diminuer la **taille de police** Chacun peut ainsi adapter le texte de manière complètement personnalisée, en fonction de ses besoins.
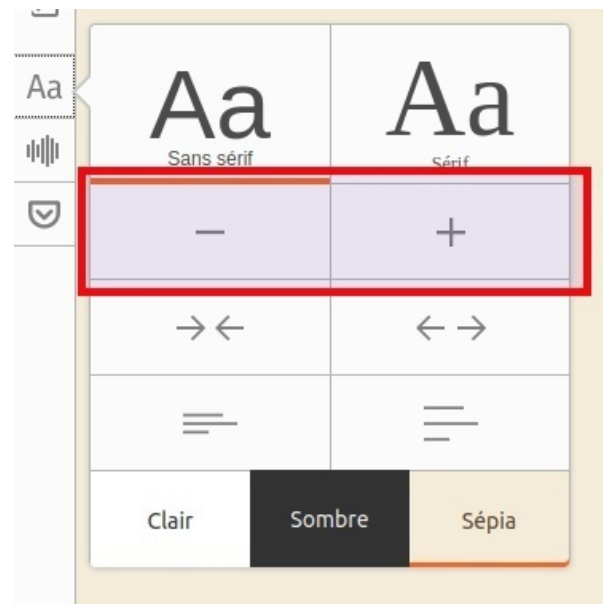

## ➜ Augmenter ou diminuer la **largeur de colonne**

Pour les élèves dont la lecture est peu fluide, la tâche sera facilitée par une largeur de colonne plus réduite.

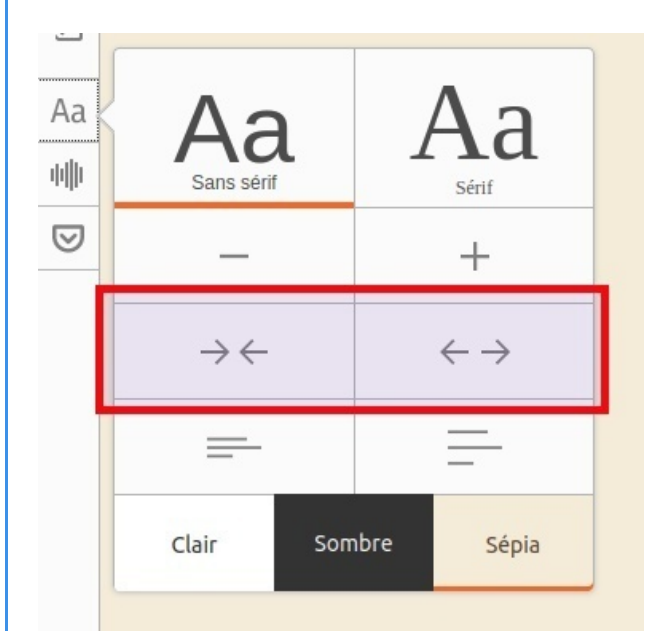

# ➜ Augmenter ou diminuer la **hauteur de l'interligne** Plus l'élève éprouvera des difficultés, plus on augmentera la hauteur de l'interligne, de manière à bien visualiser les différentes lignes du texte.

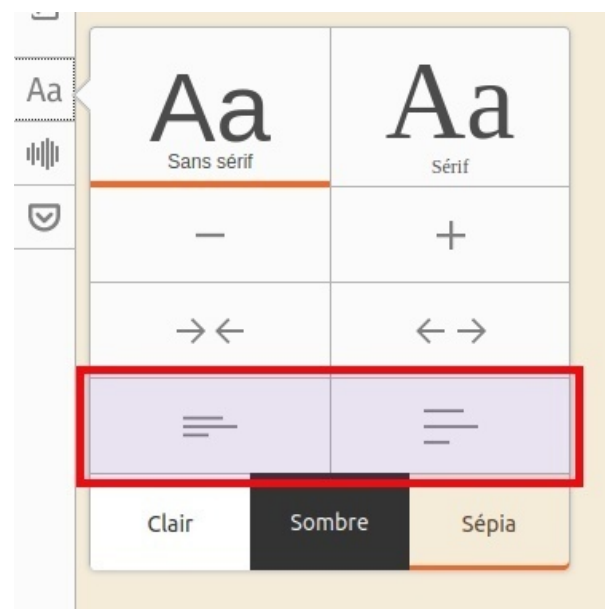

➜ Choisir la **couleur de l'arrière plan** de la page (clair, sépia ou sombre)

Une couleur d'arrière-plan plus « douce », moins contrastée, comme le sépia par exemple, facilitera la lecture à beaucoup d'élèves dys.

Selon certaines situations de handicap visuel, la lecture sera plus confortable en blanc sur fond noir.

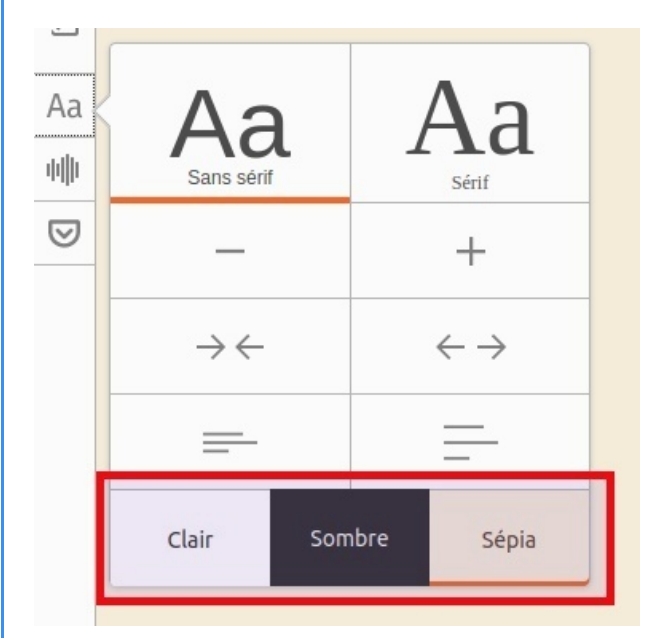

Il est également possible de faire **oraliser le texte** de la page pour une lecture automatique du contenu par une voix de synthèse.

Cette fonction n'est disponible que si au moins une voix est installée sur l'ordinateur. C'est généralement le cas sur des ordinateurs récents.

Il est possible d'ajouter plusieurs voix, dans plusieurs langues.

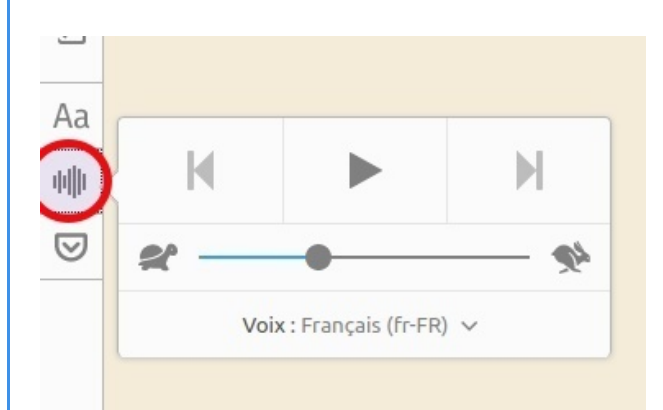

Il suffira de cliquer à nouveau sur l'icône E pour repasser l'affichage en mode « normal ».

## **Ressources associées**

Retirer tout le superflu des pages web grâce au mode lecture :

<https://support.mozilla.org/fr/kb/retirer-tout-le-superflu-des-pages-web-grace-au-mode-lecture>

Comment activer le mode lecture dans Firefox pour Android :

<https://support.mozilla.org/fr/kb/activer-mode-lecture-firefox-android>

Connaissez-vous vraiment le mode lecture de Firefox ?

<https://blog.mozfr.org/post/2017/05/Connaissez-vous-vraiment-mode-lecture-Firefox>

# $+$  | Complément :

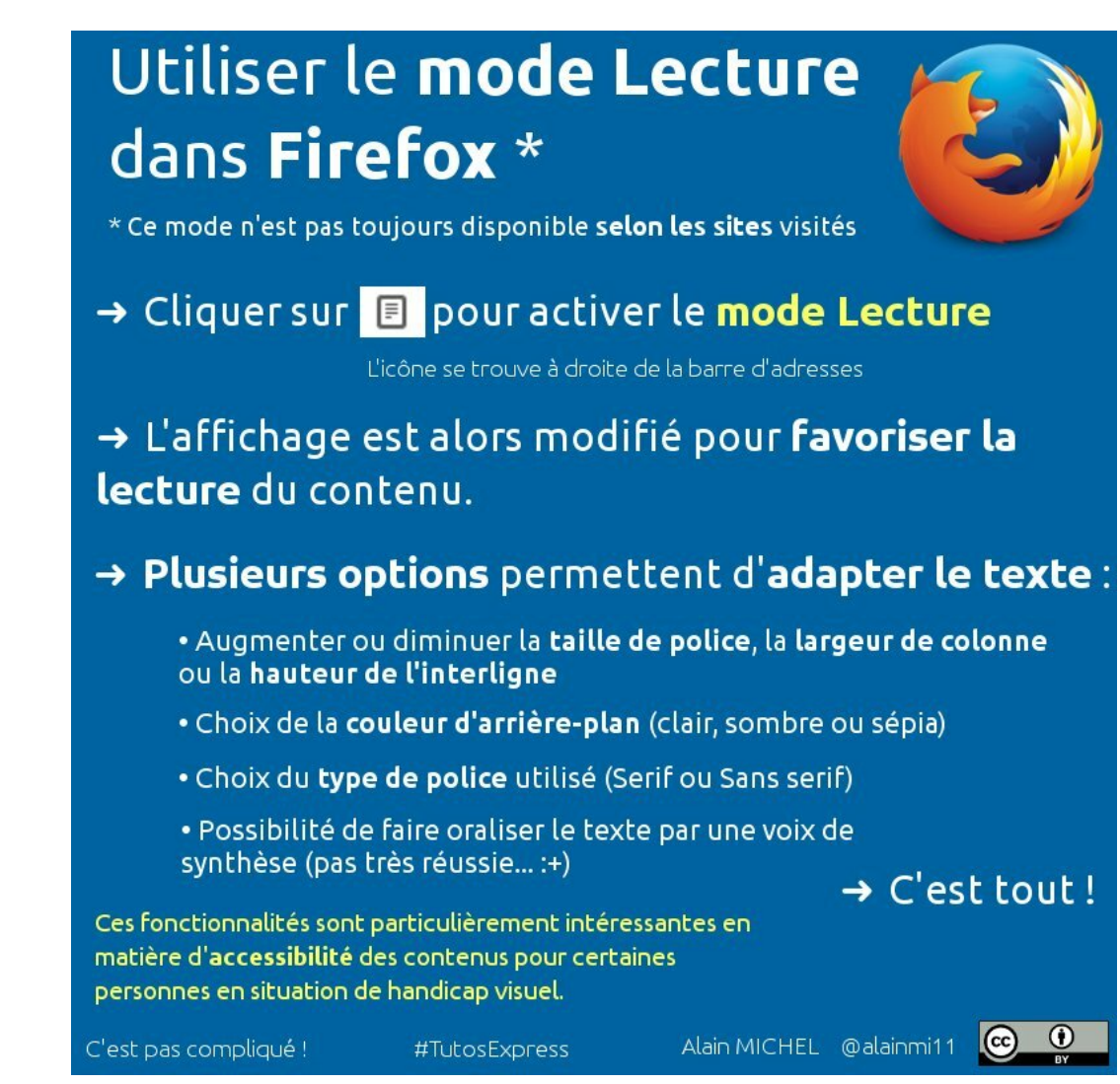

## **Une alternative possible dans les navigateurs Chromium ou Chrome**

L'extension Just Read

Les élèves à besoins éducatifs particuliers

**Just Read**

# just Read

i fr.wikipedia.org/wiki/Accessibilité\_du\_web

Sommaire (masquer)

1.1 Contextes utilisateur<br>1.2 Effets induits de l'acce<br>1.3 Accessibilité des conte

Article Discussion Accessibilité du web Pour les utilisateurs du navigateur **Chrome** (et de **[Chromium](https://chromium.woolyss.com/download/fr/)**), il n'existe pas de mode de lecture dans ces navigateurs. Cependant, une extension permet de retrouver des fonctionnalités similaires. C'est l'extension **Just Read** : [https://chrome.google.com/webstore/detail/just-r](https://chrome.google.com/webstore/detail/just-read/dgmanlpmmkibanfdgjocnabmcaclkmod)ead [/dgmanlpmmkibanfdgjocnabmcaclkmod](https://chrome.google.com/webstore/detail/just-read/dgmanlpmmkibanfdgjocnabmcaclkmod)

Quand l'extension est installée dans votre navigateur, on voit son icône apparaître en haut à droite de l'écran :

 $\hat{\mathbf{x}} = \mathbf{0} + \mathbf{0} + \mathbf{0}$ 

 $\overline{a}$ 

#### Méthode : Activer l'extension Just Read ð.

Pour utiliser cette extension et modifier ainsi l'affichage d'un page eb dans votre navigateur Chromium ou Chrome, il suffit de cliquer sur son icône.

→ Exemple d'une page Wikipedia dans son affichage normal

L'accessibilité du web est la problématique de l'accès aux contenus et services web par les personnes handicapées (déficients visuels, sourds,<br>maleriterisdins, etc.) et plus généralement par tous les utilisateurs<sup>vocs</sup>. I,

ices. Par exemple, en ajoutant un texte de remplacement aux images, qui permet aux déficients visuels d'active<br>aisensibilé est définie par des normes techniques étables par la Web Accessibility initialité (VMA) du Vicol V<br>

e de mais de la composante et un levier d'amélicration de leur qualité globale le derré d'accessibilité effectif des sites web reste très faible en 2008<sup>16</sup>

Lire Modifier Modifier le code Voir l'historique Rechercher dans Wikipédia

→ Exemple de cette même page Wikipedia dans son affichage modifié par l'extension Just Read, avec les réglages par défaut, **avant optimisation et paramétrage plus précis, adapté aux besoins de l'utilisateur**.

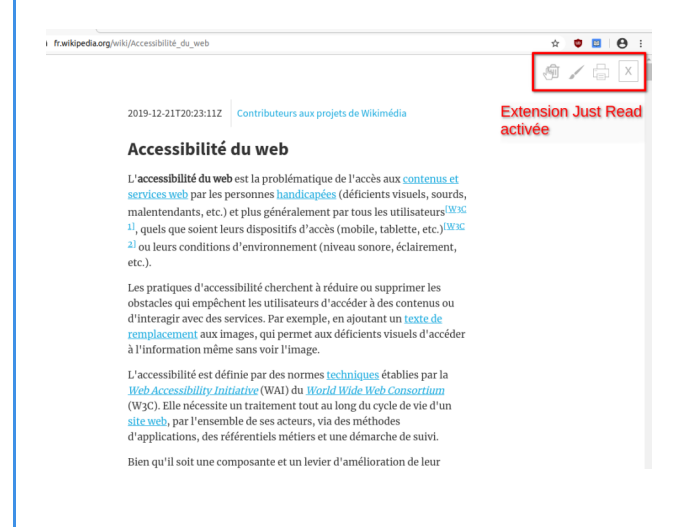

On notera que l'extension, dans es réglages par défaut, a diminué la largeur de la colonne (c'est déjà bien plus confortable pour le lecteur), a légèrement augmenté la taille de police.

Il est bien évidemment possible de choisir ses propres réglages pour les adapter le mieux possible aux besoin du lecteur, aux difficultés de l'élève qui aura à utiliser cette extension.

Pour cela, il faut éditer les styles appliqués par l'extension, en cliquant sur l'icône en forme de pinceau, dans les icônes de Just Read :

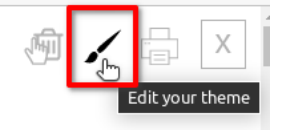

Méthode : Modifier les réglages de Just Read ۰

En cliquant sur cette icône en forme de pinceau, on va pouvoir modifier les styles utilisés par Just Read pour afficher les pages Web.

On voit qu'on utilise le thème par défaut, appelé «  *default-styles.css* », avec :

- la taille de police est réglée à 17 pixels
- la largeur de colonne est réglée à 600 pixels,
- la couleur du texte réglée sur un gris sombre (#333333)
- l'arrière-plan est de couleur blanche (#ffffff)
- la couleur des liens et des liens survolés est réglée sur deux teintes de bleu

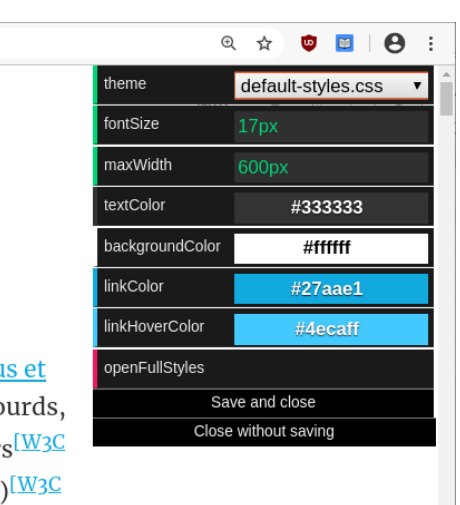

s aux contenus et its visuels, sourds, es utilisateurs<sup>[W3C</sup> tablette, etc.)<sup>[W3C</sup> ore, éclairement,

imédia

On pourra dans un premier temps modifier ces quelques réglages directement dans la petite fenêtre de l'extension, on pourra par exemple choisir :

- une taille de police un peu plus grande, à 24 pixels
- une colonne un peu plus large à 640 pixels
- une couleur de texte un peu plus sombre : #111111
- un arrière-plan de couleur moins agressive, par exemple en sépia : #f5e0af

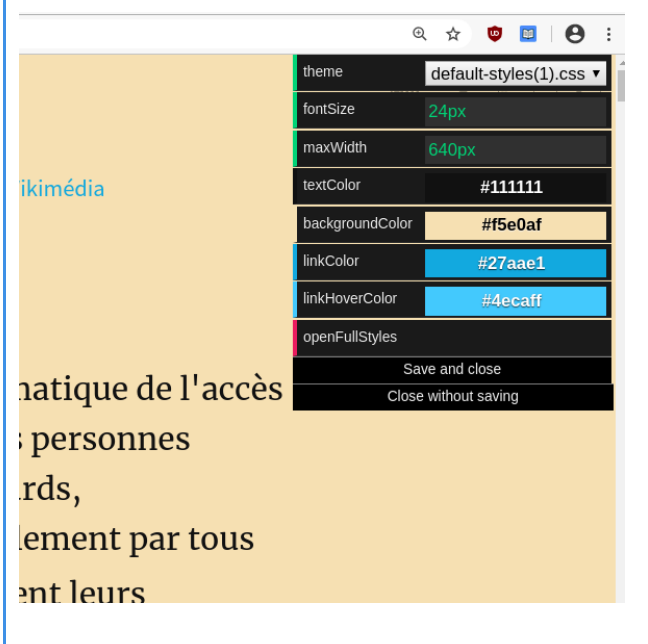

Après avoir fait ces modifications, il faut les **sauvegarder** pour que ces réglages soient désormais utilisés pour tous les sites qu'on aura besoin d'adapter.

Pour cela, on cliquera sur la ligne « **Save and close** » au bas de la fenêtre de l'extension.

En faisant cela, on va créer un nouveau thème avec les styles qu'on vient de définir, ce thème sera nommé automatiquement en « *default-styles(1).css* » puisqu'il vient d'être fait en modifiant le thème par défaut.

#### Complément : Modifier des styles - Réglages avancés ┿

Il est possible de modifier plus en profondeur les styles utilisés par Just Read pour adapter l'affichage des pages web.

On pourra en particulier **modifier la police de caractère** utilisée par défaut, qui est une police de la famille des polices « *Sérif* », ce qui n'est pas conseillé dans le cadre de l'adaptation de documents pour des élèves avec des difficultés en lecture. **On privilégiera des polices «***Sans sérif***»** (cf. « *Les règles à connaître* »).

Pour accéder à ces réglages avancés, on va donc cliquer sur le la ligne « **openFullStyles** » de la fenêtre de Just Read.

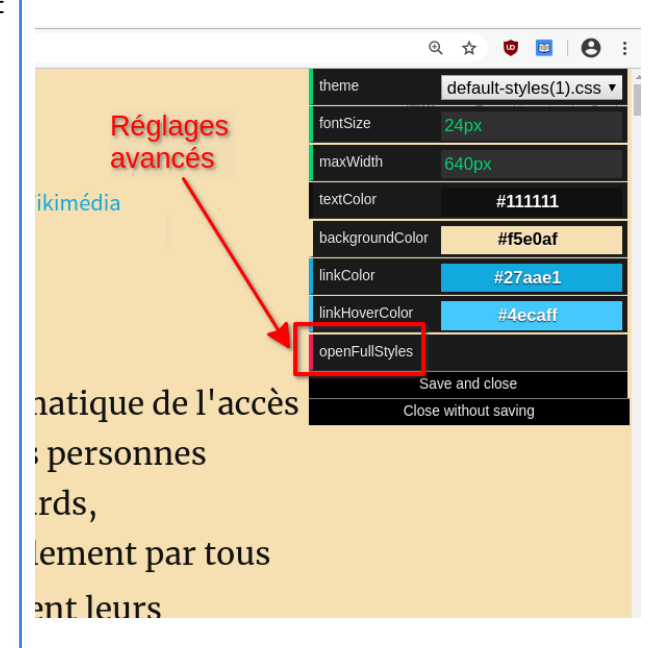

Un nouvel onglet va alors s'ouvrir, dans lequel on aura accès à une fenêtre permettant d'éditer les styles CSS utilisés par Just Read, ici, en l'occurrence, les styles du thème « *default-styles(1).css* » que j'ai commencé à modifier un peu plus haut.

On peut constater, à la ligne 2, que la police utilisée est «  *Merriweather* », une police **sérif**.

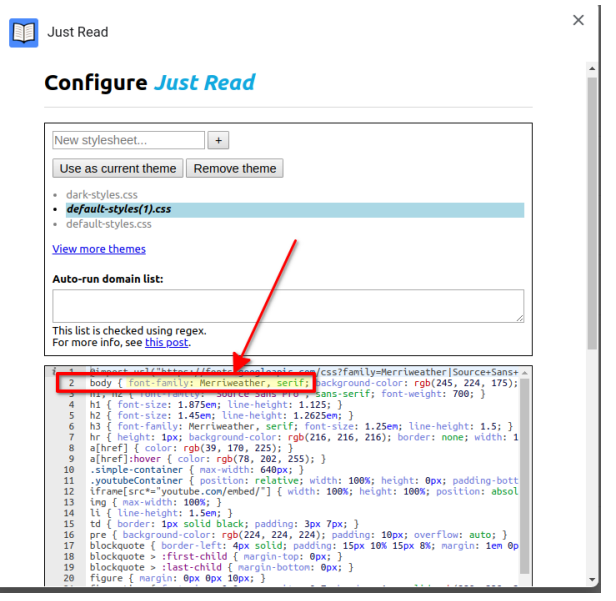

On va donc **modifier cette ligne 2** pour remplacer cette police par celles qu'on veut utiliser, de la famille des polices Sans sérif :

- on supprime la mention *Merriweather* pour la remplacer – par exemple – par **Verdana, Tahoma, Trebuchet**
- on remplace la mention *serif* par **Sans-serif**

Le fait de mettre 3 noms de polices différentes permettra à votre ordinateur d'en utiliser une autre si la première n'est pas présente. Par exemple, ici, c'est police Verdana qui sera utilisée, à défaut, l'ordinateur utilisera Tahoma, et à défaut encore, il utilisera Trebuchet, sinon toute autre police de la famille des polices Sans sérif.

#### **ATTENTION :** 2

Ne pas modifier la syntaxe de la ligne : **ne pas** enlever de virgules ou points-virgules ou signes deux-points, ou accolades, etc.

On ne touche à RIEN d'autre que le nom de la police et la mention *serif*.

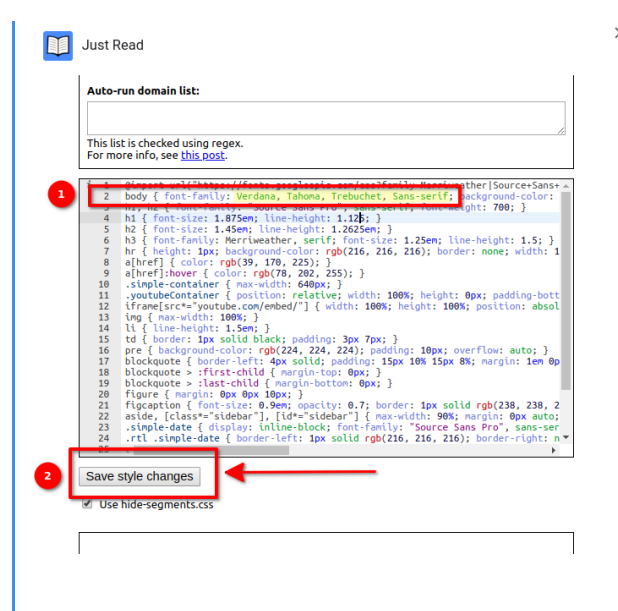

**On n'oublie pas d'enregistrer ces modifications**, évidemment, en cliquant sur le bouton « **Save style changes** ». On peut ensuite refermer la petite fenêtre de modification des styles ainsi que le nouvel onglet qui s'était ouvert.

Si on actualise la page Web sur laquelle on se trouvait, et qu'on relance Just Read en cliquant sur son icône, la mise en forme de la page web est désormais adaptée avec tous nos réglages ET **avec la police sans sérif** Verdana.

L'accessibilité du web est la problématique de l'accès aux contenus et services web par les personnes handicapées (déficients visuels, sourds, malentendants, etc.) et plus généralement par tous les utilisateurs<sup>[W3C 1]</sup>, quels que soient leurs dispositifs d'accès (mobile, tablette, etc.)<sup>[W3C 2]</sup> ou leurs conditions d'environnement (niveau sonore, éclairement, etc.).

Les pratiques d'accessibilité cherchent à réduire ou supprimer les obstacles qui empêchent les utilisateurs d'accéder à des contenus ou d'interagir avec des services.

Les plus curieux s'apercevront qu'on peut également modifier la hauteur d'interlignage, en allant modifier la valeur de la propriété « *line-height* », toujours dans cette ligne 2 des styles CSS qui définit les styles pour le corps du texte, dans la page visitée.

Ainsi, au lieu de la valeur *line-height:* **1.6***;* qui est la valeur par défaut, on pourra augmenter un peu cette valeur pour mettre *line-height: 1.8;* ou même *line-height: 2.0;*

(ne pas supprimer le point-virgule qui suit la valeur numérique).

#### Méthode : Supprimer des éléments inutiles ou gênants dans la page 0

Just Read permet également, de **faire disparaître de l'affichage certains éléments de la page** qui peuvent gêner la lecture : zones de texte additionnelles, images, légendes, etc.

Exemple sur l'image ci-contre, les deux images prennent beaucoup de place sur la page et gênent l'accès direct au contenu intéressant de la page. On va pouvoir supprimer ces deux images de l'affichage.

## **World Wide Web**

Ne doit pas être confondu avec Internet, WorldWideWeb (navigateur) ou World Wide Web Consortium.

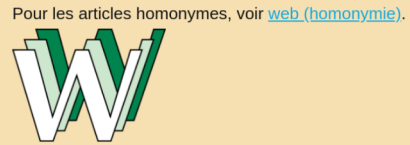

Logo historique du World Wide Web par Robert Cailliau.

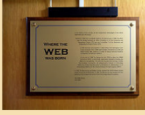

Où la toile est née, plaque commémorant la création du World Wide Web dans les locaux du CERN.

Le World Wide Web [wald ward web][a] (littéralement la « toile (d'araignée) mondiale », abrégé www ou le Web), le réseau mondial ou la

Il faut pour cela utiliser le « *Deletion mode* », c'est à dire le mode effacement.

Pour activer ce mode effacement, il suffit de cliquer sur l'icône en forme de corbeille.

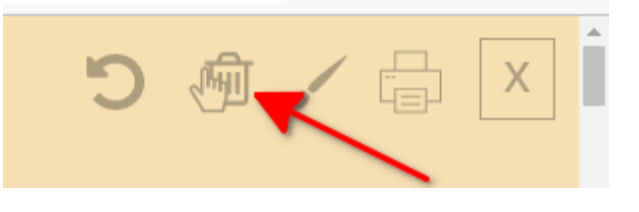

Une fois que ce mode est activé, l'icône apparaît légèrement encadrée en rouge.

Elle n'est plus grisée, mais d'une couleur noire plus marquée.

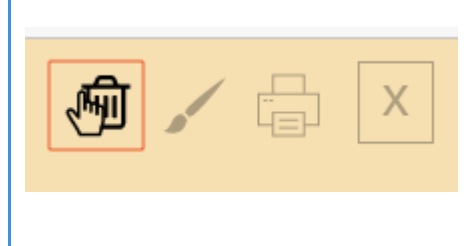

Dès que ce mode est activé, quand on survole avec la souris les différents éléments qui composent le contenu de la page, ces éléments se mettent en surbrillance, en rouge. Dès que l'élément voulu est en surbrillance rouge, il suffit

de cliquer dessus pour le faire disparaître, tout simplement.

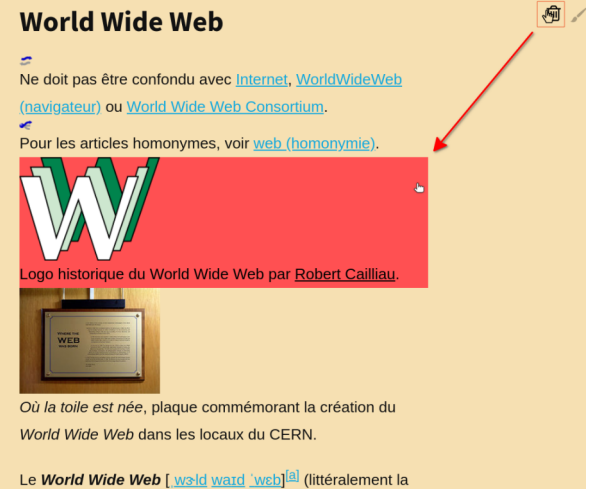

On peut visualiser la manipulation à faire sur cette courte vidéo :

[cf. Utilisation du mode d'effacement de Just Read, pour éliminer des éléments gênants sur une page web adaptée.]

Pour quitter ce mode d'effacement, il suffit de cliquer à nouveau sur l'icône Corbeille.

#### **Utiliser l'extension Aidodys Free**

#### **AUTEURS :**

#### Alain MICHEL

#### **LICENCES :**

Creative Commons - Attribution - Partage dans les Mêmes Conditions

#### Définition : i

Au-delà du mode de lecture des navigateurs, qui permet l'adaptation visuelle de certaines pages web (toutes ne le permettent pas), il existe des **extensions** qui vont rajouter certaines fonctionnalités à votre navigateur internet (Firefox ou Chrome). Il en existe un très grand nombre, dans un très grand nombre de catégories, de la plus incontournable (par exemple le bloqueur de publicités uBlock Origin) à la plus farfelue. Celle qui nous intéresse s'appelle **AidOdys Free**.

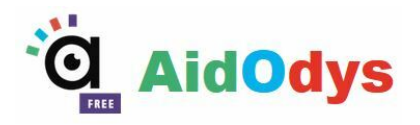

Elle va permettre de **modifier l'affichage de toutes les pages web visitées**, à la manière de Lire Couleur dans LibreOffice, pour l'adapter à des lecteurs dyslexiques, selon les besoins de chacun, en permettant entre autres choses de :

- adapter la mise en forme générale de la page (police utilisée, taille de la police, espacement entre les lettres, les mots, les lignes, matérialiser les lignes en les surlignant avec des couleurs différentes),
- adapter la mise la **mise en forme des mots** en affichant les syllabes avec des couleurs différentes et/ou en les séparant par des tirets,
- adapter la mise en forme des mots pour **matérialiser les phonèmes** (tous ceux que l'on veut) en les affichant avec des couleurs différentes,
- adapter la **mise en forme des lettres** présentant des risques de confusion comme p,q b, d
- adapter la mise en forme de n'importe quelle lettre ou chiffre.

Ces différents choix de paramétrage sont évidemment modifiables à tout moment selon l'utilisateur et/ou selon les points à adapter.

Exemple :

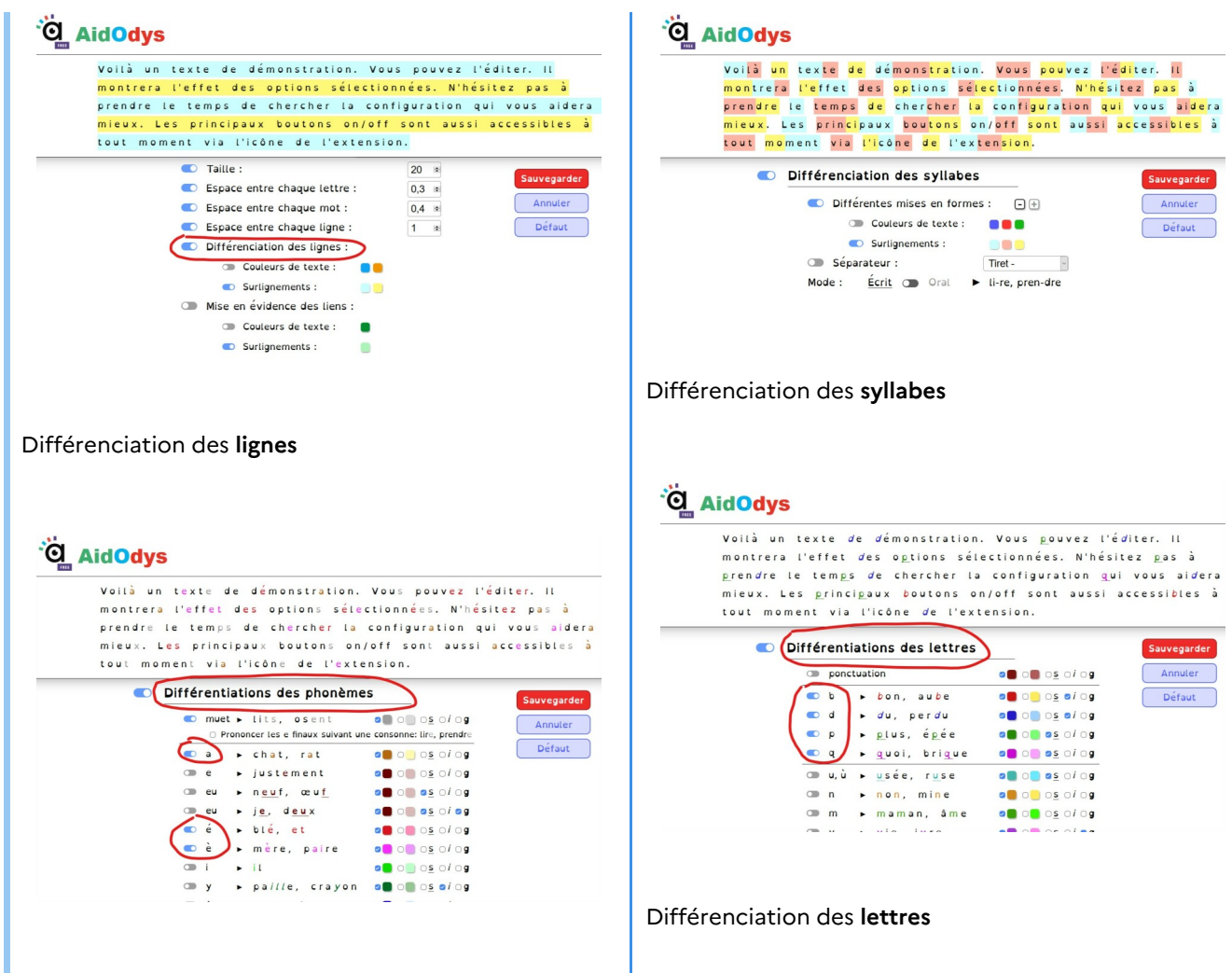

Différenciation des **phonèmes**

#### Complément :  $+$

L'extension AidOdys Free est téléchargeable à partir de cette page, pour les navigateurs **Chromium** ou Chrome uniquement, elle n'est malheureusement **pas disponible pour Firefox** :

<https://chrome.google.com/webstore/detail/aidodys-free/hgpahgpapdpnegbdpbimnelfhlhjgaac?hl=fr>

➜ Plus d'informations sur le site de **Aidodys** : **<https://www.aidodys.com/>**

#### **c. Adapter ses documents sur tablette**

#### **Adapter ses documents sur tablettes Android**

bla bla bla

#### **Adapter ses documents sur tablettes iOS**

bla bla bla

# **3. Les macros**

#### Définition :  $\boldsymbol{i}$

Une **macro** ou « macro-définition » permet de faire, notamment, des modifications syntaxiques dans un document. Cette macro pourra être représentée par une icône et rendra l'action automatique.

Plusieurs barres de macro sont disponibles. Celles-ci vont permettre de faire rapidement des modifications d'un document numérique comme par exemple, faire en sorte que l'ensemble d'un texte soit en Arial, 14 avec espacement de 2 entre les lignes et entre les mots.

On en trouvera pour Word mais aussi pour les suite Open/LibreOffice.

Exemple :  $\bigcirc$ 

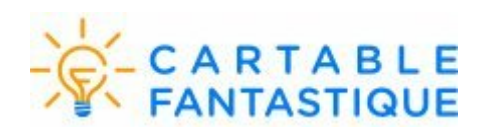

Le **ruban Word** est une barre de macro utilisable avec Microsoft Word.

Elle regroupe un ensemble d'outils destiné à aider les élèves dans la lecture et l'appréhension des documents mis à leur disposition en classe ou à la maison.

Il comprend un onglet Textes, Mathématiques, Histoire-géographie pour les élèves de primaire. Pour le collège, un onglet physique/chimie est ajouté. Onglet texte

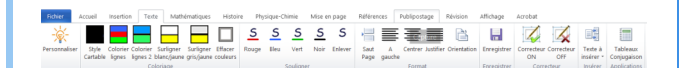

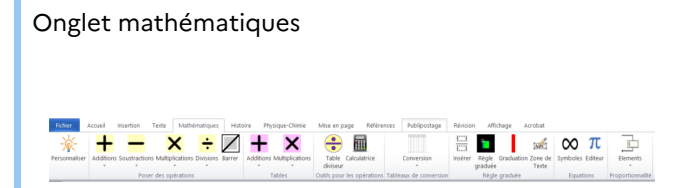

L'installation du ruban Word se fait via un installateur qui vous permettra de choisir votre version de Word, le mode primaire ou collège, le mode avec synthèse vocale ou non.

Pour aller plus loin dans la découverte des spécificités du ruban Word et télécharger l'outil : **[Site Cartable](https://www.cartablefantastique.fr/outils-pour-compenser/le-ruban-word/) [fantastique - ruban word](https://www.cartablefantastique.fr/outils-pour-compenser/le-ruban-word/)**

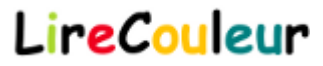

**Lire Couleur** est une barre de macro utilisable avec Libre/OpenOffice (on préférera d'une façon générale travailler avec LibreOffice, bien plus évolutif, actuel et moderne que OpenOffice). Elle regroupe un ensemble d'outils destiné à aider les lecteurs débutants ou en difficulté à décoder les mots en utilisant les principes de la lecture en couleur avec la mise en évidence des sons, des syllabes, l'interlignage, le surlignage en couleur des lignes...

On retrouve une version Web qui permet d'adapter directement en ligne des textes écrits ou importés d'un traitement de texte pour une mise en forme. Cette version reste toutefois moins complète que la version téléchargeable.

Pour découvrir l'outil et le télécharger : **[Site Lire](http://lirecouleur.arkaline.fr/presentation/) [couleur](http://lirecouleur.arkaline.fr/presentation/)**

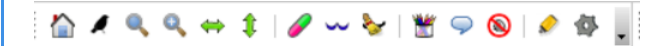

Vous pouvez aussi installer une extensions (version beta) sur Firefox en téléchargeant le fichier suivant [Lire couleur version firefox](http://lirecouleur.arkaline.fr/download/333/)

Lorsque le fichier est téléchargé, il faut l'ouvrir avec Firefox qui vous demandera ensuite si vous voulez installer l'application.

Lorsque vous aurez accepté, vous aurez 2 icônes

supplémentaires **qui vous permettront** 

d'accéder à des outils d'aide à lecture (syllabes coloriées) depuis le navigateur Firefox.

Pour avoir plus de précisions et une **aide sur le fonctionnement** de cette extension, consultez cette page web de l'ESPE de l'académie de Reims : [https://sead.univ-reims.fr/courses/TICEETDY](https://sead.univ-reims.fr/courses/TICEETDYS/document/scenariII/co/0222_lire_couleur_1.html)S [/document/scenariII/co/0222\\_lire\\_couleur\\_1.html](https://sead.univ-reims.fr/courses/TICEETDYS/document/scenariII/co/0222_lire_couleur_1.html) Quatre vidéos vous montrent comment utiliser les fonctionnalités principales de cet outil.

## **Quelles icônes du ruban Word du Cartable fantastique ont été utilisées ?**

## Question

 $\boldsymbol{\mathsf{S}}$ 

Lorsque j'avais six ans j'ai vu, une fois, une magnifique image, dans un livre sur la Forêt Vierge qui s'appelait "Histoires Vécues". Ca représentait un serpent boa qui avalait un fauve. Voilà la copie du dessin.

On disait dans le livre : "Les serpents boas avalent leur proie tout entière, sans la mâcher. Ensuite ils ne peuvent plus bouger et ils dorment pendant les six mois de leur digestion."

J'ai alors beaucoup réfléchi sur les aventures de la jungle et, à mon tour, j'ai réussi, avec un crayon de couleur, à tracer mon premier dessin. Mon dessin numéro 1. Il était comme ça :

- Ricky s'éveilla brutalement. Il ouvrit les veux, sortant avec peine d'un horrible cauchemar rempli de serpents
- à têtes de chien. Il consulta sa montre : sa sieste n'avait
- 4 duré au'une heure.
- s Puis il entendit le ronflement d'un moteur en contrebas e et comprit que le bruit l'avait réveillé. Il se pencha sur
- » le rebord de la fenêtre pour repérer l'engin bruyant.
- s Sophie, qui lisait sur une chaise longue, leva la tête vers
- $\sqrt{10}$ 10 Déjà réveillé ?
- <sup>11</sup> C'est quoi ce bruit, Sophie ?
- 12 La jeune fille mit sa main devant ses yeux pour se
- protéger du soleil et expliqua :

#### 14 Georges coupe du bois à la tronconneuse dans la <sup>15</sup> grange.

- $16$  Du bois ?
- 
- 17 Couper du bois en septembre était une idée originale.
- si Ricky décida d'en avoir le cœur net. Il enfila son short.
- passa ses sandales et, mine de rien, descendit rejoindre
- so sa sceur. Mais Sophie s'était e
- 21 close et Georges se tenait près de la 2 CV, un grand
- 22 sourire aux l
- 23 Prends ton masque, Ricky, on va se baigner sur les
- 24 <mark>rochers de Cavalaire</mark>
- 25 Tu as déjà fini de couper ton bois ?
- $26$  Eh

#### **Quelles icônes ? Quelles fonctions ?**  $\mathbf{S}$

#### **Question**

Le document ci-dessous, créé dans Open/libre office avec la macro Lire couleur, contient 4 phrases. Chacune d'entre elles a été mofifiée en utilisant une icône.

Trouver les icônes utilisées pour chacune des phrases et leurs fonctions.

Il était une fois un pays sombre, très sombre. Dans ce pays, il y avait un bois sombre, très sombre. Dans ce bois, il y avait un château sombre, très sombre. Devant ce château, il y avait une porte sombre, très sombre.

Lorsque j'avais six ans j'ai vu, une fois, une magnifique image, dans un livre sur la Forêt Vierge qui s'appelait "Histoires Vécues". Ça représentait un serpent boa qui avalait un fauve. Voilà la copie du dessin.

On disait dans le livre : "Les serpents boas avalent leur proie tout entière, sans la mâcher. Ensuite ils ne peuvent plus bouger et ils dorment pendant les six mois de leur digestion."

J'ai alors beaucoup réfléchi sur les aventures de la jungle et, à mon tour, j'ai réussi, avec un crayon de couleur, à tracer mon premier dessin. Mon dessin numéro 1. Il était comme ça :

# **4. Les outils de reconnaissance de caractères**

#### Définition :  $\dot{\mathbf{z}}$

Les logiciels de **reconnaissance de caractères** permettent de transformer au format tapuscrit un document disponible seulement au format papier.

Le principe est de scanner le document texte puis le logiciel s'occupe de reconnaître les caractères et crée ainsi une version qui peut ensuite être modifiable.

L'enseignant et/ou l'élève pourra ainsi retravailler le texte, en utilisant les macros par exemple, afin qu'il soit adapté à la difficulté.

#### ı ! Attention :

Ces logiciels et applications de reconnaissance de caractère, bien que de plus en plus performant, peuvent avoir parfois des difficultés de retranscription des lettres lorsque celles-ci sont très proches. Il est donc **indispensable** de relire le texte scanné.

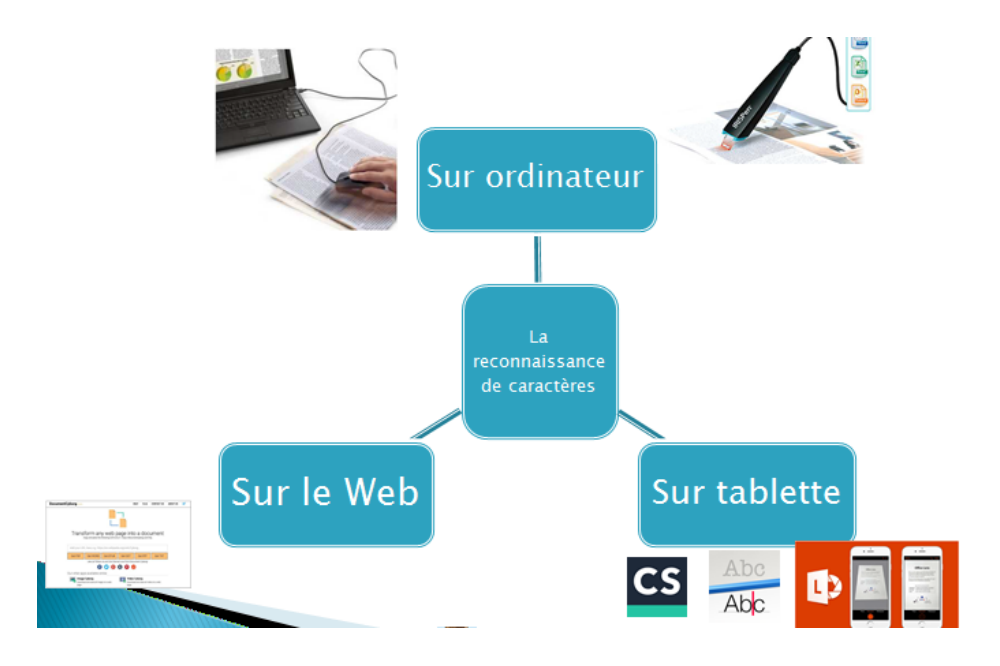

# Exemple :

 $\bigcirc$ 

## **Pour ordinateurs**

Il existe aujourd'hui des scanners de poche qui permettent de scanner un document, de le recadrer et le réorienter. Le logiciel associé à ces outils a un aussi un outil de reconnaissance de caractères qui va permettre à l'enseignant et/ou à l'élève de modifier tout document qui n'aura pas été numérisé au préalable.

Ainsi on pourra utiliser un document issu d'un manuel, d'un livre, etc. et, une fois scanné, l'adapter avec les modalités nécessaires pour que l'élève puisse accéder au contenu et interagir avec.

Ces scanners de poche peuvent être des souris (avec ou sans fil), des barres de scan, etc.

#### [cf. ]

*Le stylo scanner de reconnaissance de texte*

Le texte scanné s'inscrit instantanément sur le logiciel de traitement de texte. Pour les élèves atteints de dyslexie, cet outil peut s'avérer utile lorsqu'il s'agit de recopier toute une partie d'un exercice de livre où seuls quelques mots doivent être modifiés. L'élève scanne l'exercice, efface le mot entre parenthèses à modifier et le réécrit correctement : gain de temps, de fatigue due à un acte peu productif (le recopiage).

## **Pour tablettes**

Il existe des applications qui vont permettre, à partir de la photo du document, une transcription du texte qui sera ensuite modifiable via l'application de traitement de texte de son choix.

Un élève pourra, comme avec un ordinateur, accéder à la ressource proposée par l'enseignant.

Quel que soit le type de tablettes, il est possible d'installer l'application **Office Lens**

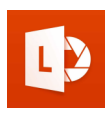

Cette application gratuite permet de photographier la zone à scanner, de retravailler l'image et ensuite de la retranscrire au format texte. Elle peut être envoyé en tant qu'image sur Word, ou autre supports office. Présentation vidéo de l'application **Prizmo**  utilisable uniquement sur Ipad :

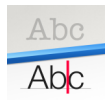

#### $[cf. 1]$

Sur Android, l'application **CamScanner pro** permet de faire la même chose que Prizmo.

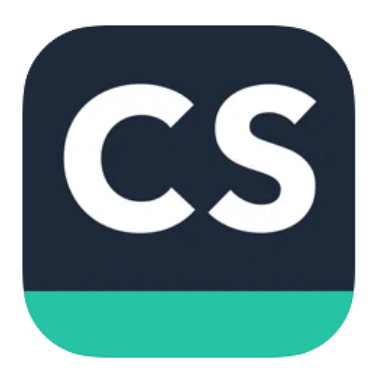

Pour autant, la qualité de la reconnaissance de caractère reste moins bonne.

#### **Sur le web**

Le site [Document cyborg](https://documentcyborg.com/) permet de transformer n'importe quelle page en un document utilisable sur votre ordinateur.

Le générateur propose de transformer les sites en PDF, document Word, en Epub, en document lisible sur Open /LibreOffice et VoxOoFox et en fichiers rtf ou txt.**DocumentCyborg.com** HELP F.A.Q CONTACT US ABOUT US

> Transform any web page into a document Copy and paste the following URL to try it : https://documentcyborg.com/fac

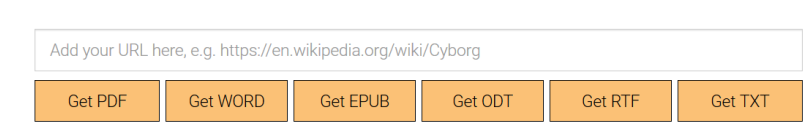

# **5. Les modes de lecture des navigateurs**

Les navigateurs intègrent de plus en plus **un mode « Lecture »**, qui permet de retirer le superflu des pages Web pour ne conserver que le contenu de la page.

Pour en profiter, il suffit de cliquer sur l'icône en forme de livre située à droite de la barre d'adresse. À noter toutefois que le masquage des éléments peut varier d'une page à une autre, voir même d'un navigateur à un autre. Il se peut même que la fonctionnalité ne soit pas accessible. Si l'icône est noire, le mode lecture est activable. Si l'icône est grisée, ce mode n'est pas disponible. L'icône vire au bleu en mode lecture.

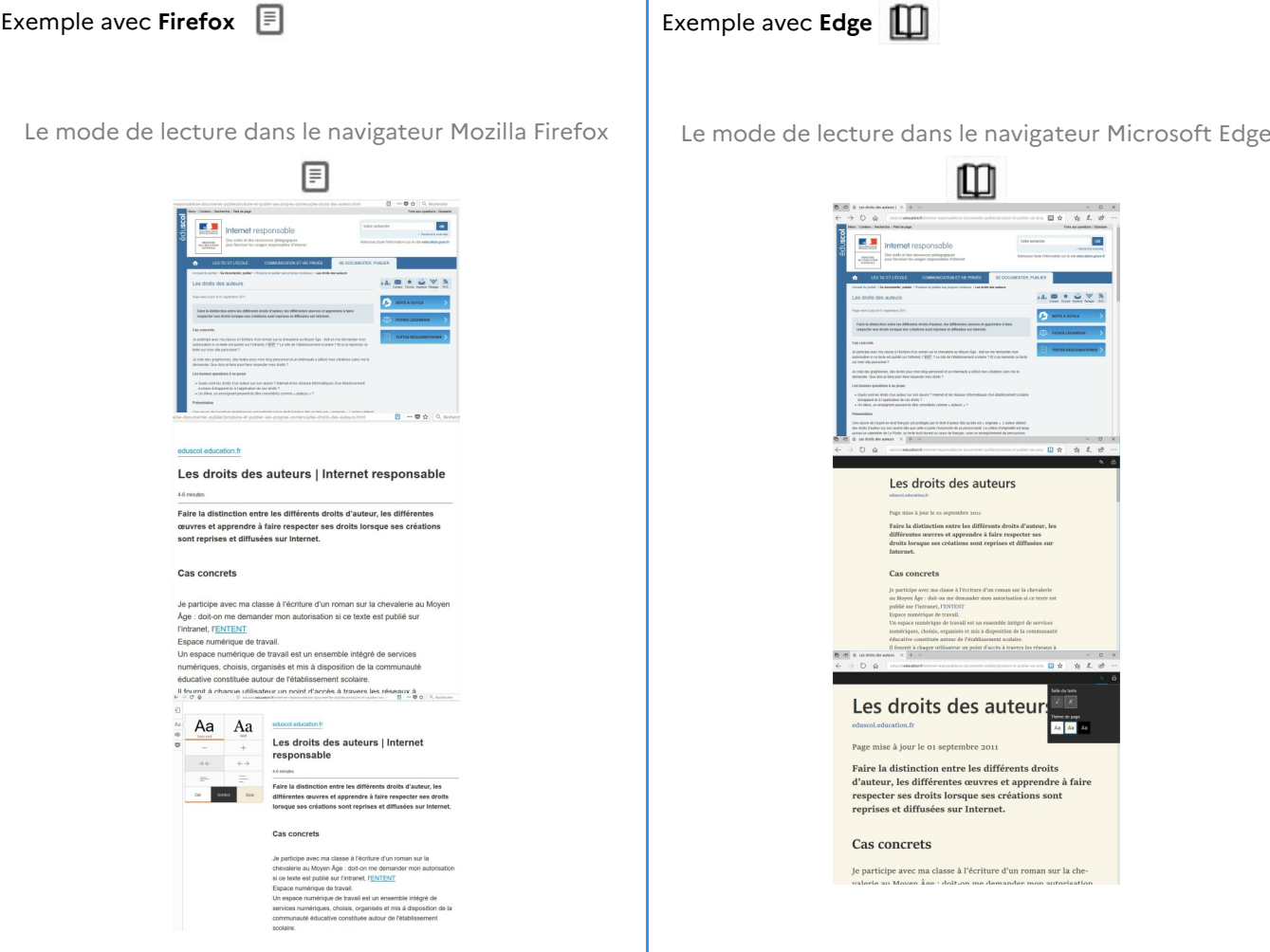

Utiliser le mode lecture dans Firefox (mini-tutoriel en 1 image) 2

Vidéo de démonstration du mode de lecture de Firefox : [cf. Fonctionnement du mode de lecture de Firefox]

#### **Extension Pocket**

Cette extension permet la récupération et la sauvegarde de contenus dans un site Internet. Le contenu est nettoyé des photos et publicités. Cette extension fonctionne avec Firefox, Chrome, Ipad, Android, Kindle. Une application pour appareil(s) nomade(s) est donc disponible :

- [Pocket pour Android](https://play.google.com/store/apps/details?id=com.ideashower.readitlater.pro&hl=fr)
- [Pocket pour iOs](https://itunes.apple.com/us/app/pocket-save-articles-and-videos-to-view-later/id309601447?mt=8)

Ouvrez une session Firefox. Recherchez le site « Éduthèque » Testez le mode de lecture de Firefox 2

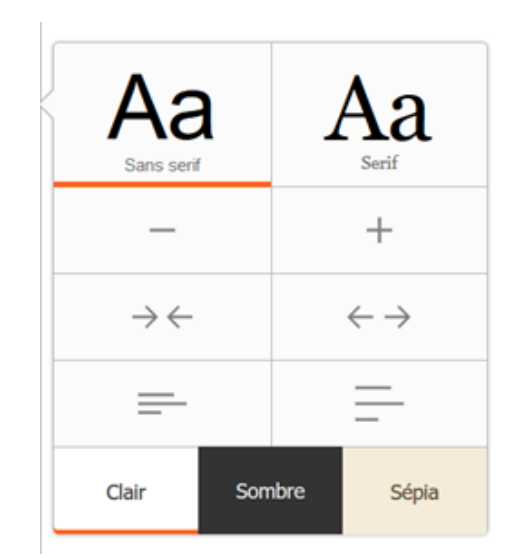

Panneau de commandes du mode lecture de Firefox

#### Attention : Extension Just Read pour Google Chrome ļ

Il n'existe pas de mode lecture à la manière de Firefox pour le navigateur Google Chrome. On peut cependant retrouver des fonctionnalités similaires en installant l'extension **Just Read** : [https://chrome.google.com/webstore](https://chrome.google.com/webstore/detail/just-read/dgmanlpmmkibanfdgjocnabmcaclkmod) [/detail/just-read/dgmanlpmmkibanfdgjocnabmcaclkmod](https://chrome.google.com/webstore/detail/just-read/dgmanlpmmkibanfdgjocnabmcaclkmod)

# **6. Extension pour navigateurs**

#### **AUTEURS :**

**•** Alain MICHEL

#### **LICENCES :**

Creative Commons - Attribution - Partage dans les Mêmes Conditions

#### Définition : Ĭ

Au-delà du mode de lecture des navigateurs, qui permet l'adaptation visuelle de certaines pages web (toutes ne le permettent pas), il existe des **extensions** qui vont rajouter certaines fonctionnalités à votre navigateur internet (Firefox ou Chrome). Il en existe un très grand nombre, dans un très grand nombre de catégories, de la plus incontournable (par exemple le bloqueur de publicités uBlock Origin) à la plus farfelue. Celle qui nous intéresse s'appelle **AidOdys Free**.

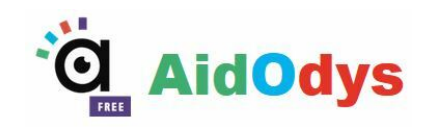

Elle va permettre de **modifier l'affichage de toutes les pages web visitées**, à la manière de Lire Couleur dans LibreOffice, pour l'adapter à des lecteurs dyslexiques, selon les besoins de chacun, en permettant entre autres choses de :

- adapter la mise en forme générale de la page (police utilisée, taille de la police, espacement entre les lettres, les mots, les lignes, matérialiser les lignes en les surlignant avec des couleurs différentes),
- adapter la mise la **mise en forme des mots** en affichant les syllabes avec des couleurs différentes et/ou en les séparant par des tirets,
- adapter la mise en forme des mots pour **matérialiser les phonèmes** (tous ceux que l'on veut) en les affichant avec des couleurs différentes,
- adapter la **mise en forme des lettres** présentant des risques de confusion comme p,q b, d
- adapter la mise en forme de n'importe quelle lettre ou chiffre.

Ces différents choix de paramétrage sont évidemment modifiables à tout moment selon l'utilisateur et/ou selon les points à adapter.

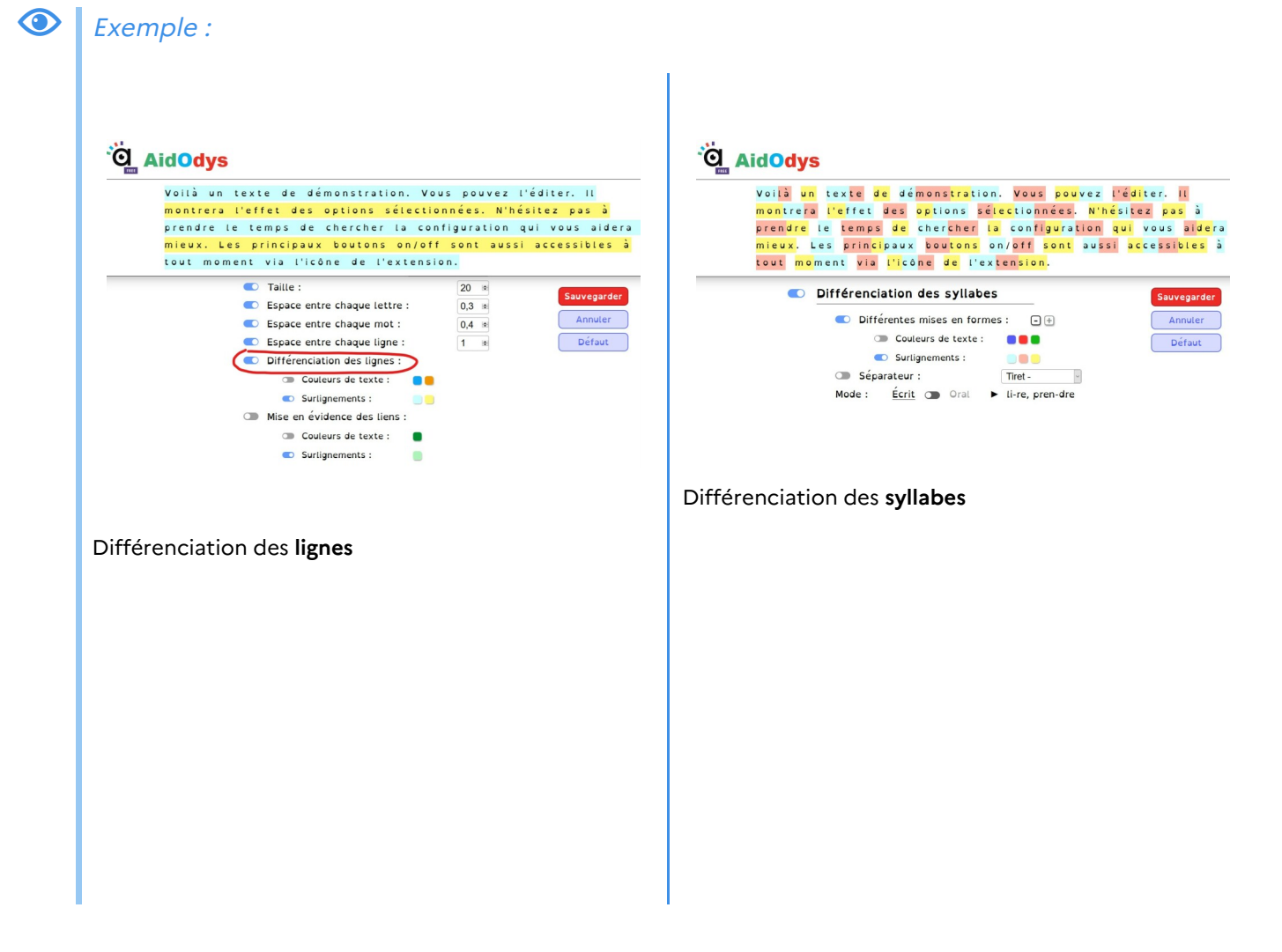

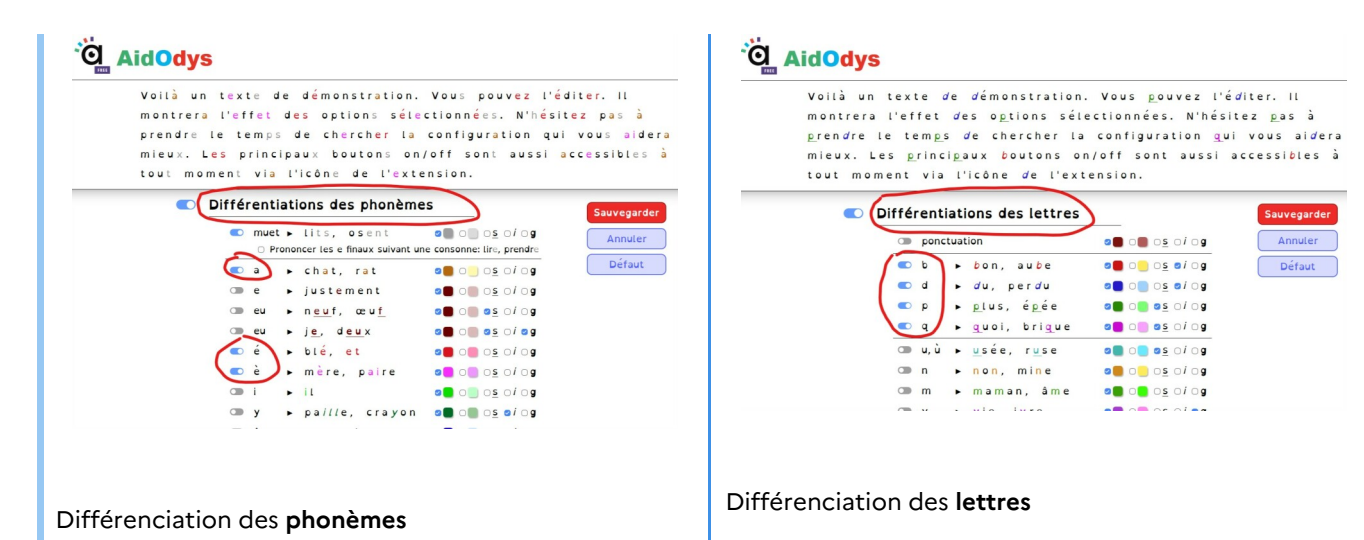

#### Complément :  $\pm$

L'extension AidOdys Free est téléchargeable à partir de cette page, pour le navigateur **Chrome** : <https://chrome.google.com/webstore/detail/aidodys-free/hgpahgpapdpnegbdpbimnelfhlhjgaac?hl=fr> Elle sera très prochainement disponible pour le navigateur **Firefox**. ➜ Plus d'informations sur le site de **Aidodys** :

**<https://www.aidodys.com/>**

# **III. Des outils pour compenser les handicaps**

#### Définition :  $\boldsymbol{i}$

Chaque trouble a sa spécificité même si on retrouve des similitudes et que parfois l'un ne va pas sans l'autre. Beaucoup d'outils numériques permettent de **compenser les troubles** des apprentissages en permettant aux élèves d'accéder à des textes alors qu'ils ne sont pas capables d'atteindre un niveau de déchiffrage suffisant pour accéder à la compréhension. Ces logiciels seront les béquilles nécessaires aux élèves pour accéder aux apprentissages.

Certains outils sont quant à eux très spécifiques et sont axés sur seulement un handicap.

# **1. La lecture ou rétroaction vocale**

#### Définition :  $\boldsymbol{i}$

La lecture vocale s'applique sur des documents de type traitement de texte (doc, html, pdf, ...). Selon les logiciels employés, le texte pourra être lu paragraphe par paragraphe, ligne par ligne... en fonction des choix pédagogiques réalisés par l'enseignant et la vitesse de lecture pourra être modulée.

Sa mise en œuvre requiert un travail d'adaptation des documents pédagogiques en utilisant le format informatique (repères colorés, ergonomie du document).

#### Conseil : Ø

Il est nécessaire de travailler en parallèle la gestion mentale des informations et les procédures de lecture pour une bonne compréhension. En effet, on constate que, sans ces pré-requis, beaucoup d'élèves adoptent des attitudes de réception passive des informations.

Plusieurs outils existent payants et gratuits

## **a. Les logiciels payants**

## WordQ

WordQ ouvre une barre d'outils flottante indépendante du logiciel de traitement de texte ou du navigateur Internet ouvert.

Cette barre comporte 4 icônes principales :

- L'icône « Options » : paramétrage du logiciel.
- L'icône « Mots » : accès à une liste de mots prédits en fonction des caractères déjà saisis.
- L'icône « Voix » : permet d'activer ou non le retour vocal à la saisie du texte.
- L'icône « Lire » : synthèse vocale

Logiciel payant : environ 380€ Pour en savoir plus : Site [l'école pour tous](http://www.ecolepourtous.education.fr/pour-enseigner/ecrire/troubles-moteurs/wordq.html)

## Dysvocal

Contient plusieurs modules (lecture vocale d'un texte, dictée de texte par reconnaissance vocale, mise en forme d'un texte, autocomplétion par prédiction de mots). Logiciel payant : 50€ - possibilité de le tester pendant 60 ouvertures.

Pour plus d'informations : Site [dyslogiciel](http://www.dyslogiciel.fr/)

## **b. Les logiciels gratuits**

#### Définition : La fonction vocale de Word ž

Il est possible de paramétrer le logiciel Word afin d'activer la fonction vocale. Cette lecture est linéaire et l'élève n'a pas la possibilité de gérer sa lecture. Pour connaître la procédure d'activation de cette fonction : [support Office](https://support.office.com/fr-fr/article/Utilisation-de-la-fonctionnalit%C3%A9-de-conversion-de-texte-par-synth%C3%A8se-vocale-459e7704-a76d-4fe2-ab48-189d6b83333c#__toc282684835)

#### Définition : Les outils intégrés aux navigateurs ž

(cf. modes de lecture des navigateurs)

#### Définition : Le logiciel Balabolka i

Permet de lire un texte à haute voix, en utilisant les voix disponibles sur le système Windows (plusieurs langues possibles).

Portable, ce logiciel peut fonctionner depuis une clé USB et l'élève pourra ainsi lire les textes qui lui sont proposés quel que soit l'ordinateur utilisé.

Balabolka prend en charge la plupart un grand nombre de formats bureautique comme odt, doc, docx, epub, html, pdf, rtf, txt, etc.

Il propose aussi la possibilité d'exporter le texte en fichier audio mp3.

Il est possible de gérer les paramètres de lecture (vitesse, temps de pause, ...).

#### **Ouestion**  $\mathbf{S}$

Avez-vous repéré les icônes permettant d'entendre le texte lu avec une voix de synthèse, ou faire une pause dans la lecture et la stopper complètement ?

## Question

<sup>2</sup>

Ś

Saurez-vous trouver l'icône permettant de créer et enregistrer un fichier au format .mp3 ou .wav ?

## **Ouestion**

Mais à quoi sert l'icône enregistrer |

## **c. Faire lire un document texte à haute voix avec le logiciel Balabolka**

#### **RÉSUMÉ :**

Le logiciel gratuit **Balabolka** permet de faire lire à haute voix par l'ordinateur tout texte qu'on lui fournit, que ce soit en le saisissant directement dans le logiciel ou en important un fichier de type bureautique.

Balabolka peut utiliser plusieurs voix, dans plusieurs langues. Ce logiciel peut également exporter un fichier audio MP3 du texte lu.

#### **AUTEURS :**

**•** Alain MICHEL

#### **LICENCES :**

Creative Commons - Attribution

- Partage dans les Mêmes
- **Conditions**
- Atelier Canopé 11 Carcassonne

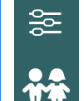

**Difficulté :** *pas de problématiques particulière*

 **Utilisateurs :** *enseignants 1 et 2 degrés er nd*

 **Niveau scolaire :** *élémentaire – collège – lycée*

[htm](http://www.cross-plus-a.com/fr/balabolka.htm)

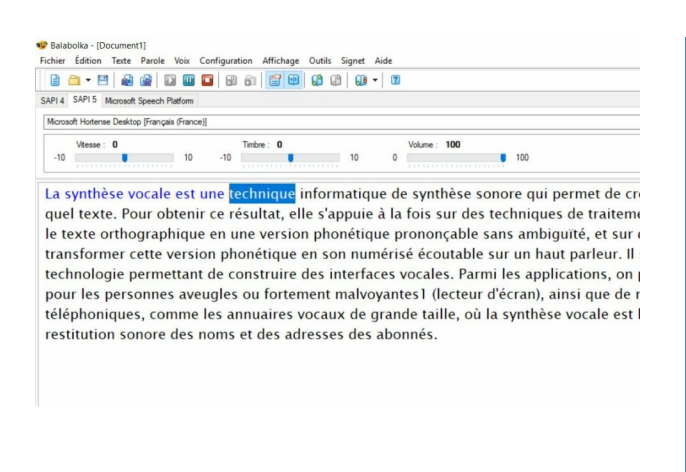

Lien : [http://www.cross-plus-a.com/fr/balabolka](http://www.cross-plus-a.com/fr/balabolka.htm).

# Présentation et intérêt pédagogique

**Balabolka** est un logiciel gratuit (fonctionne sous Windows) permettant la **synthèse vocale** à partir d'un texte qu'on lui fournit, soit par saisie directe, soit par simple copier-coller, soit par l'importation d'un document bureautique déjà existant (accepte de nombreux formats de fichier).

Le texte lu par le logiciel peut également être **exporté en tant que fichier audio** (format MP3, WAV, OGG ou autres formats audio).

Ce logiciel sera d'une grande aide pour les élèves dont la lecture n'est pas fluide ou qui se fatiguent vite en leur permettant d'accéder malgré tout à des textes longs.

## **Exemple d'utilisation**

## Utilisation du logiciel Balabolka.

Le texte à faire lire par le logiciel peut, au choix :

- être **saisi** directement dans la fenêtre du logiciel
- être **copié / collé** depuis un autre document
- être **importé** en ouvrant un fichier bureautique depuis le logiciel (très nombreux formats acceptés : ODT, PDF, DOC, DOCX, EPUB, RTF, TXT, et beaucoup d'autres encore).

Il sera nécessaire, pour des élèves à besoins particuliers, de modifier la taille d'affichage du texte qui est par défaut relativement petite. On veillera à adapter cette taille ainsi que la police de caractères utilisée en fonction de l'élève et de ses capacités de lecture.

[cf. Synthèse vocale dans le logiciel Balabolka]

Il est possible de faire **varier la vitesse de lecture**, d'ajuster le volume et d'ajuster le timbre de la voix.

La voix par défaut en français convient parfaitement. Il est possible d'utiliser d'**autres voix**, en particulier pour d' **autres langues** (espagnol, anglais, allemand, italien).

Le texte lu par le logiciel peut également être **enregistré en tant que fichier audio** (format MP3, WAV, OGG ou autres formats audio)

#### **Comment faire**

Balabolka est un logiciel très simple à utiliser, on peut résumer les principales fonctionnalités en quelques étapes seulement.

**1.** Après avoir importé son texte (copier / coller ou ouverture d'un fichier bureautique), on peut lancer la lecture orale du texte en cliquant sur l'icône de lecture, dans la barre d'outils.

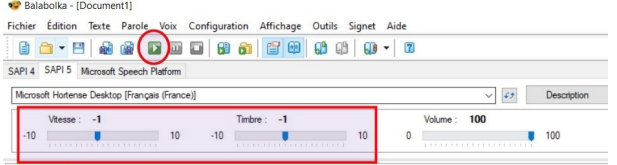

LA CHÈVRE DE M. SEGUIN

M. Sequin n'avait jamais eu de bonheur avec ses chèvres.

Il les perdait toutes de la même façon : un beau matin, elles cassaier s'en allaient dans la montagne, et là-haut le loup les mangeait. Ni les leur maître, ni la peur du loup, rien ne les retenait. C'était, paraît-il, « indépendantes, voulant à tout prix le grand air et la liberté. Le brave M. Seguin, qui ne comprenait rien au caractère de ses bêtes

consterné. Il disait :

.<br>Maak But i laa ah kinaa afanaistank ahaa maat da w/an wandanat waa in

**2.** Selon les possibilités du lecteur et selon la nature de ses difficultés, il sera intéressant de **modifier les paramètres d'affichage du texte** pour choisir une police de la famille des polices Sans Sérif, pour augmenter la taille de police ainsi que l'interlignage.

Pour cela, il suffit d'aller dans le menu Affichage → Polices et couleurs

**NB** : les réglages choisis seront conservés, même après la fermeture du logiciel, jusqu'à ce qu'on le modifie à nouveau si besoin.

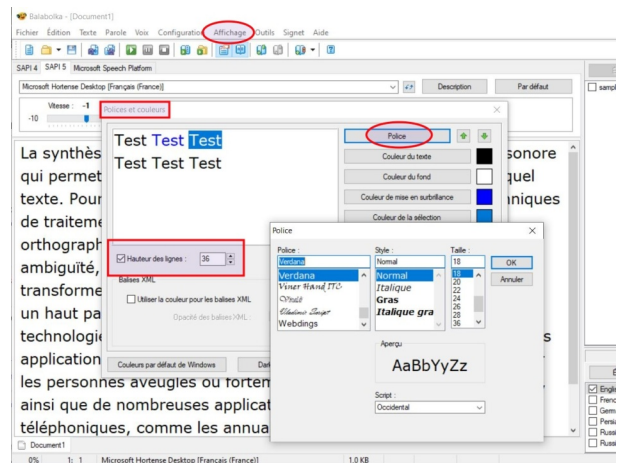

**3.** Dès que la lecture est lancée, le texte est lu par la voix de synthèse installée par défaut, en français.

On notera la **fonction «***Karaoké***»** qui met automatiquement en surbrillance le mot qui est lu au moment où il est lu, et qui colore tout le texte qui a déjà été lu.

**NB**  : il est possible de **régler à la volée la vitesse de lecture** ou le timbre de la voix au moyen des curseurs visibles au-dessus du texte.

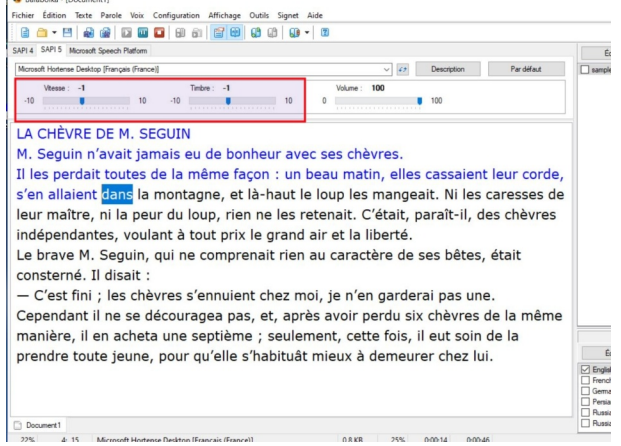

**4.** Le texte qui est lu par le logiciel peut être **exporté et sauvegardé sous la forme d'un fichier audio** au format MP3 (ou autres).

C'est une fonction extrêmement intéressante qui permet de réutiliser dans un autre contexte, pour d'autres activités ce fichier audio avec le texte lu.

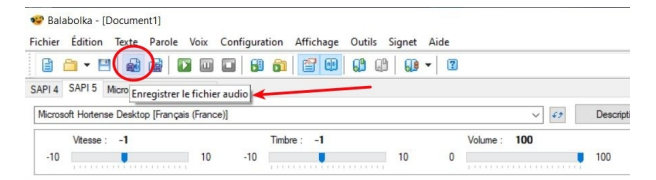

#### LA CHÈVRE DE M. SEGUIN

M. Seguin n'avait jamais eu de bonheur avec ses chèvres.

Il les perdait toutes de la même facon : un beau matin, elles cassa s'en allaient dans la montagne, et là-haut le loup les mangeait. Ni leur maître, ni la peur du loup, rien ne les retenait. C'était, paraîtindépendantes, voulant à tout prix le grand air et la liberté.

Le brave M. Seguin, qui ne comprenait rien au caractère de ses bé  $m \neq 1$  dianit

**5.** Balabolka est capable de lire dans textes dans une autre langue, **à condition que la voix correspondante soit déjà présente** sur l'ordinateur utilisé.

Le choix de la langue utilisée par le logiciel se fait dans la **liste déroulante** visible au-dessus de la zone de texte.

Dans les exemples ci-contre, un texte en anglais, lu par la voix anglaise (deux voix possibles selon qu'on choisit l' anglais du Royaume-Uni ou l'anglais des États-Unis), et un texte en espagnol, lu par la voix espagnole.

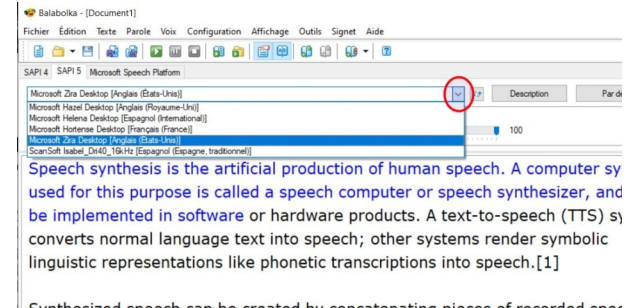

Synthesized speech can be created by concatenating pieces of recorded spee that are stored in a database. Systems differ in the size of the stored speech

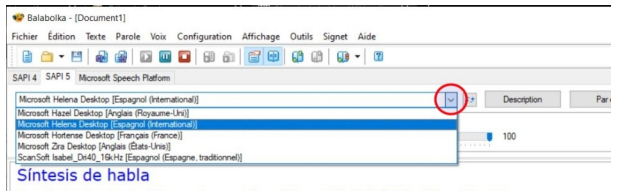

La síntesis de habla es la producción artificial del habla. El sistema computarizado que es usado con este propósito es llamado computadora de habla o sintetizador de voz y puede ser implementado en productos softwar hardware. Un sistema text-to-speech (TTS) convierte el lenguaje de texto normal en habla; otros sistemas recrean la representación simbólica lingüís como transcripciones fonéticas en habla.1

El habla sintetizada puede ser creada a través de la concatenación de fragmentos de habla grabados que son almacenados en una base de datos.

**6.** Pour **ajouter une voix** (*Windows 10*), il suffit d'aller dans les paramètres de Windows, puis dans la partie «  *Heures et langues* » ➜ Voix ➜ Gérer les voix et cliquer sur le bouton « *Ajouter des voix* ».

#### Les élèves à besoins éducatifs particuliers

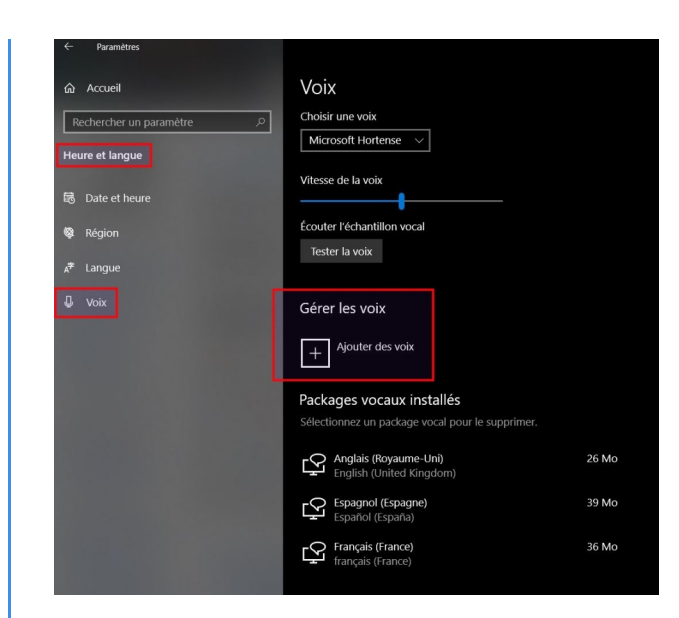

#### Complément : Version portable ┿

**À noter :** Le logiciel Balabolka existe également en **version portable**, c'est à dire qui ne requiert pas d'installation préalable sur l'ordinateur.

Il suffit de télécharger l'archive compressée du programme sur le site de l'éditeur puis de la décompresser sur un support amovible de type disque dur externe ou clé USB pour pouvoir l'exécuter depuis ce support externe.

#### **Ressources associées**

## Tutoriel vidéo

Un tutoriel vidéo relativement complet et détaillé, réalisé à la base pour une utilisation du logiciel par des déficients visuels.

[cf. ]

Accès direct à la vidéo :<https://www.youtube.com/watch?v=8bjCstoDeeg>

#### Complément : Autres outils du même type ┿

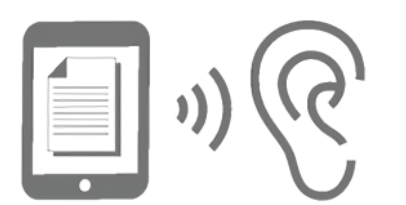

#### **Proposer une version audio d'un texte**

Lorsque la lecture d'un texte de façon autonome est difficile pour l'élève, voire impossible, il est possible de proposer une version audio permettant l'accès à son contenu.

Plusieurs solutions sont possibles :

**Site**  : [https://www.reseau-canope.fr/cap-ecole-inclusiv](https://www.reseau-canope.fr/cap-ecole-inclusive/amenager-et-adapter/fiche-adaptation/proposer-une-version-audio-dun-texte.html)e [/amenager-et-adapter/fiche-adaptation/proposer-une-version](https://www.reseau-canope.fr/cap-ecole-inclusive/amenager-et-adapter/fiche-adaptation/proposer-une-version-audio-dun-texte.html)[audio-dun-texte.html](https://www.reseau-canope.fr/cap-ecole-inclusive/amenager-et-adapter/fiche-adaptation/proposer-une-version-audio-dun-texte.html)

NB : le contenu de cette page web peut être téléchargé au format PDF (lien de téléchargement à droite du titre)

**Alléger la lecture en proposant la lecture par la voix de synthèse** Ces ressources permettent :

de soulager l'élève de la phase d'identification des mots pour se focaliser sur la phase de compréhension.

#### Les élèves à besoins éducatifs particuliers

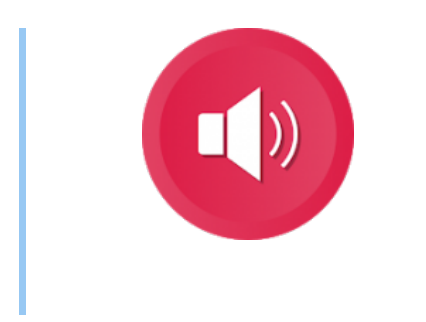

de permettre d'écouter plusieurs fois un extrait .

**Site**: [http://ressources-ecole-inclusive.org/outils-numeriques-facilitant-la](http://ressources-ecole-inclusive.org/outils-numeriques-facilitant-la-lecture/alleger-la-lecture-en-proposant-la-lecture-par-la-voix-de-synthese/)[lecture/alleger-la-lecture-en-proposant-la-lecture-par-la-voix-de-synthese/](http://ressources-ecole-inclusive.org/outils-numeriques-facilitant-la-lecture/alleger-la-lecture-en-proposant-la-lecture-par-la-voix-de-synthese/)

## **Recommandations d'usage et juridiques**

Le logiciel Balabolka est distribué gratuitement par son éditeur, c'est une licence de type **Freeware**. **Il ne s'agit donc PAS d'un logiciel libre**, son code source n'est pas ouvert : vous n'avez pas le droit de le distribuer vous-même ou de le modifier. Il faut impérativement le télécharger sur le site de son éditeur.

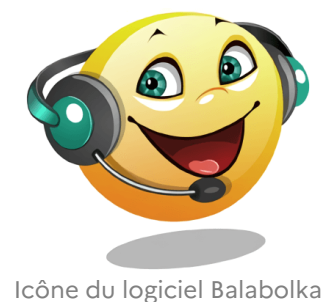

# **2. Dictée vocale**

#### Définition : i

## Elle permet de **transcrire à l'écrit un message oral**.

Son utilisation est sensible aux parasitages sonores ce qui influe sur la précision de la transcription. Dans le cas de l'utilisation d'un logiciel dédié, une phase de paramétrage est exigée pour que le logiciel puisse reconnaître la voix de l'utilisateur. Une phase d'apprentissage des différentes fonctionnalités rend l'utilisation complexe et requiert une certaine autonomie des élèves face à l'outil informatique.

#### Attention : !

Pour utiliser cet outil, il est nécessaire de s'assurer que l'élève a ou peut développer des compétences « *d'autocontrôle* ».

## **a. Logiciel payant**

## Dragon Naturally Speaking

Logiciel payant : à partir de 99€ Dictée et rétroaction vocale intégrée. Phase de paramétrage longue et difficile pour certains élèves. Le logiciel va s'adapter à votre voix pour améliorer la dictée.

## **b. Les outils disponibles sur le navigateur Chrome**

## Dictation io

**[Dictation.io](https://dictation.io/)** est un service en ligne de **reconnaissance vocale**, permettant donc la transcription écrite de tout ce qui est dicté par l'intermédiaire d'un micro branché sur l'ordinateur.

Ce service en ligne s'utilise directement **dans le navigateur Chrome** (ne fonctionne pas dans les autres navigateurs) Possibilité de copier le texte, le sauvegarder le texte au format txt ou PDF

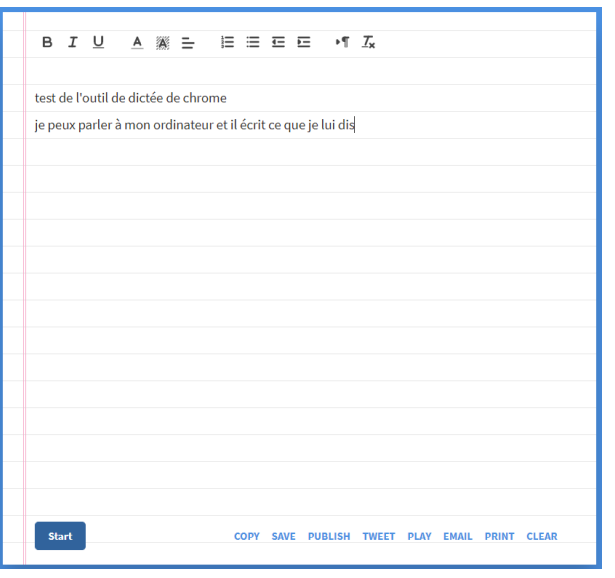

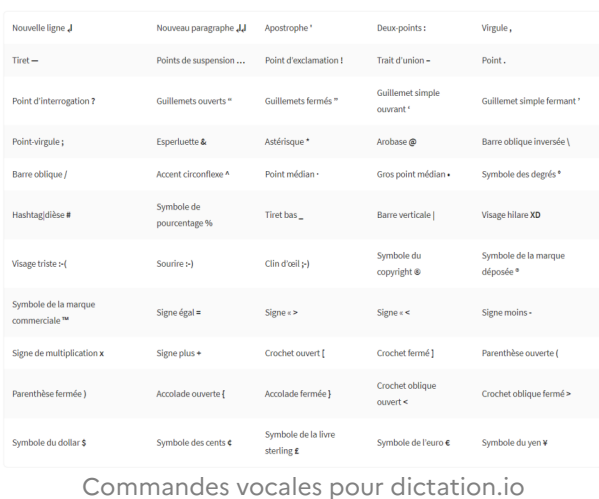

**Démonstration des possibilités** de Dictation.io dans cette courte vidéo :

[cf. Démonstration de reconnaissance vocale avec dictation.io]

Ce service est **extrêmement performant** et ne demande **aucun paramétrage ni entraînement préalables**. Il est toujours possible de corriger une éventuelle erreur directement au clavier. Quand on a terminé, on peut copier en un seul clic la totalité du texte présent à l'écran pour pouvoir le coller ensuite dans son logiciel de traitement de texte.

#### **SpeechNotes**

Il existe un autre **outil similaire** mais offrant plus de fonctionnalités : **[Speechnotes](https://speechnotes.co/fr/)**

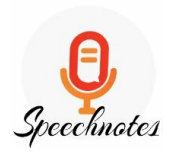

Ce service en ligne ne s'utilise lui aussi que dans le navigateur Chrome. Il permet :

- commandes vocales pour insérer la ponctuation et les sauts de ligne ou de paragraphe,
- téléchargement au format .txt ou .doc
- **•** sauvegarde sur Google Drive
- gestion du stockage local des différentes sessions de travail, dans le cache du navigateur

Ce service est également très performant mais il m'a semblé d'un fonctionnement un peu moins fluide et réactif que le précédent (Dictation). À tester pour se faire son propre avis.

#### Les élèves à besoins éducatifs particuliers

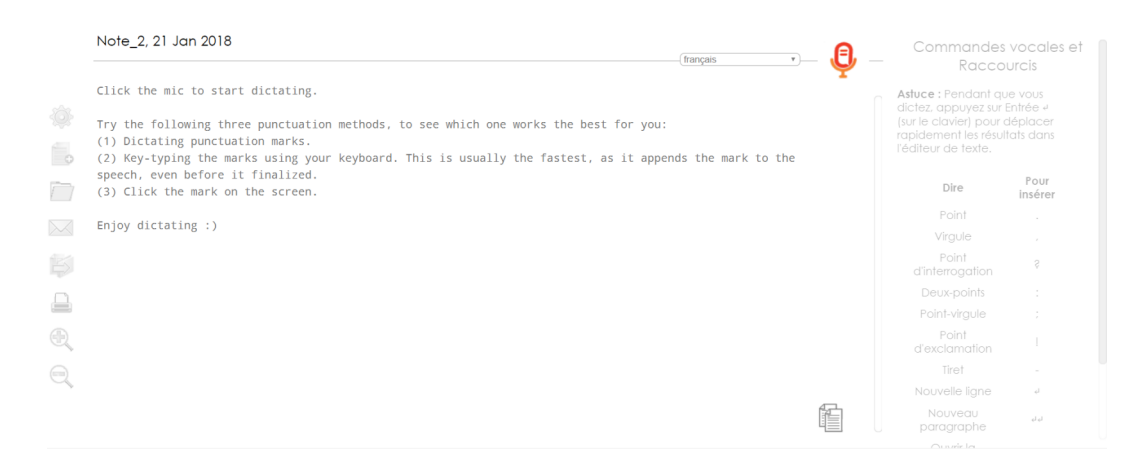

## **c. Les dictée vocales des tablettes**

#### Définition : i

La dictée vocale des tablettes est très performante. Elle fonctionne essentiellement en wifi.

#### Sur Android

La dictée vocale doit être paramétrée au préalable.

Une fois que c'est le cas, elle pourra être utilisée quelle que soit l'application ouverte.

Une icône micro apparaîtra à gauche de la barre d'espace du clavier virtuel.

La particularité sur Android c'est qu'il est possible de télécharger un pack de ressources qui permet d'utiliser la synthèse vocale hors connexion. Attention, ce pack est lourd et peut, selon la capacité de la tablette et la quantité d'applications installées, ralentir la tablette.

## Méthode : Paramétrer la dictée vocale sur Android

Dans l'onglet **Paramètres** → Onglet Contrôle → Langue et saisie → Option synthèse vocale. Choisissez un des deux moteurs de voix (TTS) et appuyer sur la roue dentée de droite. Choisissez la langue et télécharger le pack.

## Sur Ipad

Õ

La dictée vocale Siri est performante et ne fonctionne que si la tablette est connectée au wifi (à partir de l'iPhone S6 et les ipads récents, la fonction dictée est utilisable hors connexion).

#### Méthode : ⋫

Pour paramétrer Siri c'est [ici](http://www.lewebmestrepedagogique.com/2012/10/une-synthese-vocale-pour-ipad-ou-iphone/comment-page-1/)

# **3. La prédiction de mots**

#### Définition : i

Cette fonctionnalité est souvent associée à un dispositif de lecture vocale.

Elle permet de **compléter automatiquement un mot dont on a écrit la ou les premières lettres**. A chaque lettre saisie au clavier, une liste de mots possibles s'affiche et s'adapte en temps réel, en continu, à chaque nouvelle lettre saisie.

#### Attention : ļ

Intégrer la prédiction de mots doit être réfléchit en amont. En effet, son utilisation requiert des compétences de transcription des sons. De plus, la surcharge cognitive due à l'utilisation de la prédiction de mots peut amener l'élève à perdre le fil de son propos et l'outil devient alors un frein pour l'élève.

#### **Les outils les plus utilisés sont :**

- Le logiciel Antidote (payant)

- Le logiciel Dicom (gratuit)

- la prédiction de mots est intégrée à tous les claviers des outils nomades. Vous pouvez toutefois les désactiver si vous le souhaitez.

# **4. Aides aux déficiences visuelles**

#### Définition : Ĭ

Plusieurs outils sont disponibles pour aider les élèves avec déficience visuelle. On retrouvera les outils d'agrandissements de documents (télé-agrandisseurs, logiciel ZoomText), les outils de transcriptions en braille et les claviers Braille.

#### Conseil : Ø

Lorsque l'on accueille dans sa classe un élève déficient visuel, il est important :

- de verbaliser au maximum les consignes et explications, notamment lorsque celles-ci s'appuient sur des schémas,
- de soigner la clarté et l'organisation des supports pédagogiques que l'élève sera amené à agrandir,
- d'aménager le temps pédagogique en prenant en compte le fait que l'analyse d'informations visuelles par un enfant malvoyant, même si elle est rendue possible par les technologies, demeure plus lente que chez un élève voyant,
- et surtout de faire de temps à autre le point avec celui-ci sur ses besoins et les éventuelles adaptations supplémentaires envisageables.

## Le téléagrandisseur

Il permet à l'élève malvoyant d'adapter la taille ou les couleurs d'une image à sa vue, de manière à pouvoir en tirer le maximum d'informations.

Toutefois, le temps nécessaire pour donner sens à ces informations (faire apparaître le contenu du tableau sur son propre écran et de zoomer en fonction de ses besoins) et en tirer une analyse globale est plus long que pour un enfant pouvant percevoir toute l'image en une seule fois et nécessite un apprentissage.

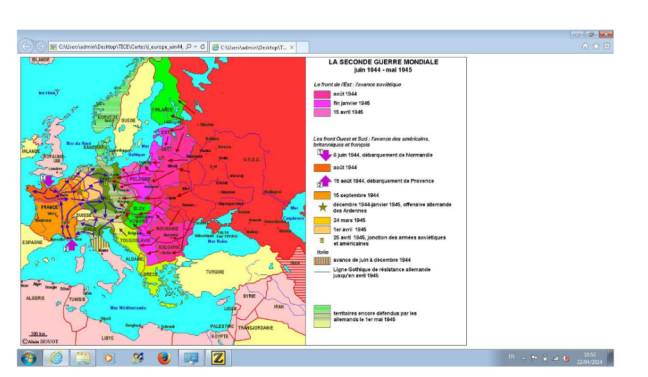

Exemple de carte en affichage normal

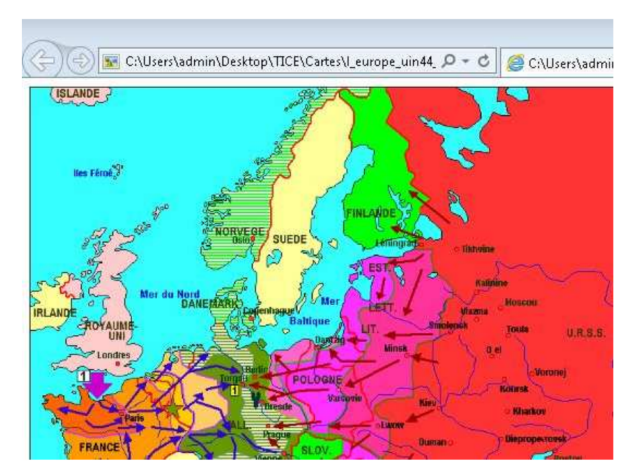

Exemple de carte en affichage grossi avec Zoomtext

Carte zoomée à 2,5

# Le logiciel ZoomText

Logiciel payant (environ 600€) - possibilité de le tester pendant 60 jours.

Ce logiciel est préconisé pour les élèves dont le graphisme n'est plus satisfaisant, générant de la fatigue lors de l'écriture et la relecture des cours.

Il permet d'agrandir toute ou partie de l'image apparaissant sur l'écran de l'ordinateur. Ce logiciel existe en version à installer sur l'ordinateur de l'usager ou en clé USB auto-exécutable, qui permet l'utilisation sur tous les postes que l'élève est amené à utiliser.

Il est possible de régler la taille du grossissement de 1 à 36. Il est également possible de changer les couleurs d'affichage, de modifier le contraste, l'aspect du pointeur et du curseur. Il est également possible de travailler en contraste inversé (écriture blanche sur fond noir, par exemple) et en dégradé de gris. Tous ces réglages sont le plus souvent déterminés avec un orthoptiste.

## **Natbraille**

Logiciel libre de transcription et détranscription du Braille

Ce logiciel offre donc la possibilité de produire une transcription en braille dans en posséder la connaissance. Pour télécharger le logiciel : site [Natbraille](http://natbraille.free.fr/index.php?lang=fr&article=down.php)

## Les claviers Braille "les plages de lecture Braille"

Les ordinateurs avec plage de lecture permet à l'élève de lire en Braille tout document rédigé par l'enseignant sur son propre ordinateur et transmis à l'élève sur une clé USB par l'enseignant.

Il existe plusieurs modèles de plages braille, avec pour certaines, des fonctions internes d'agenda, de bloc-notes, ...

Le prix d'une plage braille, (en moyenne 5000€), ne garantit pas que l'élève en disposera d'une tout au long de sa vie scolaire et professionnelle. Il est donc important qu'il soit préparé à savoir faire sans.

Clavier Seika

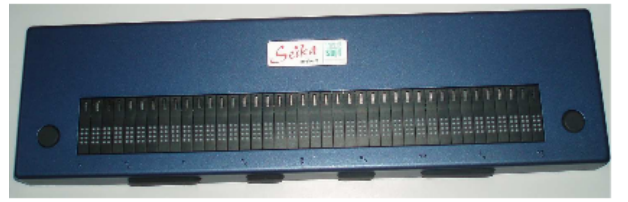

Plage tactile Seika

Clavier Esys

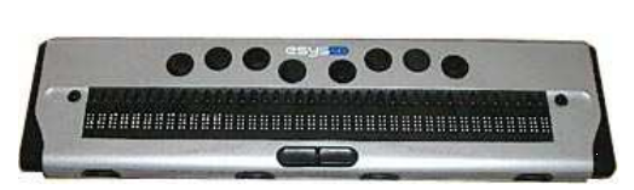

Clavier Braille

# **5. Aides aux déficiences auditives**

#### Définition :  $\dot{\mathbf{i}}$

Tous les sons qui existent dans la nature peuvent être représentés à l'aide de 3 paramètres qui sont :

- **l'intensité** exprimée en decibel ou dB
- **la fréquence** exprimée en hertz ou Hz
- **le temps** exprimé en seconde ou s

L'absence de perception d'un de ces paramètres ou la perception déformée de celui-ci conduit à une mauvaise intégration du message et donc à des confusions.

- Surdité légère (malentendants) : 20 à 40 dB.
- Surdité moyenne (malentendants) : 40 à 70 dB.
- Surdité sévère (sourds) : 70 à 90 dB.
- Surdité profonde (sourds) : supérieur à 90 dB

#### **La surdité de transmission**

La surdité de transmission est due à une atteinte des organes de transmission : conduit auditif externe et oreille moyenne. Le plus souvent, cette surdité n'est pas très grave, n'occasionne pas de distorsions et peut être traitée. Le sujet s'entend parler et donc peut s'autocontrôler. Sa voix a donc toutes les caractéristiques de timbre, d'intonation et de rythme d'un entendant.

#### **La surdité de perception**

Dans ce cas, la transmission du son se fait normalement, mais la perception par l'oreille interne - la cochlée - est défectueuse. Ce sont les sons aigus qui sont le plus mal perçus.

Les bruits ambiants (restaurant scolaire, cours de récréation, etc.) perturbent la réception et la compréhension du message vocal. Lorsqu'une personne est atteinte de surdité grave, elle a des difficultés à auto-contrôler l'intensité et le timbre de sa voix.

La compréhension des élèves avec déficience auditive dépend de la distance, des déplacements de l'enseignant et du fond sonore de la classe.

En cas de surdité sévère ou profonde, il pourra être utilisé une boucle magnétique individuelle appelée communément un micro HF. Celui-ci est porté par l'enseignant ce qui permet à l'élève d'avoir un retour oral dans ses oreilles.

Il existe aujourd'hui la possibilité de connecter les micros et les adaptateurs élèves aux tablettes. Ainsi ils peuvent bénéficier de la lecture des textes faite par les tablettes.

# **6. Aide à la déficience motrice**

#### Définition : Souris ergonomique, joystick, clavier adapté (déficience motrice)  $\boldsymbol{i}$

Plusieurs types d'outils existent afin de permettre aux élèves avec déficience motrice d'interagir avec des outils numériques

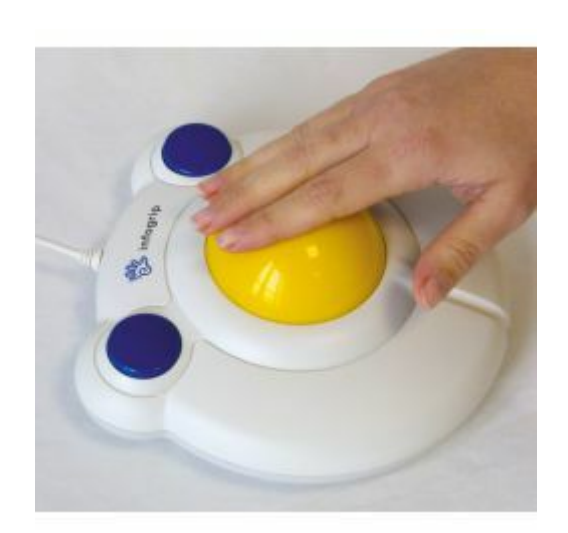

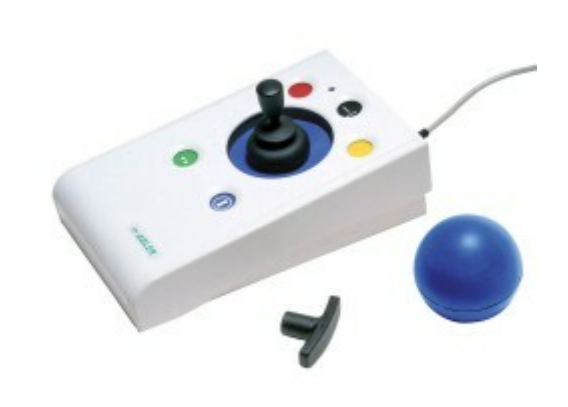

souris bigtrack plus

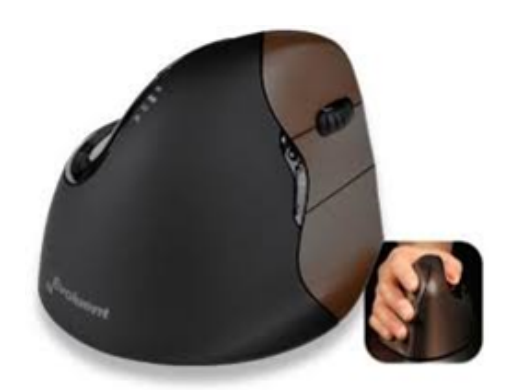

souris verticale

joystick N-Abler

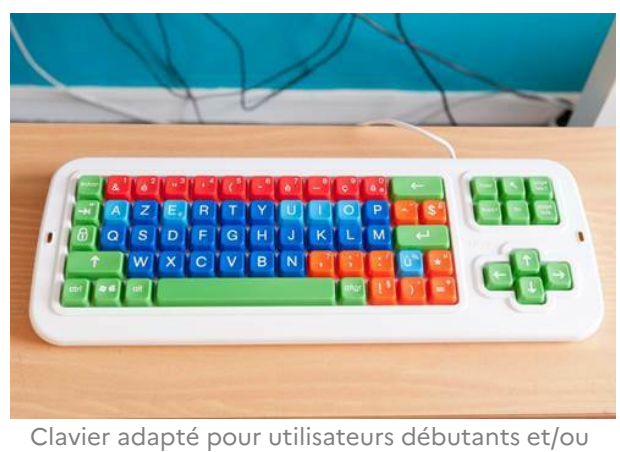

handicapés

clavier Clevy

il existe sur tablette l'application **My script memo** qui permet une reconnaissance manuscrite sur traitement de texte. De plus, les claviers virtuels ont aujourd'hui une option d'écriture manuscrite intégrée qui permet de retranscrire un texte écrire manuellement en texte tapuscrit.

# **7. Outils spécifiques aux élèves avec autisme**

Pour les élèves relevant de l'autisme, beaucoup d'outils peuvent être utilisés.

L'outil numérique étant un vecteur émotionnel intéressant.

Vous trouverez dans la mallette numérique ci-dessous des ressources permettant d'aider les élèves avec ce type de handicap.

Vous trouverez dans la « *mallette numérique* » ci-dessous des ressources permettant d'aider les élèves avec ce type de handicap.

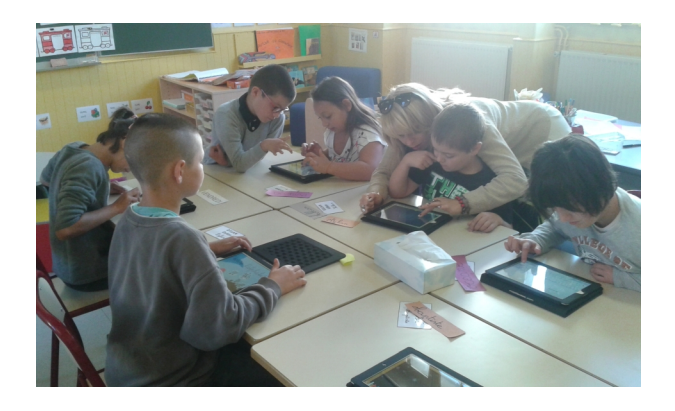

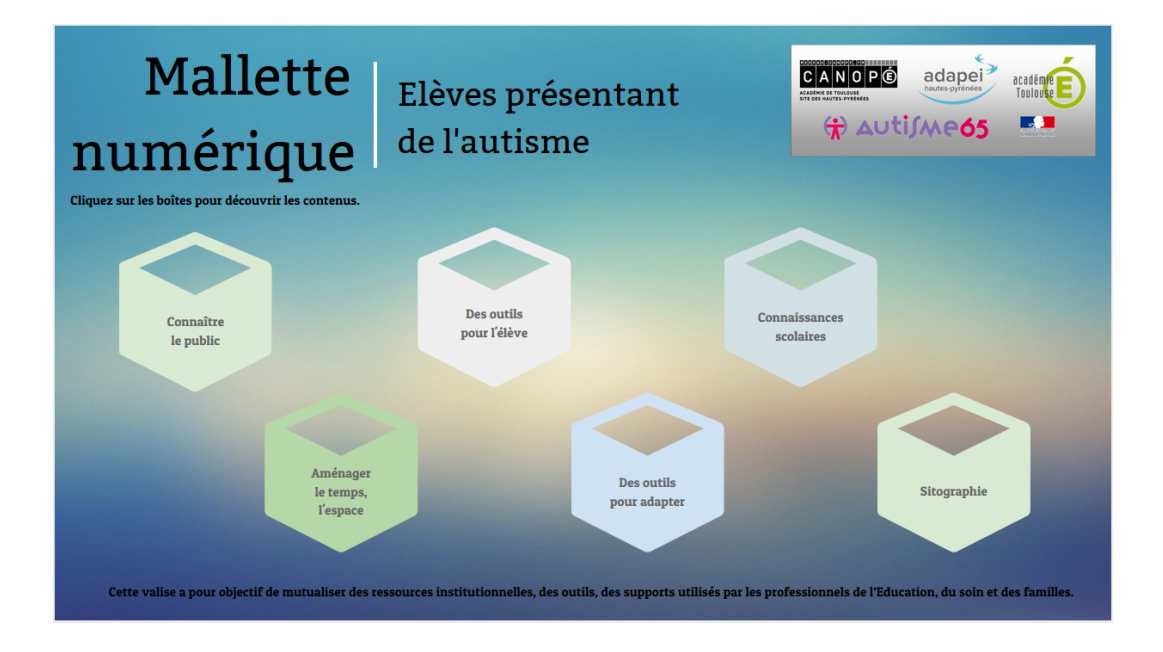

La mallette numérique pour les élèves présentant de l'autisme est disponible à l'adresse suivante : [https://www.](https://www.genial.ly/59a52ab22b068b231013f1fe/mallette-autisme-hautes-pyrenees) [genial.ly/59a52ab22b068b231013f1fe/mallette-autisme-hautes-pyrenees](https://www.genial.ly/59a52ab22b068b231013f1fe/mallette-autisme-hautes-pyrenees)

## Les applications sur tablettes

#### **Bitsboard** (pour ipad)

Il s'agit d'imagiers comprenant des images auxquelles sont systématiquement associés un son et un texte. Ces imagiers peuvent être construits à partir des travaux en cours ou récupérer via le moteur d'imagiers intégré. Plusieurs activités sont ensuite disponibles pour travailler avec ces imagiers.

Il est possible de créer des profils d'élèves.

## [Pour en savoir plus](http://www.ortho-n-co.fr/2014/01/utiliser-lapplication-bitsboard-pour-generer-des-exercices/)

#### Abilipad (pour ipad)

Il s'agit d'un traitement de texte adapté avec prédiction de mots et synthèse vocale en français. Possibilité d'utiliser des claviers personnalisables.

#### [Pour en savoir plus](http://applications-autisme.com/application/abilipad)

Pour en découvrir d'autres : site [applications-autisme](http://applications-autisme.com/)

## La mallette autisme numérique

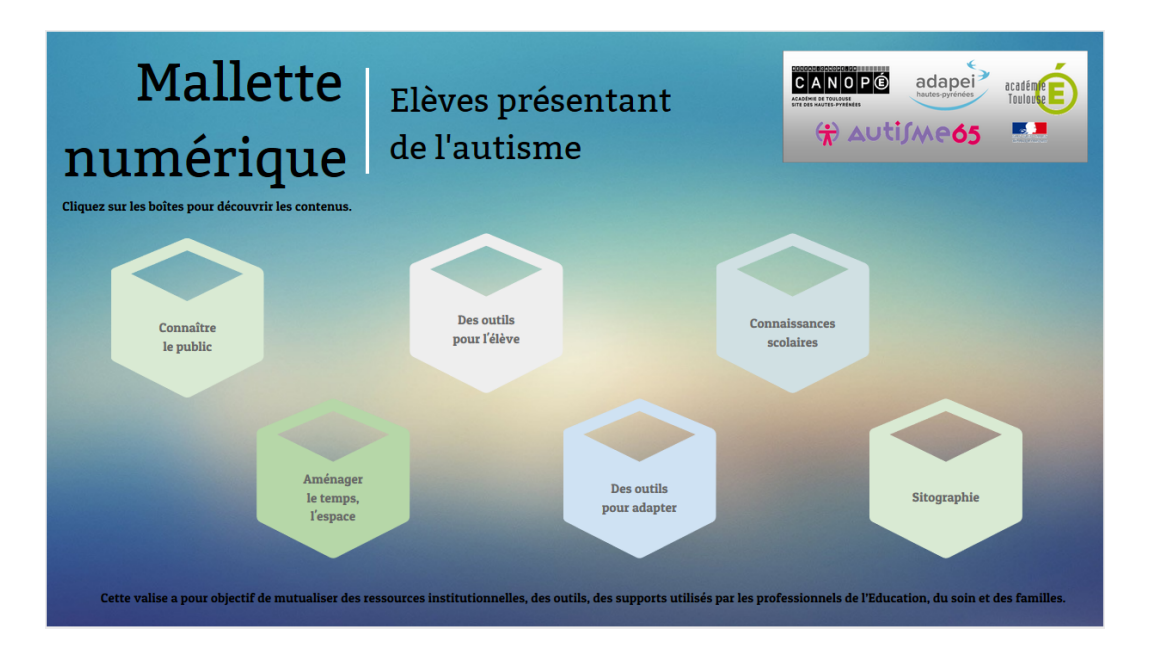

Lamallette numérique pour les élèves présentant de l'autisme est disponible à l'adresse suivante : [https://www.](https://www.genial.ly/59a52ab22b068b231013f1fe/mallette-autisme-hautes-pyrenees) [genial.ly/59a52ab22b068b231013f1fe/mallette-autisme-hautes-pyrenees](https://www.genial.ly/59a52ab22b068b231013f1fe/mallette-autisme-hautes-pyrenees)

# **IV. iPad et accessibilité**

[cf. Fonctionnalités d'accessibilité sur iPad - iPhone ou iPod]

# **1. Constats d'enseignants**

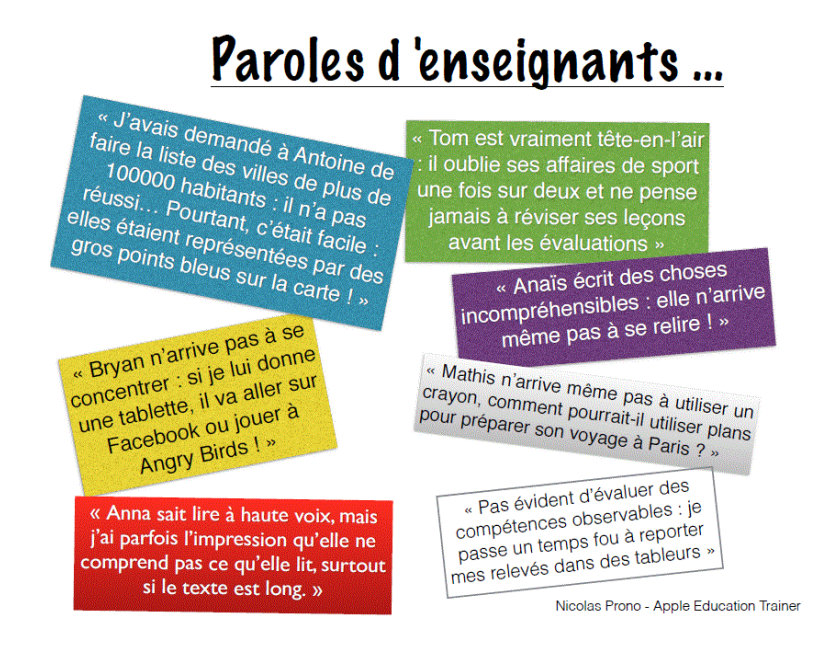

## **a. Fonctionnalité iPAD Inverser les couleurs**

J'avais demandé à Antoine de faire la liste des villes de plus de<br>00000 habitants : il n'a pas réusei ... Pourte-t : l'ilitie de plus de 100000 habitantes a Aritoine de faire la liste des villes de plus de<br>100000 habitants : il n'a pas réussi... Pourtant, c'était facile : elles<br>étaient représentées par des gros points contre de la cité étaient représentées par des gros points rouges sur la carte ! »<br>
étaient représentées par des gros points rouges sur la carte ! »

#### *Trouble généralement associé :*

Pour certaines personnes qui ont une déficience visuelle ( daltoniens et autres), inverser les couleurs de l'écran peut le rendre plus facile à lire.

Méthode : Comment ?

Allez dans le menu **« Paramètres »**

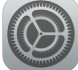

ō

Puis **« général »**. cliquez sur **« accessibilité »** et "**« Adapter l'affichage »**"

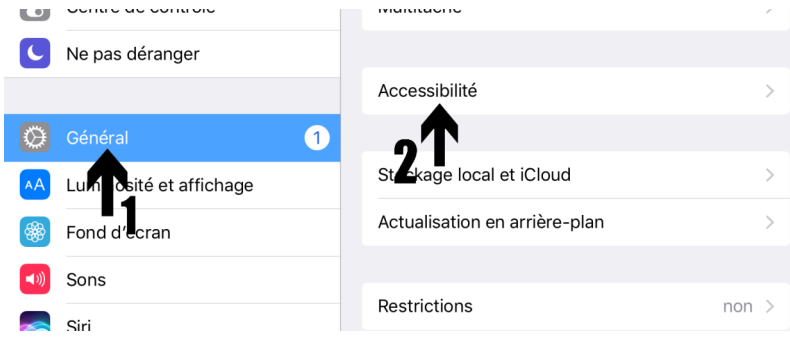

#### Les élèves à besoins éducatifs particuliers

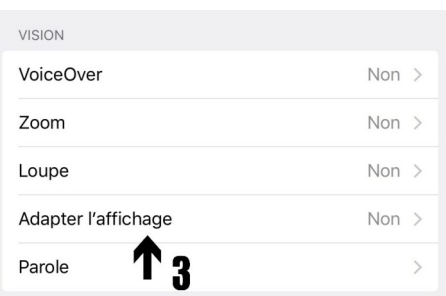

Dans le menu « VISION » choisissez l' option pour inverser les couleurs . Mettez le commutateur en position "on".

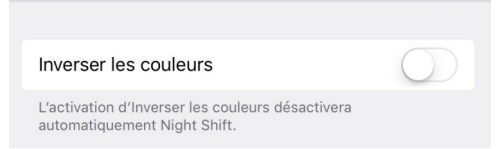

En pratique ...

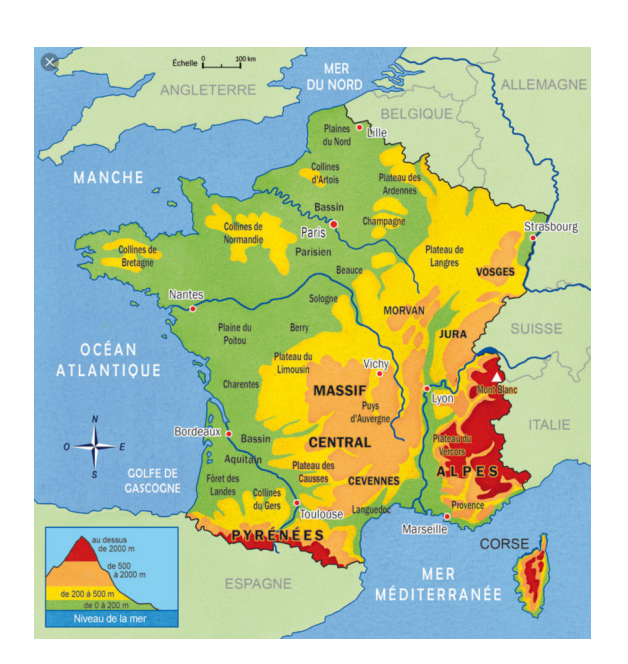

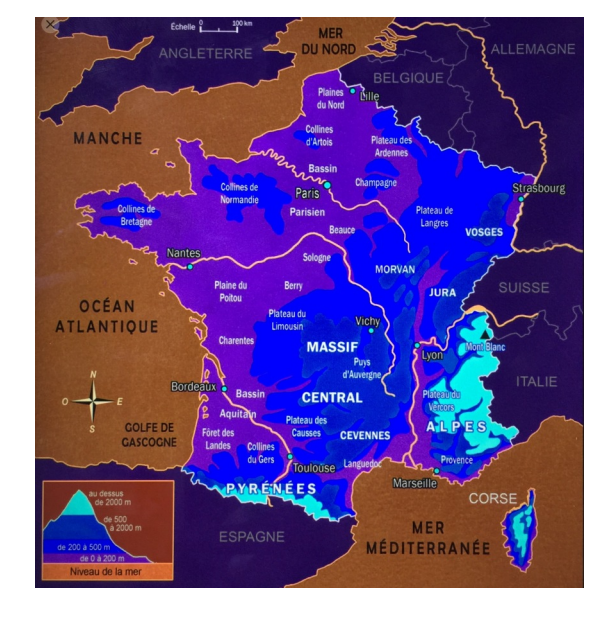

## **b. iPAD Outils pour une meilleure attention**

« Tom est vraiment tête-en-l'air : il oublie ses affaires<br>de sport une fois sur deux et ne pense jamais à<br>réviser ses leçons avant les évaluations... »

*Troubles généralement associés :* hyperactivité, troubles de l'attention, dyspraxie

## [cf. ]

## **c. iPAD Outils pour une meilleure concentration**

« Bryan n'arrive pas à se concentrer : si je lui donne une « Bryan n'arrive pas à se concentrer : si je iui donne dra<br>tablette, il va aller sur Facebook ou jouer à Angry Birds ! »

## *Troubles généralement associés :*

hyperactivité, troubles de l'attention, troubles du comportement, autisme,

#### Méthode : Comment ? Ð

Allez dans le menu **« Paramètres »**

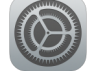

Puis **« général »**. cliquez sur **« accessibilité »** et "**« Adapter l'affichage »**"

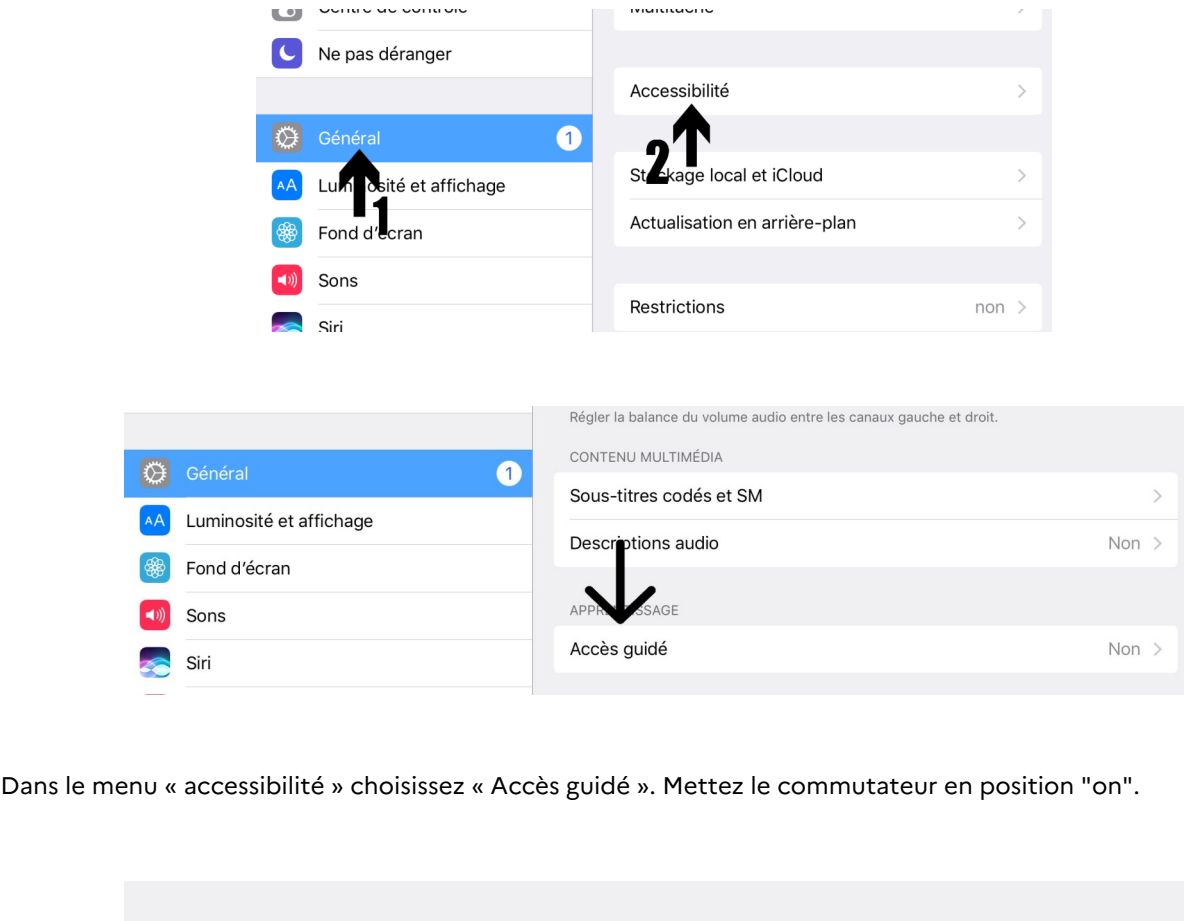

Accès guidé

La fonction Accès guidé permet de garder l'iPad dans une app unique et vous permet de contrôler les fonctions disponibles. Pour activer Accès guidé, cliquez trois fois sur le bouton principal dans l'app que vous voulez utiliser.
l'attention

*Troubles généralement associés :*

Dyslexie, dyspraxie, hyperactivité et/ou troubles de

### **d. iPAD Outils pour une meilleure lecture sur Internet**

« Anna sait lire à haute voix, mais j'ai parfois l'impression qu'elle ne comprend pas ce qu'elle lit, surtout si le texte est long. »

## **Le Mode lecteur dans Safari.**

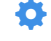

## Méthode : Comment ? Safari pour Mac: Lire des articles sans<br>contenu superflu avec le lecteur Safari  $\frac{a}{a}$

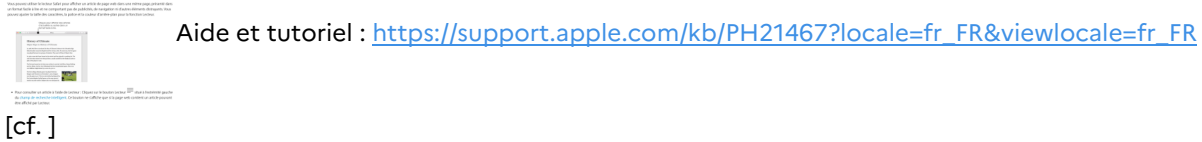

P)

### **Le menu Accessibilité / Parole**

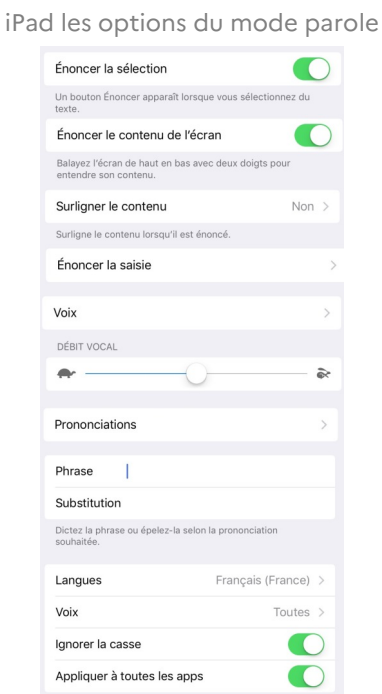

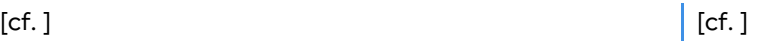

**e. Des outils pour une meilleure écriture et relecture**

« Anaïs écrit des choses incompréhensibles :<br>« Anaïs écrit des choses incompréhensibles : laïs écrit des choses incomprender.<br>elle n'arrive même pas à se relire ! »

### **Le Menu énoncer la saisie**

 $\bigcirc$  Méthode : Comment ?

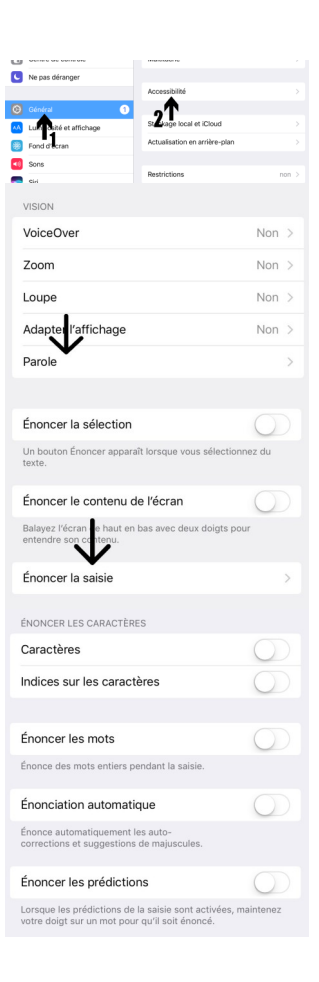

#### Définition : Les options du menu "Énoncer la saisie" i

- **Énoncer les caractères** : activez Caractères pour que votre appareil énonce les lettres que vous tapez.  $\bullet$ Activez **Indices sur les caractères** pour que votre appareil énonce le nom phonétique de la lettre.
- **Énoncer les mots** : pour que votre appareil énonce les mots que vous tapez.
- **Énonciation automatique** : pour que votre appareil énonce les auto-corrections et les suggestions de majuscules lorsqu'elles apparaissent.
- **Énoncer les prédictions** : vous pouvez poser et maintenir un doigt sur un mot pour entendre les prédictions de texte à mesure que vous tapez.

### *Troubles généralement associés :* Dyslexie

### **La dictée vocale**

### $[cf. 1]$

### **Le dictionnaire intégré**

 $[cf. 1]$ 

Ø

Avec la nouvelle mise à jour iOS 12 vous pourrez rapidement et facilement trouver la définition d'un mot que vous ne connaissez pas.

Pour cela il vous suffit de télécharger le dictionnaire dont vous avez besoin dans votre ipad et vous aurez ainsi accès aux définitions même lorsque vous ne serez pas connecté à internet.

Pour télécharger le dictionnaire de votre choix aller à : réglages > général > dictionnaires puis cochez le dictionnaire de votre choix (le téléchargement démarrera automatiquement et sera ensuite accessible hors connexion).

Pour Rechercher le définition d'un mot que vous ne connaissez pas :

- sélectionnez-le avec un appui long, vous verrez alors apparaître des options.

- cliquez sur "définition"

Vous aurez ainsi la définition de ce mot qui apparaîtra dans une fenêtre. Vous avez aussi la possibilité de faire une recherche de la définition sur le web dans la fenêtre

### **f. iPAD Outils pour des gestes personnalisés**

Mathis n'arrive même pas à utiliser un crayon, comment pourrait-il utiliser plans pour préparer son voyage à Paris ?

# *Troubles généralement associés :*

dyspraxie, handicap moteur

#### Méthode : Comment activer le mode Assistive Touch ? ۰

- En vous rendant dans Réglages > Général > Accessibilité > AssistiveTouch, puis en activant **AssistiveTouch**
- En énonçant la phrase suivante à Siri : « Active AssistiveTouch »
- En vous rendant dans Réglages > Général > Accessibilité > Raccourci Accessibilité, puis en activant AssistiveTouch.

Lorsque l'option **« Raccourci Accessibilité »** est sélectionnée, vous pouvez activer ou désactiver la fonctionnalité « AssistiveTouch » depuis n'importe quelle fenêtre, en cliquant trois fois sur le bouton principal. Pour ajuster la vitesse de ce triple clic, rendez-vous dans Réglages > Général > Accessibilité > Vitesse du clic.

#### Définition : Les options du mode Assistive Touch ž

- L'option **« Centre de notification »** fera apparaître Centre de notification sans glisser de haut en bas.
- L'option « **Appareil** » vous permet de verrouiller l'écran, faire pivoter l'écran, de changer le volume sonore, etc.
- L'option **« Centre de contrôle »** fera apparaître le Centre de contrôle sans glisser de bas en haut.
- L'option « **Accueil** » vous mènera à l'écran d'accueil sans taper sur le bouton Accueil.
- L'option **« Siri »** va activer l'assistant vocal Siri.
- L'option **« Personnalisé »** vous permet d'effectuer et d'ajouter des gestes personnalisés.

## Conseil : Comment personnaliser le menu parent pour Assistive Touch ?

En personnalisant le menu parent, vous pouvez ajouter au maximum 8 icônes dans le menu, et vous pouvez changer l'icône dont vous avez besoin.

1. Tapez sur Personnaliser le menu parent...

### Les élèves à besoins éducatifs particuliers

- 2. Appuyez sur l'un des icônes pour changer.
- 3. Pour ajouter ou supprimer un icône, il suffit de taper sur l'option "-" ou "+".

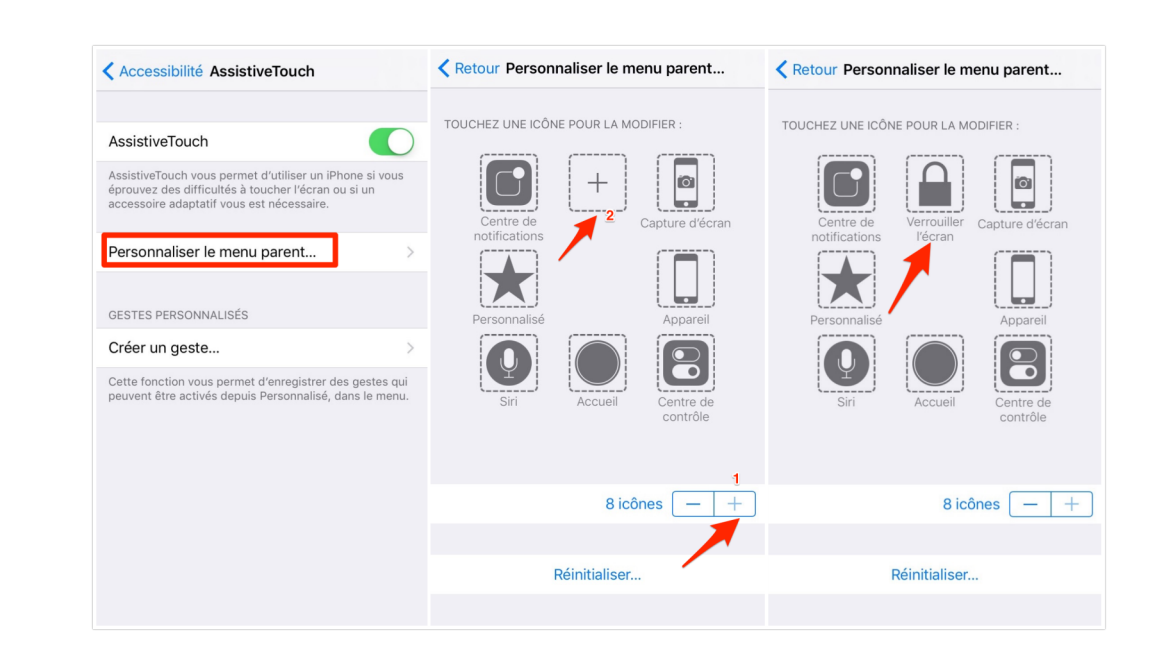

#### Complément : Astuce : Secouer l'appareil pour annuler ou rétablir la saisie ÷

Si vous avez fait une erreur de frappe, vous ne savez probablement pas qu'il suffit de secouer votre iPad pour annuler votre saisie. Refaire le même geste pour rétablir la saisie.

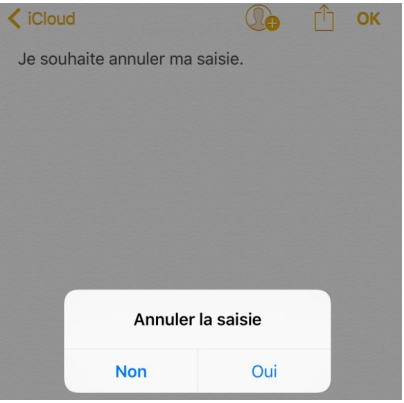

## **2. Comment installer et changer des polices sous iOS ?**

### Méthode : **O**

Il suffit de télécharger l'application **ANYFONT** sur l'Apple Store [\(https://itunes.apple.com/fr/app/anyfont](https://itunes.apple.com/fr/app/anyfont/id821560738?mt=8) [/id821560738?mt=8](https://itunes.apple.com/fr/app/anyfont/id821560738?mt=8))

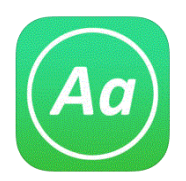

« AnyFont vous permet désormais d'installer n'importe quelle police supplémentaire dans les formats TrueTypeFont- (.ttf), OpenTypeFont- (.otf) ou TrueType Collection- (.ttc) sur votre iPhone ou iPad. Ces polices peuvent ensuite être utilisées dans tout le système avec d'autres applications, telles que Word, PowerPoint, Pages, Keynote et beaucoup plus. »

*Tutoriel (en anglais) :* <http://flo.vc/AnyFont>

# **V. Dispositifs d'accompagnement**

Insérer ici les différents dispositifs d'accompagnement.

# **VI. Bibliographie et sitographie**

# **1. Bibliographie : Guides "Scolariser les élèves handicapés"**

## Troubles des apprentissages (TSA)

Face aux troubles des apprentissages, il n'y a pas de réponse commune, chaque enfant est unique. Les troubles de ces élèves peuvent être liés à une dyslexie/dysorthographie, une dyspraxie, une dyscalculie, un T.D.A.H (trouble de l'attention avec ou sans hyperactivité), ou à des troubles des fonctions exécutives (trouble de la planification, du traitement séquentiel, et de la mémoire de travail). Ce module de formation destiné aux enseignants propose des adaptations tant sur le plan pédagogique que sur le plan technique qui faciliteront la scolarisation des élèves présentant des troubles des apprentissages

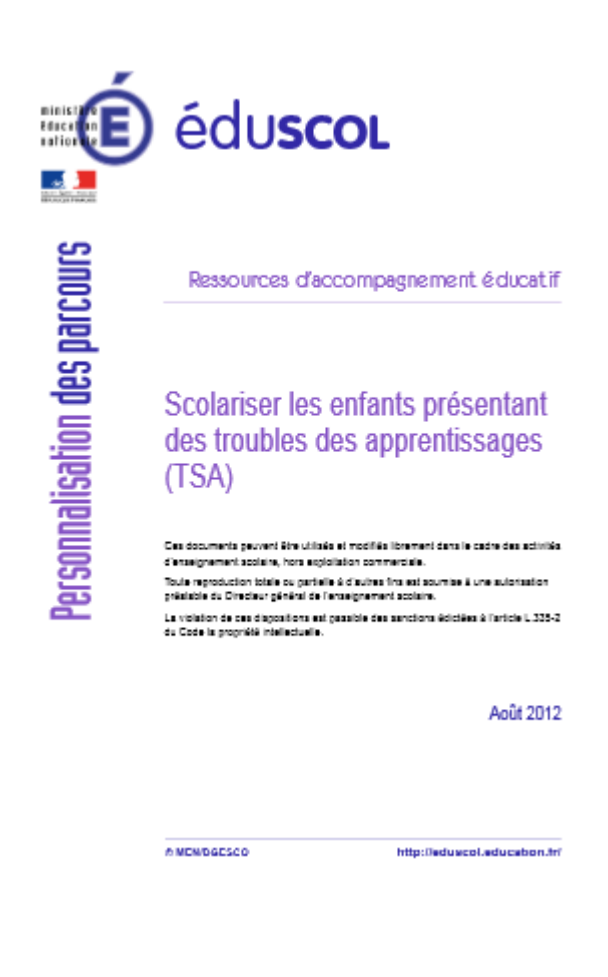

Troubles envahissants du développement (TED)

Les enseignants se sentent souvent démunis lorsqu'ils doivent scolariser un élève présentant des troubles envahissants du développement (TED) ou des troubles qui s'apparentent à l'autisme. Ce module de formation destiné aux enseignants propose des adaptations tant sur le plan pédagogique que sur le plan technique.

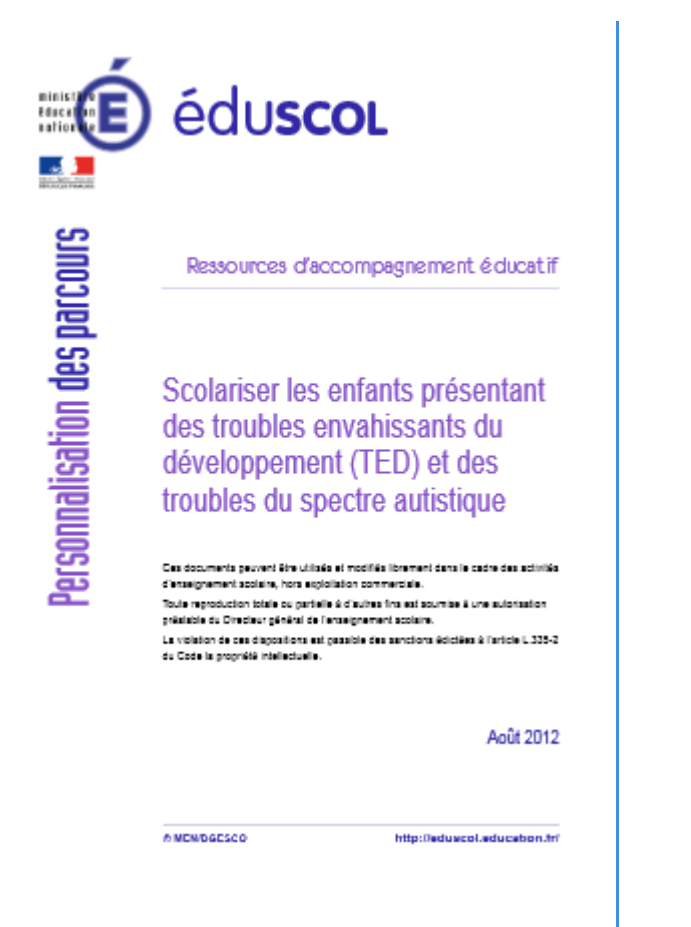

### Troubles des conduites et des comportements

La problématique des élèves présentant des troubles des conduites et des comportements (TCC) peuvent se décrire autour de deux axes : des difficultés psychologiques qui perturbent leur scolarisation et leur socialisation, et des interactions complexes entre leurs difficultés personnelles, leur comportement et leur environnement, qui génèrent des risques de rupture scolaire et/ou sociale, voire de la violence. Ce module de formation destiné aux enseignants propose des adaptations tant sur le plan pédagogique que sur le volet comportemental afin d'aider les enseignants à prévenir et gérer les périodes de crise pour que ces élèves puissent entrer dans les apprentissages.

Cet ouvrage publié en 2008 est un guide destiné aux professionnels de l'éducation, principalement les enseignants, acteurs déterminants de la réussite des parcours scolaires des élèves handicapés. Il est conçu comme une aide et un accompagnement à la mise en œuvre de démarches avec lesquelles ils ne sont pas tous nécessairement familiarisés.

Le guide "Scolariser les élèves handicapés" propose une approche simple et pratique des principaux domaines et situations rencontrés au quotidien.

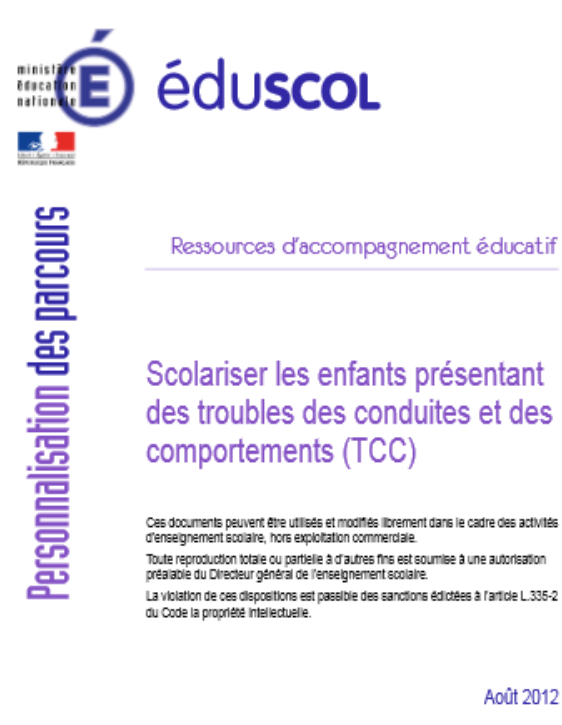

Août 2012

**GIMENIDAE SCO** 

http://aduacol.aducation.fr/

### Guide «Scolariser les élèves sourds ou malentendants»

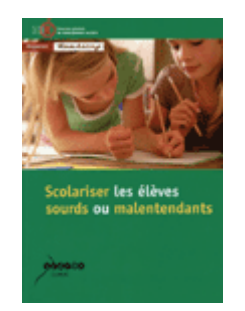

Comment dépasser ses appréhensions pour accueillir au mieux un élève sourd ou malentendant ? Que faire pour réussir à communiquer efficacement ?

Ce guide, publié en décembre 2009, pour les enseignants et les équipes éducatives propose des pistes d'action pour optimiser la scolarisation des élèves sourds en milieu ordinaire.

### Guide «Scolariser les élèves autistes ou présentant des troubles envahissants du développement»

Ce guide, publié en octobre 2009, a pour objet de permettre aux enseignants de mieux connaître les caractéristiques de l'autisme et des autres troubles envahissants du développement et leurs conséquences en termes d'apprentissage. Il doit ainsi les aider à mettre leurs capacités et leurs compétences professionnelles au service d'une pédagogie adaptée aux besoins des élèves porteurs de ces troubles.

Destiné à faciliter la pratique pédagogique à l'écoute de l'usager, il propose des repères, des ressources et des pistes d'adaptations. Télécharger le guide «Scolariser les élèves autistes...»

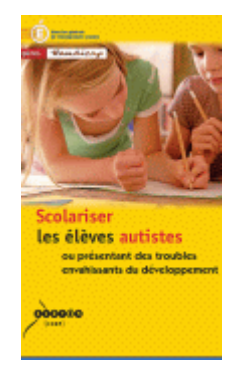

## Guide pour les enseignants qui accueillent un élève présentant une déficience motrice

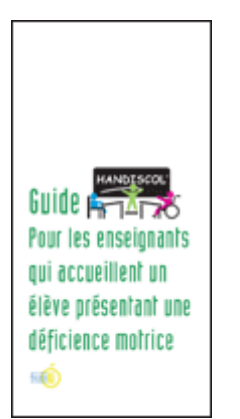

L'objet de ce guide est de sensibiliser l'enseignant aux questions touchant à la déficience motrice et de lui proposer les adaptations susceptibles de pallier les effets négatifs de cette déficience et ainsi de favoriser l'accomplissement et la réussite des parcours scolaires des élèves handicapés moteurs.

Une nouvelle édition de ce guide, publié en novembre 2001, est en cours d'écriture

Guide pour les enseignants qui accueillent un élève présentant une déficience visuelle

Ce guide traite de la scolarisation des élèves déficients visuels, malvoyants et aveugles (ou non-voyants). De nombreux aspects sont communs, d'autres y sont abordés de manière différenciée.

L'objectif de ce guide est de donner à l'enseignant des indications susceptibles de mieux connaître et de mieux appréhender l'arrivée d'un élève déficient visuel dans sa classe et de lui proposer des pistes pédagogiques et techniques.

Une nouvelle édition de ce guide, publié en novembre 2004, est en cours d'écriture.

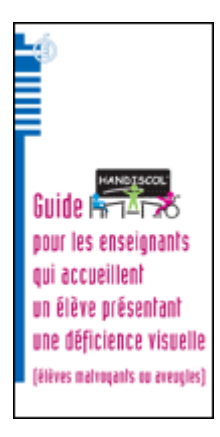

## **2. Sitographie**

### Les sites de référence Eduscol

- Enfants handicapés (physiques, sensoriels, mentaux) : [http://eduscol.education.fr/cid47660/la-scolarisation](http://eduscol.education.fr/cid47660/la-scolarisation-des-eleves-en-situation-de-handicap.html)[des-eleves-en-situation-de-handicap.html](http://eduscol.education.fr/cid47660/la-scolarisation-des-eleves-en-situation-de-handicap.html)
- Enfants avec des troubles des apprentissages : [http://eduscol.education.fr/cid61219/ressources-de-formation](http://eduscol.education.fr/cid61219/ressources-de-formation-a-distance-pour-les-enseignants.html)[a-distance-pour-les-enseignants.html](http://eduscol.education.fr/cid61219/ressources-de-formation-a-distance-pour-les-enseignants.html)
- Enfants intellectuellement précoces (EIP, HPI) : [http://eduscol.education.fr/cid59724/eleve](http://eduscol.education.fr/cid59724/eleves-intellectuellement-precoces.html)s[intellectuellement-precoces.html](http://eduscol.education.fr/cid59724/eleves-intellectuellement-precoces.html)
- **Enfantsnouvellement arrivés en France (ENAF, EANA)** : [http://eduscol.education.fr/pid28783/scolariser-les](http://eduscol.education.fr/pid28783/scolariser-les-eleves-allophones-et-les-enfants-des-familles-itinerantes.html)[eleves-allophones-et-les-enfants-des-familles-itinerantes.html](http://eduscol.education.fr/pid28783/scolariser-les-eleves-allophones-et-les-enfants-des-familles-itinerantes.html)
- Enfants malades : <http://eduscol.education.fr/cid53567/la-scolarisation-des-enfants-malades.html>
- ●Enfants en difficultés graves et persistantes (SEGPA) : [http://eduscol.education.fr/pid23266/enseignements](http://eduscol.education.fr/pid23266/enseignements-adaptes.html)[adaptes.html](http://eduscol.education.fr/pid23266/enseignements-adaptes.html)
- Enfants du voyage :<http://eduscol.education.fr/cid61512/ressources-pour-les-efiv.html>

### Comprendre les élèves à besoins éducatifs particuliers

- **·** Le site de l'ESEN répertorie l'ensemble des textes en lien avec cette problématique : [http://www.esen.](http://www.esen.education.fr/?id=79&a=71&cHash=2357aeb82d) [education.fr/?id=79&a=71&cHash=2357aeb82d](http://www.esen.education.fr/?id=79&a=71&cHash=2357aeb82d)
- **Scolarisation des enfants précoces : http://cache.media.education.gouv.fr/file/Besoins educatifs particuliers** [/97/4/Module\\_formation\\_EIP\\_DGESCO\\_279974.pdf](http://cache.media.education.gouv.fr/file/Besoins_educatifs_particuliers/97/4/Module_formation_EIP_DGESCO_279974.pdf)
- Ressources pédagogiques pour la scolarisation des EFIV (enfants du voyage) du CASNAV de Toulouse : <https://disciplines.ac-toulouse.fr/casnav/ressources-pedagogiques-pour-la-prise-en-charge-des-efiv>

### Des outils complémentaires

- Générateur de feuilles quadrillées :<http://desmoulins.fr/?pg=scripts!online!feuilles>
- Générateur de feuilles pour élèves dyspraxiques : [http://www.desmoulins.fr/index.php?pg=scripts!online!](http://www.desmoulins.fr/index.php?pg=scripts!online!feuilles!form_feuille_methode_couleur&start) [feuilles!form\\_feuille\\_methode\\_couleur&start](http://www.desmoulins.fr/index.php?pg=scripts!online!feuilles!form_feuille_methode_couleur&start)
- L'observatoire des ressources adaptées de l'INSHEA : [http://inshea.fr/fr/content/orna-observatoire-des](http://inshea.fr/fr/content/orna-observatoire-des-ressources-numeriques-adaptees)[ressources-numeriques-adaptees](http://inshea.fr/fr/content/orna-observatoire-des-ressources-numeriques-adaptees)
- Primtux2-Dys : une distribution éducative libre basée sur Linux qui constitue un système d'exploitation complet dont l'environnement a été adapté aux enfants de 3 à 10 ans. Cette distribution intègre de nombreux logiciels et outils destinés aux élèves dys. <http://wiki.primtux.fr/doku.php/primtux2-dys>

# **VII. Compléments et liens**

### Complément : Des outils numériques adaptés à la différenciation pédagogique ┿

Ce dossier réalisé par l'équipe TICE 87 (académie de Limoges) nous propose une sélection d'outils numériques adaptés à l'accompagnement des élèves en difficulté dans leurs apprentissages.

cf. Différenciation, troubles et difficultés scolaires

Accès direct à la ressource :

**<http://tice87.iahautevienne.ac-limoges.fr/IMG/pdf/ash.pdf>**

### Complément : Adapter des contenus pédagogiques aux élèves à besoins éducatifs particuliers avec les outils numériques ┿

Une très belle présentation, support de formation, faite sur <https://www.genial.ly> par [Christelle EL JAMAL](https://twitter.com/ELJAMALI7)I, Médiatrice de ressources et services - numérique éducatif à l'atelier Canope 93.

Dans la seconde partie, vous trouverez de nombreux liens vers des outils numériques intéressants à utiliser en classe avec les EBEP. Certains de ces outils ont été abordés ici, d'autres non et constituent un complément intéressant à rajouter à notre contenu.

Merci à Christelle !

Accès direct à la ressource :

**<https://www.genial.ly/View/Index/5a0028f92b068b1be817d2b6>**

#### Complément : Prise en charge des troubles dys grâce aux outils numériques  $+$

Module de formation complet, consultable en ligne, proposé par l'ESPE de l'académie de Reims, diffusé sous licence libre Creative Commons CC-BY-NC-SA :

### Prise en charge des troubles dys grâce aux outils numériques

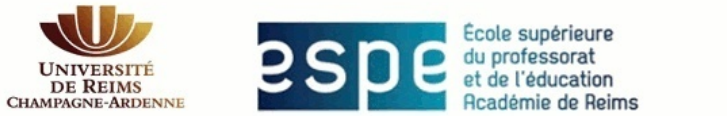

# **Prise en charge des** troubles dys grâce aux outils numériques

ÉSPÉ de l'académie de Reims

 $12$  $02/2015$ 

**Accès direct** à la ressource : **[https://sead.univ-reims.fr/courses/TICEETDYS/document/scenariII/co/publi\\_web.html](https://sead.univ-reims.fr/courses/TICEETDYS/document/scenariII/co/publi_web.html)**

# **ABRÉVIATIONS**

### **EBEP**

Élèves à Besoins Éducatifs Particuliers

### **EIP**

Élève Intellectuellement Précoce